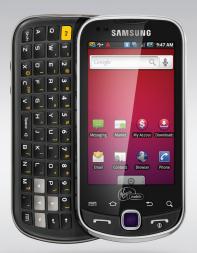

# Samsung Intercept

User Guide

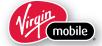

## **Intellectual Property**

All Intellectual Property, as defined below, owned by or which is otherwise the property of Samsung or its respective suppliers relating to the SAMSUNG Phone, including but not limited to, accessories, parts, or software relating there to (the "Phone System"), is proprietary to Samsung and protected under federal laws, state laws, and international treaty provisions. Intellectual Property includes, but is not limited to, inventions (patentable or unpatentable), patents, trade secrets, copyrights, software, computer programs, and related documentation and other works of authorship. You may not infringe or otherwise violate the rights secured by the Intellectual Property. Moreover, you agree that you will not (and will not attempt to) modify, prepare derivative works of, reverse engineer, decompile, disassemble, or otherwise attempt to create source code from the software. No title to or ownership in the Intellectual Property is transferred to you. All applicable rights of the Intellectual Property shall remain with SAMSUNG and its suppliers.

## Samsung Telecommunications America (STA), LLC

Headquarters: Customer Care Center:

1301 E. Lookout Drive 1000 Klein Rd. Richardson, TX 75082 Plano, TX 75074

Toll Free Tel: 1.888.987.HELP (4357)

Internet Address: http://www.samsungusa.com

©2010 Samsung Telecommunications America, LLC is a registered trademark of Samsung Electronics America, Inc. and its related entities.

Do you have questions about your Samsung Mobile Phone?

For 24 hour information and assistance, we offer a new FAQ/ARS System (Automated Response System) at:

http://www.samsung.com/us/support

T9 Text Input is licensed by Tegic Communications and is covered by U.S. Pat. 5,818,437; U.S. Pat. 5,953,541; U.S. Pat. 6,011,554 and other patents pending.

ACCESS<sup>®</sup> and NetFront™ are trademarks or registered trademarks of ACCESS Co., Ltd. in Japan and other countries.

The Bluetooth® word mark, figure mark (stylized "B Design"), and combination mark (Bluetooth word mark and "B Design") are registered trademarks and are wholly owned by the Bluetooth SIG.

microSD™ and the microSD logo are Trademarks of the SD Card Association.

Openwave® is a registered Trademark of Openwave, Inc.

Google, the Google logo, Android, the Android logo, Android Market, Gmail, Google Mail, Google Maps, Google Talk, Picasa, and YouTube are trademarks of Google Inc.

Wi-Fi is a registered trademark of the Wireless Fidelity Alliance, Inc.

#### **Open Source Software**

Some software components of this product incorporate source code covered under GNU General Public License (GPL), GNU Lesser General Public License (LGPL), OpenSSL License, BSD License and other open source licenses. To obtain the source code covered under the open source licenses, please visit:

http://opensource.samsungmobile.com/index.jsp.

## **Disclaimer of Warranties; Exclusion of Liability**

EXCEPT AS SET FORTH IN THE EXPRESS WARRANTY CONTAINED ON THE WARRANTY PAGE ENCLOSED WITH THE PRODUCT, THE PURCHASER TAKES THE PRODUCT "AS IS", AND SAMSUNG MAKES NO EXPRESS OR IMPLIED WARRANTY OF ANY KIND WHATSOEVER WITH RESPECT TO THE PRODUCT, INCLUDING BUT NOT LIMITED TO THE MERCHANTABILITY OF THE PRODUCT OR ITS FITNESS FOR ANY PARTICULAR PURPOSE OR USE; THE DESIGN, CONDITION OR QUALITY OF THE PRODUCT; THE PERFORMANCE OF THE PRODUCT; THE WORKMANSHIP OF THE PRODUCT OR THE COMPONENTS CONTAINED THEREIN; OR COMPLIANCE OF THE PRODUCT WITH THE REQUIREMENTS OF ANY LAW, RULE, SPECIFICATION OR CONTRACT PERTAINING THERETO. NOTHING CONTAINED IN THE INSTRUCTION MANUAL SHALL BE CONSTRUED TO CREATE AN EXPRESS OR IMPLIED WARRANTY OF ANY KIND WHATSOEVER WITH RESPECT TO THE PRODUCT. IN ADDITION, SAMSUNG SHALL NOT BE LIABLE FOR ANY DAMAGES OF ANY KIND RESULTING FROM THE PURCHASE OR USE OF THE PRODUCT OR ARISING FROM THE BREACH OF THE EXPRESS WARRANTY, INCLUDING INCIDENTAL, SPECIAL OR CONSEQUENTIAL DAMAGES, OR LOSS OF ANTICIPATED PROFITS OR BENEFITS.

## **Table of Contents**

| Section 1: Getting Started1                | Sectio |
|--------------------------------------------|--------|
| Setting Up Your Device                     | Crea   |
| Battery and Charger                        | Savir  |
| Your Device's microSD Card and Adapter 4   | Conf   |
| Turning Your Device On and Off6            | Grou   |
| Creating a Google Account 6                | Cont   |
| Section 2:                                 | Conta  |
| Understanding Your Phone8                  | Editir |
| Features of Your Phone8                    | Addir  |
| Your Device8                               | Editir |
| Viewing the Display Screen                 | Selec  |
| Device Function Keys                       | Assig  |
| Navigation and Customization17             | Delet  |
| Opening Menus With Voice Dialer            | Addii  |
| Section 3: microSD Card29                  | Sectio |
| microSD Icon Indicators                    | Enter  |
| microSD Write Protection                   | Enter  |
| Connecting Your Device to Your Computer 29 | Sectio |
| microSD Card Settings                      | Type   |
| Important Connection Information31         | Com    |
| Section 4: Setting Up Service 32           | Multi  |
| Activating Your Device                     | Emai   |
| Setting Up Your Voicemail                  | Goog   |
| Getting Help32                             | Corp   |
| Section 5: Call Functions34                | Goog   |
| Displaying Your Phone Number34             | Sectio |
| Making and Answering Calls                 | Takir  |
| Voice Dialing40                            | Reco   |
| Caller ID                                  | Musi   |
| Call Waiting42                             | YouT   |
| Call Forwarding                            |        |

| Section 6: Contacts                       | . 44 |
|-------------------------------------------|------|
| Creating a New Contacts Entry             | 44   |
| Saving a Phone Number                     | 45   |
| Confirming Contact Synchronization        | 46   |
| Groups                                    | 47   |
| Contacts Menu Options                     | 47   |
| Contacts Entry Options                    | 48   |
| Editing a Contacts Entry                  | 48   |
| Adding a Number to a Contacts Entry       | 49   |
| Editing a Contacts Entry's Number         | 49   |
| Selecting a Ringtone Type for an Entry    | 49   |
| Assigning a Picture to an Entry           | 50   |
| Deleting Entries                          |      |
| Adding Entries to Your Favorites          | 50   |
| Section 7: Entering Text                  | . 51 |
| Entering Text with Onscreen Keyboard      | 51   |
| Entering Text using the QWERTY Keyboard . | 53   |
| Section 8: Messaging                      | . 57 |
| Types of Messages                         | 57   |
| Composing Text Messages                   | 57   |
| Multimedia Messaging (MMS)                | 58   |
| Email                                     |      |
| Google Mail (Gmail)                       | 62   |
| Corporate Email (Exchange)                | 65   |
| Google Talk                               | 69   |
| Section 9: Media                          | . 70 |
| Taking Pictures                           | 70   |
| Recording Videos                          | 73   |
| Music                                     | 75   |
| YouTube                                   | 77   |

| Section 10: GPS Services                 | 78    |
|------------------------------------------|-------|
| GPS Services                             | 78    |
| Google Maps                              | 78    |
| Voice Search                             |       |
| Navigation                               | 79    |
| Section 11: Connections                  | 81    |
| About Bluetooth                          | 81    |
| Turning Bluetooth On and Off             | 81    |
| Using the Bluetooth Settings Menu        | 81    |
| Pairing Bluetooth Devices                | 82    |
| Sending Contacts via Bluetooth           | 84    |
| Disconnecting Bluetooth Connection       |       |
| During an Active Call                    | 84    |
| Web and Data Service                     |       |
| Navigating the Web                       |       |
| Browser Menu                             |       |
| Wi-Fi                                    |       |
| Using the Wi-Fi Settings Menu            |       |
| Using the Android Market                 |       |
| Applications                             |       |
| Data Services FAQs                       |       |
| Section 12: Tools                        |       |
| Before You Begin                         |       |
| Calendar                                 |       |
| My Files                                 |       |
| Memo Pad                                 |       |
| Alarm Clock                              |       |
| Calculator                               |       |
| Updating Your Android Operating System . |       |
| Section 13: Settings                     |       |
| Sound Settings                           |       |
| Display Settings                         |       |
| Language Settings                        |       |
| Location Settings                        | . 106 |

| Synchronizing Accounts                     | 107 |
|--------------------------------------------|-----|
| Search Settings                            | 109 |
| Messaging Settings                         | 109 |
|                                            | 110 |
|                                            | 111 |
|                                            | 111 |
| TTY Use                                    | 112 |
| Security Settings                          | 113 |
| Section 14:                                |     |
| Health and Safety Information1             | 18  |
| Health and Safety Information              |     |
| Please Note the Following Information      |     |
| When Using Your Phone                      | 119 |
| Samsung Mobile Products and Recycling      | 119 |
| UL Certified Travel Adapter                | 120 |
| Consumer Information on Wireless Phones .  | 120 |
| Road Safety                                | 126 |
| Responsible Listening                      | 128 |
|                                            | 129 |
| Using Your Phone Near Other                |     |
| Electronic Devices                         | 130 |
| FCC Hearing-Aid Compatibility (HAC)        |     |
| Regulations for Wireless Devices           | 130 |
| Potentially Explosive Environments         | 132 |
| Emergency Calls                            | 132 |
| FCC Notice and Cautions                    | 133 |
| Other Important Safety Information         | 133 |
| Product Performance                        | 134 |
| Availability of Various Features/Ringtones | 135 |
|                                            | 135 |
|                                            | 135 |
| Care and Maintenance                       | 136 |
|                                            |     |

## Section 15:

| Warranty Information                    | . 138 |
|-----------------------------------------|-------|
| Standard Limited Warranty               | 138   |
| End User License Agreement for Software | 14    |
| ndex                                    | . 145 |

## **Section 1: Getting Started**

This section describes information about managing your device, maximizing its performance and creating a Google account.

### **Setting Up Your Device**

#### Installing the Battery

- 1. Remove the battery from its packaging.
- Grasp the device firmly and locate the cover release latch.
- Place your fingernail in the opening and firmly "pop" the cover off the device (similar to a soda can).
- Release Latch

- Insert the battery into the opening in the back of the device, making sure the connectors align. Gently press down to secure the battery.
- Position the battery cover over the battery compartment and press down until you hear a click.

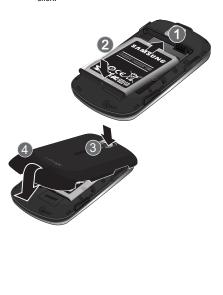

#### Removing the Battery

- Make sure the power is off so that you don't lose any stored numbers or messages.
- Place your fingernail in the battery cover and firmly "pop" the cover off the device (similar to a soda can).
- 3. Carefully remove the battery from the device.

Warning!: Do not handle a damaged or leaking Li-lon battery as you can be burned.

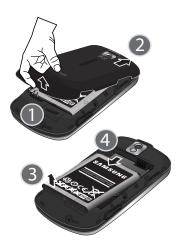

#### **Charging the Battery**

Keeping track of your battery's charge is important. If your battery level becomes too low, your device automatically turns off, and you will lose any information you were just working on.

Note: Although the battery comes partially charged. It is recommended you fully charge the battery before using your device for the first time.

1. Connect the USB cable to the charging head.

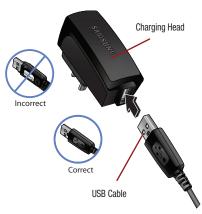

- Insert the USB cable into the device's charger/ accessory jack.
- Plug the charging head into a standard AC power outlet.

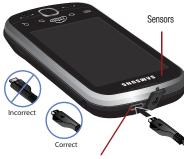

Charger/Accessory Jack

Plug the flat end of the charger into the device's charger jack and the other end into an electrical outlet. The device turns on with the screen locked and indicates both its charge state and percent of charge.

With the Virgin Mobile-approved Li-lon battery, you can recharge the battery before it becomes completely run down.

#### **Battery and Charger**

Warning!: Use only Virgin Mobile-approved or Samsungapproved batteries and chargers with your device. The failure to use a Virgin Mobile-approved or Samsung-approved battery and charger may increase the risk that your device will overheat, catch fire, or explode, resulting in serious bodily injury, death, or property damage. Virgin Mobile-approved or Samsung-approved batteries and accessories can be found at stores or through Samsung; or call 1-866-866-7509 to order. They're also available at www.virginmobileusa.com.

#### **Battery Capacity**

Your device is equipped with a Lithium Ion (Li-Ion) battery. It allows you to recharge your battery before it is fully drained. The battery provides up to 5 hours of continuous digital talk time.

At 3% of charge capacity, there are only a few minutes of talk time left, the device sounds an audible alert, displays a critical charge icon (

Note: Long backlight settings, searching for service, vibrate mode, browser use, and other variables may reduce the battery's talk and standby times.

Tip: Watch your device's battery level indicator and charge the battery before it runs out of power.

#### **Extending Your Battery Life**

- Active applications, light levels, Bluetooth usage, and GPS functionality all act to drain your battery. The following is a list of helpful tips that can help conserve your battery power:
- Reduce your backlight on time. See "Changing the Backlight Time Length" on page 104
- Turn Bluetooth off when not is use. See "Turning Bluetooth On and Off" on page 81
- Turn Wi-Fi off when not is use. See "Turning Wi-Fi On and Off" on page 91

- Deactivate the GPS when not needed. Most applications using this function will periodically query the GPS satellites for your current location; each query drains your battery. See "Activating Location Mode" on page 78
- Do not wait until your battery is completely depleted before charging your device. Repeating this process of a complete discharge and recharge can over time reduce the storage capacity of any battery.
- Turn off Automatic application sync. See "Synchronizing Accounts" on page 107
- Use the Power Control Widget to deactivate hardware functions such as Wi-Fi, Bluetooth, GPS, Synchronization, or LCD brightness setting. See "Adding and Removing Widgets" on page 23
- Check the Running Services and close any unnecessary applications. See "Manage Running Services" on page 116

## Your Device's microSD Card and Adapter

#### The microSD Card

Your device is equipped with a preinstalled 2GB microSD<sup>TM</sup> (Secure Digital) memory card. It allows you to store images, videos, music, and voice data in your device.

Important!: Camera, Camcorder, and Music playback features are dependant on having a microSD memory card installed. Although the Samsung Intercept™ comes with a pre-installed 2GB card, it can support microSD cards of up to 32GB.

#### Inserting the microSD Card

Warning!: The microSD card and its adapter can be easily damaged by improper operation. Please be careful when inserting, removing, or handling it.

- Locate the microSD card slot along the side of the device.
- 2. Flip open the side microSD cover.

Caution!: Be sure to use only recommended microSD cards (<32GB). Using non-recommended microSD cards could cause data loss and damage your device.

**3.** Firmly press the card into the slot until you hear a clicking sound.

Note: Make sure the microSD card's gold contacts are facing down.

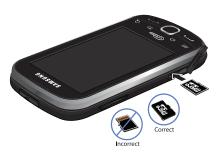

Replace the microSD card cover over the open slot.

#### Removing the microSD Card

- Locate the microSD card slot along the side of the device.
- 2. Flip open the side microSD cover.

Note: You can easily damage the microSD card and its adapter by improper operation. Please be careful when inserting, removing, or handling it.

Firmly press the card into the slot and release it. The card should pop partially out of the slot.

Warning!: Do not over-insert the card as this can damage the contact pins.

- 4. Remove the card from the slot.
- **5.** Replace the microSD card cover over the open slot.

#### Adapter

The supplied microSD adapter allows you to use microSD cards in other SD-compatible devices, like computers, cameras, and printers. Before using the microSD card with an SD-compatible device, you will need to insert the microSD card into the microSD adapter.

To insert the microSD card into the microSD adapter:

With the label side of the microSD card facing up, insert the card into the supplied microSD adapter, and gently slide the card until it is fully inserted.

To remove the microSD card from the microSD adapter:

▶ Hold the front edge of the microSD card, and gently pull it out to remove it from the adapter.

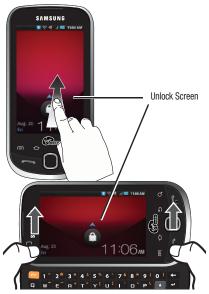

#### **Turning Your Device On and Off**

#### **Turning Your Device On**

Once your device is on, it may display "Searching for Service." When your device finds a signal, it enters standby mode – the device's idle state. At this point, you are ready to begin making and receiving calls.

If your device is unable to find a signal after 15 minutes of searching, a Power Save feature is automatically activated. When a signal is found, your device automatically returns to standby mode.

In Power Save mode, your device searches for a signal periodically without your intervention. You can also initiate a search for Virgin Mobile service by pressing any key (when your device is turned on).

Tip: The Power Save feature conserves your battery power when you are in an area where there is no signal.

#### **Turning Your Device Off**

- Press and hold for two seconds until you see the powering-down animation on the display screen.
- 2. Touch Power off ( ) to power off the device.

Your screen remains blank while your device is off (unless the battery is charging).

## Locking and Unlocking the Phone Locking Your Device

When your device is locked, you can only receive incoming calls or make calls to 911.

 Press . Locking the screen prevents accidental screen touches from activating phone functions.

#### **Unlocking Your Device**

- 1. Press **t** to awaken the device.
- Touch and drag the screen up or slide the QWERTY keyboard out.

#### **Creating a Google Account**

You will need a Google account to access several device features such as Gmail™, Google Maps™, Google Talk™, and the Android™ Market applications. Before you are able to access Google applications, you must enter your account information. These applications sync between your device and your online Google account.

- From a computer, launch your preferred Web browser and navigate to <u>www.qoogle.com</u>.
- On the main page, click Sign-in → Create an account now.
- Follow the onscreen prompts to create your free account.

 Log into your provided email address, locate the email from Google, and respond to the new email to both confirm and activate your new account.

#### **Signing Into Your Google Account**

- Launch the application that requires a Google account (such as Android Market or Gmail).
- Click Next → Sign in.

Note: If you do not already have a Google account, touch Create and follow the onscreen prompts to create your new account.

- Touch the Username and Password fields and enter your information. See "Entering Text with Onscreen Keyboard" on page 51 or "Entering Text using the QWERTY Keyboard" on page 53.
- Create a new Gmail username by entering a prefix for your @gmail.com email address.
- Tap Next. Your device then communicates with the Google servers to confirm your information.

For additional information about synchronizing accounts, see "Synchronizing Accounts" on page 107.

## **Section 2: Understanding Your Phone**

This section outlines key features of your phone. It also describes the phone's keys, screen and the icons that display when the phone is in use.

#### **Features of Your Phone**

Your phone is lightweight, easy-to-use and offers many significant features. The following list outlines a few of the features included in your phone.

- Touchscreen with virtual QWERTY keyboard
- · Solid Android platform
- · Wi-Fi Capability
- · Bluetooth enabled
- Full integration with Google applications (Gmail, YouTube, Google Maps)
- Multiple Messaging Options: Email, Audio Postcard, Instant Messaging, Picture Messaging, Google Talk, Google Search, Video Messaging, Text Messaging, Predictive Text
- · Supports synchronizing with a corporate email account
- 3.2 Megapixel camera and video with auto focus, flash, multi shot 8x digital zoom
- Brilliant widescreen TFT display
- MP3 player with Multitasking features
- Assisted GPS (TeleNav GPS Navigation)
- Webkit-based browser (3G speed)
- . Downloadable applications from the Android Market
- . Up to 32GB expandable memory slot

#### **Your Device**

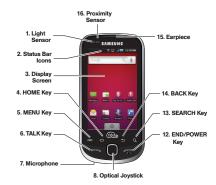

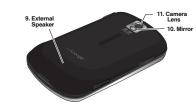

#### **Key Functions**

- Light sensors let you use the ambient light level to adjust the screen brightness/contrast.
  - In a bright light condition (outdoors), the sensors cause the device to increase the brightness and contrast for better viewing.
  - In a dim light condition (while talking on the phone) the sensors detect talk activity and lock the keypad to prevent accidental key presses.
- Status Bar Icons provide information about your device's status and options, such as signal strength, ringtone setting, messaging, signal strength, and battery charge.
- Display Screen displays all the information needed to operate your device, such as the call status, the Contacts list, and the date and time.
- HOME Key returns you to the Home screen.
   Press and hold to open the recently-used applications window.
- 5. MENU Key allows you to access your device's main functions menu: Add, Wallpaper, Search, Notifications, and Settings. While in a menu, touch to open a list of actions available from the current screen or onscreen option.
  - During an active call, press to open additional call options such as: Contacts or Memo.

- TALK Key allows you to place or receive calls, answer Call Waiting or activate Voice Dial.
  - While a Contacts entry or phone number is highlighted, tap to call that contact or phone number.
- Microphone allows other callers to hear you clearly when you are speaking to them.
- Optical Joystick lets you highlight and select (tap) onscreen items.
- 9. External Speaker lets you hear the different ringtones and sounds. You can mute the ringtone when receiving incoming calls by pressing the volume button. The speaker also lets you hear the caller's voice in speakerphone mode.
- Mirror, as part of the built-in camera, lets you see yourself when taking a self-portrait picture.
- Camera Lens, as part of the built-in camera, this 3.2 megapixel camera lets you take pictures and videos.
- END/POWER Key lets you turn the device on or off, end a call, or turn off the LCD.
  - When the screen is turned off, press once to return to Screen lock mode.
  - While the device is unlocked and not on an active call, press and hold to display the Phone options menu (Silent mode, Flight mode, Power off).

- 13. SEARCH Key displays the Quick Search box that can be used to search for a key term both on the phone or online. It's the ultimate search field (page 15).
  - For example, entering the word "Pa" will display any
    matching entries from your device's Contacts list,
    current device applications, online Android/Google
    apps, or from any online Web page via Google search.
  - Press and hold to launch Voice Search where you can initiate a Google<sup>TM</sup> search by verbally entering a text string. The device recognizes your spoken words and initiates a Web search.
- 14. BACK Key deletes characters from the display in text entry mode. When in a menu, pressing the Back key returns you to the previous menu, closes a dialog box, or exits an onscreen menu/ option.
- Earpiece lets you hear the caller and automated prompts.
- 16. Proximity Sensor detects how close an object is to the surface of the LCD. This is typically used to detect when your face is pressed up against the LCD, such as during a phone call.
- 17. Volume Button allows you to adjust the ringtone volume in standby mode, the voice volume during a call, and media playback volume.
- **18.** Camera Button lets you activate the camera and camcorder and take pictures and videos.

19. Headset Jack allows you to plug in an optional headset for convenient, hands-free conversations. CAUTION! Inserting an accessory into the incorrect jack may damage the device.

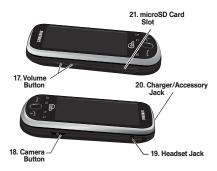

- 20. Charger/Accessory Jack allows you to connect the phone charger or a USB cable (included). CAUTION! Inserting an accessory into the incorrect jack may damage the device.
- **21. microSD Card Slot** lets you use a microSD card to expand the memory of your phone.

#### **Landscape Phone Features**

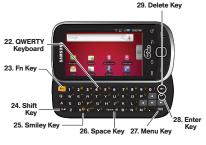

Landscape Mode

- 22. QWERTY Keyboard provides an alphanumeric character keyboard layout. Lets you enter numbers, letters, and characters, as well as navigate within menus.
- 23. Fn Key (Function) key n, toggle to access the numbers/symbols atop each key on the QWERTY keyboard.
- 24. Shift Key lets you toggle alphabet characters between mixed case, uppercase and lowercase. Character case remains as selected until the Shift key is pressed again.
- **25. Smiley Key** (when used with the key) lets you access Smiley icons (Emoticons).

- 26. Space Key lets you add spaces between words and characters.
- 27. Menu Key allows you to access your device's main functions menu while in Landscape mode: Add, Wallpaper, Search, Notifications, and Settings. While in a menu, touch to open a list of actions available from the current screen or onscreen option.
- 28. Enter Key lets you enter additional lines of text.
- **29. Delete Key** deletes characters from the display in text entry mode.

#### **Viewing the Display Screen**

Your device's display screen provides information about your device's status and options. This list identifies the symbols you'll see on your device's display screen:

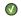

**Activation Not Completed** – Your automatic device activation process failed, please retry.

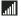

**Signal Strength** – Shows your current signal strength. (More bars = stronger signal.)

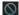

**No Service** – Your device cannot find a usable signal.

| 7    | make or receive calls, or provide data                                                                                            | <b>(</b> ))             | enabled.                                                                                                    |
|------|----------------------------------------------------------------------------------------------------|-------------------------|----------------------------------------------------------------------------------------------------|
|      | access. Local applications are still available.                                                                                   |                         | Battery Strength – Shows your current battery charge level. (Icon shown is fully                                             |
| 1x   | <b>3G Available</b> – Data service is active.                                                                                     |                         | charged.)                                                                                                    |
| 1x   | <b>3G Communicating</b> – Data service is active and communicating. When active, the                                              |                         | <b>Battery Low</b> – Shows your current battery charge level is very low.                                                    |
|      | icon is animated.                                                                                                    |                         | Device Power Critical – Shows your current                                                                                   |
| 1x - | <b>3G Dormant</b> – Data service is currently dormant.                                                                            |                         | battery only has three percent power remaining and will immediately shutdown. Represented as a blinking icon.                |
| EY   | <b>3G Data Service Available</b> – Broadband data service is available.                                                           | *                       | Bluetooth Active – Bluetooth technology is active and enabled.                                                               |
| EV.  | 3G Data Service Communicating – Data service is active and communicating. See "Data Connection Status and Indicators" on page 85. | <b>▶</b> ≹•             | <b>Bluetooth Connected</b> – Bluetooth technology is active and communicating with an external device.                       |
| EV.  | <b>3G Data Service Unavailable</b> – Data service is currently unavailable.                                                       | $\varnothing$           | <b>GPS Location On</b> – Device location feature is on and available for location-based services such as GPS Navigation. See |
| 6    | Call in Progress – A voice call is in progress.                                                                                   |                         | "GPS Services" on page 78.                                                                                                   |
|      | Audio is routed through either the earpiece or external speaker.                                                                  | $\mathcal{O}_{\varphi}$ | <b>GPS Communicating</b> – Device location feature is on and communicating.                                                  |
| (H   | <b>Bluetooth Call in Progress</b> – A voice call is being routed through a Bluetooth headset.                                     | <u></u>                 | <b>Wi-Fi Connected</b> – Wi-Fi is connected, active, and communicating with a                                                |
| ~    | Missed Call – You have missed an                                                                                                  |                         | Wireless Access Point (WAP).                                                                                                 |
|      |                                                                                                    |                         |                                                                                                    |

**?** 

Speaker - Speakerphone feature is

Wi-Fi Connection Issue - Wi-Fi is active but

there is a communication issue with the

target Wireless Access Point (WAP).

Airplane Mode On - Your device will not

W

incoming call.

been muted.

Call Muted - The device microphone has

|   | microSD Unmounted – The internal       |
|---|----------------------------------------|
| ш | microSD card has been disconnected     |
|   | (unmounted) from the device and is now |
|   | ready for either removal or formatting |

Preparing for Mounting – The internal microSD card is being prepared for mounting to the device. This is required for communication with the internal microSD card.

USB Connection – The device has detected an active USB connection.

USB Debug Connection – The device has detected an active USB connection and is in a USB Debugging mode.

Sign-in/Sync Error – There has been an issue with your connection to the Google server, or you were not properly signed into your account. In order to use Google application or sync features, you must set up and sign into an active Google account.

Silence All – All incoming sounds are turned off.

Vibrate Only – The ringer is set to vibrate only.

Data Synchronization – Application sync is active and synchronization is in progress for Gmail, Calendar, and Contacts.

System Updates Available – A new system update is available for download.

Files Downloading – The device is downloading select files.

**Download Successful** – A recent software download was successfully downloaded.

Calendar Reminder – Shows you have a reminder of an upcoming Calendar event.

Text Message – You have new text (SMS) or multimedia (MMS) messages.

**Voicemail Message** – You have new voicemail messages.

New Email message – Shows you have received either a new Internet email message or Exchange email message via an Exchange server.

Alarm – You have an alarm event.

#### **Using the Notifications Panel**

The Notification area indicates new message events (data sync status, new messages, calendar events, call status, etc). You can expand this area to provide more detailed information about the current onscreen notification icons.

- Touch and hold the Status bar, then slide your finger down the screen.
- Tap a notification entry to open the associated application.

Note: The Notifications panel can also be opened on the Home screen by pressing and then tapping Notifications.

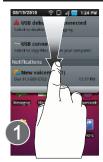

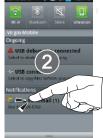

#### **Launching Additional Panel Functions**

In addition to notifications, this panel also provides quick and ready access to four device functions. These can be quickly activated or deactivated

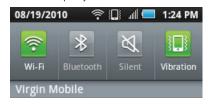

The following functions can either be activated (green) or deactivated (grey): Wi-Fi, Bluetooth, Silent, or Vibration

Note: Only Silent or Vibration can be active at the same time.

Tip: Device Software Upgrades – Updates to your device's software may become available from time to time. Virgin Mobile will automatically upload critical updates to your device.

- You can also use the menu to manually check for and download updates.

Press → ■ and tap Settings → About phone → System Updates → Update Android to search for and download available updates.

#### **Device Function Keys**

The Intercept<sup>™</sup> comes equipped with four main function keys that can be used on any screen to provide added functionality.

#### Menu Key

The **Menu** key ((a)) activates an available menu function for the current screen or application. When on the Home screen, the following menu options are available:

- Add ( ) adds one of the following functions to a selected screen. Options include: Shortcuts, Widgets, Folders, and Wallpapers.
- Wallpaper ( ) provides the ability to customize the current screen's wallpaper image. This image can be obtained from either your Pictures folder or from any of the available images within the device's Wallpaper gallery. See "Changing the Display Screen" on page 105.
- Search ( ) displays the Quick Search box that can be used to search for a key term both on the phone or online. It's the ultimate search field. See "Using the Search Key" on page 15.
  - For example, entering the word "Pa", will display any
    matching entries from your device's Contacts list, current
    device applications, online Android/Google apps, or from
    any online Web page via Google search.
- Notifications ( ) allows you to expand popup notifications area to provide more detailed information about the current onscreen notification icons. See "Using the Notifications Panel" on page 14.
- Settings (○) provides quick access to the device's settings menu. See "Settings" on page 102. The Settings menu can also be accessed by pressing and touching and on touching on the settings.

#### **Home Key**

The **Home** key ( ) takes you back to your Home screen (screen 1 of the 3 total available screens).

#### **Back Key**

The **Back** key ( ) returns you to the previously active screen. If the onscreen keyboard is currently open, this key closes the keyboard.

### **Using the Search Key**

The **Search** key ( ) displays the Quick Search box that can be used to search for a key term both on the phone or online. It's the ultimate search field. In some instances, this key only opens a search box specific to only the current application.

- Press Q to launch the Quick Search box.
- Press and hold unto launch the Voice Search function.

#### **Using your Device to Search**

The Quick Search box can be used to manually enter a term or number that is searched for automatically on both your device and on the Web.

Touching Voice Search ( ) initiates the same search function but without the need to use the onscreen or QWERTY keyboards.

also be used to dial a phone number and is a supplement to the

This feature can

Search Matches (Device & Web Services) Quick Search Voice Search Box 3:31 PM airG Chat Worldwide virginuschat.airg.ca Virgin Mobile Live Application Surf the Web vmupublic.cellmania.com/wap/f stw.do Voice Dialer b n m 🔀 Q ?123

current Automatic Speech Recognition (ASR) feature. (See "Voice Dialing" on page 40.)

To search the phone and Web by entering text:

1. Press Q to launch the Quick Search box.

Note: There might be instances within an application where pressing reveals only an application-specific search. Press review twice to open the Quick Search box.

- Use either the QWERTY or onscreen keyboard to enter your search term. See either "Entering Text with Onscreen Keyboard" on page 51 or "Entering Text using the QWERTY Keyboard" on page 53
- As you type, matching items on your device and matches from Google's Web search are added to the onscreen list of previously chosen search results.
- Search preferences and settings can be configured to display suggestions in a different manner. See "Search Settings" on page 109.

Note: To hide the onscreen keyboard and see more of your search matches, press \_\_\_\_\_.

Touch a desired match from the list of suggestions, phone search results, or previously chosen search matches. Once touched, the item opens in the appropriate application.

- or -

If what you're searching for is not in the current list, touch the Google Search icon ( ) in Quick Search Box or on the keyboard to initiate a new search on the web.

To search the phone and Web via Voice Search:

1. Press and hold Q.

- or -

Touch (microphone icon on the side of the Quick Search box).

Note: Touching **!** in an application's search box, searches the application by voice, not the Web.

- From the open dialog, speak the words you want to search for.
- Once complete, the Voice Search application analyzes your spoken words and displays a list of matching keyword terms.

Note: It is recommended that you use this feature in a quiet room. Loud ambient or background noises can confuse the application and result in inaccurate search results.

To use additional Voice Search functions:

From an open Voice Search dialog, speak the following words to access additional features:

- Call allows you to initiate a call to a current Contacts entry based on Name, Number, Phone Number type (Work, Mobile, etc.).
- Directions to allows you to initiate a navigation session via Google maps. Use either an Address name, Business name, business type, or other navigation information to get the desired directions.

- Navigate to allows you to receive turn-by-turn directions.
   Use either an Address name, Business name, business type, or other navigation information to get the desired directions.
- Map of allows you to view a map of an area via Google maps. Use either an Address name, Business name, zip code, or other navigation information.

#### **Navigation and Customization**

The Samsung Intercept<sup>TM</sup> is a touch-sensitive device which allows you to not only select an onscreen option with a single tap, but also scroll through long menu lists. Simply slide up and down through the display with your fingertip.

Note: The Optical Joystick on your device lets you scroll through onscreen items. Many menus feature a scroll bar on the right to help you keep track of your position in the menu.

Tip: Some menu options are also accessed by pressing and holding an onscreen item, such as a Contact entry from the Contacts tab

#### Home Screen Overview

The Home screen is the starting point for many applications and functions, and it allows you to add items like application icons, shortcuts, folders, or Google widgets to give you instant access to information and applications. This is the default page and accessible from any menu by pressing

- Status bar: located at the top of the screen, displays both Notification and Status icons.
- Notification area displays icons associated with end-user notifications such as: email messages, calls (missed, call in progress), new voicemail, upcoming event, USB connection, emails, Text/MMS messages. See "Using the Notifications Panel" on page 14.
  - These notifications appear at the top-left of the screen (within the Status bar) and display important user information.
  - This information can be accessed by either swiping down from the Status bar (page 9) or by accessing the Notifications panel > Notifications ( ).
- Status area displays icons associated with the status of the device such as communication, coverage, Bluetooth and Wi-Fi communication, battery levels, GPS, etc.
- Main Home Screen: a customizable screen that provides information about notifications and device status, allows access to application Widgets.

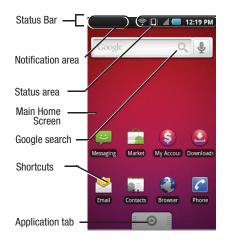

- Extended Home Screens: the device's screen extends beyond the current visible screen width to provide more space for adding icons, widgets, and more.
  - There are three available screens, each populated with its own default shortcuts or widgets. Each of these screens can be customized and the current screen is indicated at the top by a larger numeric circle.
  - Press to access the main Home screen (1) which appears as the default "page" on the device and then slide your finger horizontally across the screen to go to the left or right extended screens (2). There are two additional screens apart from the main Home screen.

 Think of it as having a desktop so wide that your screen can only display a portion at a time.

Tip: While on an extended Home screen, press to return to the main Home screen.

Note: The Status bar is visible across all Home screens.

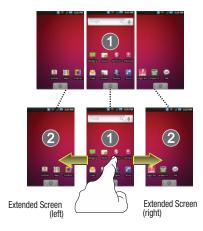

Note: Screen #1 is the Home screen

- Widgets: are self-contained onscreen applications (not shortcuts). These can be placed onto any of the available screens (Home or Extended). See "Adding and Removing Widgets" on page 23.
- Shortcuts: are icons that launch available device applications such as Voicemail, Contacts, Phone, Email, Alarm Clock, etc. These function the same as shortcuts on your computer.
- Although some are already found on the Extended Home screens, the majority can also be found within the Applications tab.
- Shortcuts can be pulled out from this tab or pulled into it (removed from an Extended Home screen). See "Creating Shortcuts" on page 22.
- Application tab (mom): houses all of your available applications. Some of these applications also exist as Widgets that can be actively placed onto an available screen. Some sample shortcuts are:
  - Phone ( ) launches the phone-related screen functions (Keypad, Call Log, and Favorites.
  - Contacts ( ) launches the Contacts-related screens (Contacts, Groups, History, and Activities).
  - Email ( ) launches the email application that manages both Internet-based and Corporate email accounts.

#### **Using the Applications Tab**

All of your device's applications are located within the Applications tab. This tab houses shortcuts to your currently available applications.

Note: This tab houses all default and downloaded applications (installed from Android Market or from the Web).

- 1. Press and tap to open the tab.
  - To close the Applications screen, tap again or press
- Scroll though the list and tap an icon to launch the associated application.
  - The screens contains device applications such as Alarm Clock, Browser, Calculator, Camera, Market, and much more.

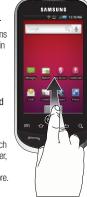

## **Applications**

The following is a listing of the current applications available on both the Home/Extended screens and via the Applications tab.

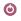

Activate - Begins the device activation process.

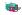

AirG Chat – Accesses an interactive and interest-categorized mobile community.

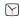

Alarm Clock – Accesses the Alarm Clock application (page 99).

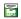

Amazon MP3 – Launches the Amazon MP3 music download service (page 75).

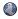

Browser – Launches the Web browser (page 87).

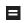

Calculator – Launches the onscreen calculator application (page 101).

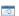

Calendar – Launches the Calendar applications that syncs itself to either your Google or Exchange Work calendar (page 95). Events can only be synched to a managed account (page 46).

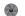

Camera – Launches the built-in camera (page 70).

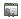

Contacts – Displays the Contacts tab listing current contacts, synced from either your Google or Exchange account (page 107 and page 108). Contacts can only be synched to a managed account (page 46).

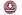

Downloads - Launches an application allowing you to view downloaded content.

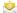

Email – Provides access to both your Exchange work email and Internet email accounts (such as Google, Yahoo, etc). (page 61).

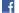

Facebook – Launches the Facebook Web page via the browser (page 87).

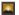

Gallery – Displays a Gallery of camera images and video stored in the microSD card (page 72)

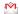

Gmail – Provides access to your Gmail account (page 62).

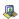

Latitude - Allows you to broadcast your location to select friends and family.

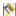

Maps – Launches a Web-based dynamic map that helps you find local businesses, locate friends, view maps and get driving directions (page 78).

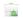

Market – Browse and search for applications on Android Market (page 92).

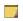

Memo – Creates new text memos (page 99).

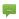

Messaging – Provides access to your text messaging application (SMS) (page 57).

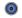

Music – Launches the built-in Music Player (page 75).

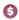

My Account - Allows you to view your account information, including monthly bills, payment history, and current usage.

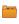

My files – Launches a file browser that allows you to view only supported image files and text files (page 99).

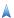

Navigation - Launches the Google Maps Navigation application, allowing you to speak or type a destination and acquire step-by-step directions. (page 79)

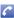

Phone – Access the phone keypad (page 34).

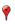

Places - Launches a Facebook application that allows you to see places that are popular and trendy among your friends, view popular places in your friends' networks, and get real-time feed about your friends' current locations.

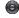

Settings – Access the device's built-in Settings menu (page 102).

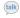

Talk – Launches a Web-based Google Talk application that lets you chat with family and friends over the Internet for free.

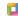

ThinkFree Office – Provides access to a Microsoft® Office-compatible Office® suite. It also provides a centralized location for the management of your online and offline files.

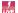

Virgin Mobile Live - Launches a customizable mobile entertainment application. It provides the latest ringtones, wallpapers, and games. You can also download albums and DRM free tracks and sync them to your computer.

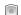

Voice Dialer – Launches your device's built-in automatic speech recognition (ASR) software, called Voice Control, to dial a phone number in your Contacts or to launch phone functions (page 41).

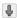

Voice Search – Launches your device's built-in automatic speech recognition (ASR) software and initiates a Google search based on the recognized text (page 79).

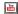

YouTube – Launches the YouTube webpage via the browser (page 77).

Note: The Email application includes access to both Exchange Server-based email (also known as Work email) and other Internet-based email providers such as Yahoo and Gmail.

#### **Customizing Your Home Screen**

You can customize your Home screen by doing the following:

- Creating Shortcuts
- Adding and Removing Widgets on the current screen
- · Repositioning Widgets
- Creating Folders
- Changing the Background (Wallpaper)

#### **Creating Shortcuts**

Shortcuts are different than the current Home screen Widgets that only launch an application. Shortcuts activate a feature, action, or launch an application.

Note: To move a shortcut from one screen to another, it must first be deleted from its current screen. Activate the new screen, then add the shortcut.

To add a shortcut from the Applications tab:

1. Press to activate the Home screen.

2. Select a location (screen) for your new shortcut by scrolling across your available screens until you reach the desired one. See "Home Screen Overview" on page 17.

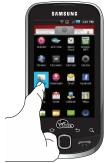

3. Tap the

Applications ( a) tab to reveal all your current applications. By default, the applications are listed in a Grid view.

- Scroll down through the list and locate your desired application.
- Touch and hold the onscreen icon. This creates an immediate shortcut of the selected icon and closes the Applications tab. The new shortcut then appears to hover over the currently active screen.

Note: The same shortcut can be added to any of the available screens (Home or Extended). The application you add to the screen will still appear within the Applications tab.

6. While still holding the onscreen icon, position it on the current screen. Once complete, release the screen to lock the shortcut into its new position.

To add a shortcut via the Add to Home screen:

- Press to activate the Home screen.
- Touch and hold on an empty area of the screen.
- From the Add to Home screen window tap

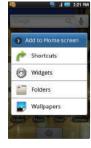

#### Shortcuts.

- **4.** Tap a selection from the available list:
  - Applications
  - Bookmark
  - Contact
  - Direct dial
  - Direct message
  - · Directions & Navigation
  - · Gmail label
  - Music playlist
  - Settings
- Follow the onscreen instructions to add the new shortcut to your current Home screen.

#### To delete a shortcut:

- Press to activate the Home screen.
- Touch and hold the desired shortcut. This unlocks it from its location on the current screen.
- Drag the icon over the Delete tab ( and release it.

#### **Adding and Removing Widgets**

Widgets are self-contained applications that reside in either your Applications tab or on the Home or Extended screens. Unlike a shortcut, this Widget appears as an onscreen application.

Note: To move a Widget from one screen to another, it must first be deleted from its current screen. Activate the new screen, then add the Widget.

#### To add a Widget:

- 1. Press to activate the Home screen.
- Touch and hold on an empty area of the screen.
- From the Add to Home screen window tap Widgets.
- Tap an available Widget to place it on your current screen.
  - Choices include: Analog clock, Facebook, Latitude, Music, Picture frame, Power Control, and YouTube.

#### To remove a Widget:

- Touch and hold a Widget until you can move it around on the screen.
- Touch and hold the desired widget. This unlocks it from its location on the current screen
- Drag the widget over the **Delete** tab ( and release it.
  - As you place the Widget into the Trash, both items turn red.
  - This action does not delete the Widget, it just removes it from the current screen.

To place a Widget onto a different screen:

- Follow the steps to remove the Widget from the current screen (page 23).
- A Widget cannot be dragged from a current screen to an adjacent screen. It must first be removed from its current location, then added back to a new current screen.
- Touch and drag across your screen to view another available screen (there are three available screens [1 Home and 2 Extended screens]) (page 18).
- Follow the steps to add a Widget to the current screen (page 23).

#### **Creating and Managing Folders**

Folders are located on any of the three available screens and can contain both files (such as data and images) and Contact information or entries.

To create a folder onscreen:

- 1. Press to activate the Home screen.
- 2. Touch and hold on an empty area of the screen.
- From the Add to Home screen window tap Folders.
- Tap an available folder type to place it on your current screen.
  - Choices include New folder, All contacts,
     Contacts with phone numbers, Facebook
     Phonebook, Received list from Bluetooth,
     Recent documents, or Starred contacts.

Note: Starred contacts are those Contact entries tagged as very important.

### **Accessing Recently-Used Applications**

Your device keeps a running list of your six most recently used applications.

- 1. Press and hold
  - to open the recently-used applications window.
- Tap an icon to open the related application.

## Changing the Screen Orientation

The Samsung Intercept $^{\text{TM}}$  is capable

of automatically changing the orientation of some onscreen content. The device's built-in accelerometer senses movement and changes its angle/orientation.

This allows the device to change the onscreen content (images, video, Web pages) to properly display based on the current angle (some screens may not automatically change).

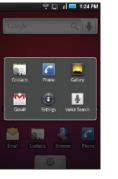

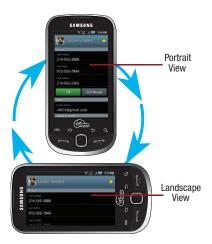

Although most screens will change orientation once the QWERTY keyboard is opened, this feature can be manually enabled to change the orientation for all applicable screens when rotation is detected.

Note: An example of a screen that does not automatically reorient is the Home screen. This screens requires you slide out the OWERTY keyboard. An example of a screen that automatically re-orients by moving the device is the Contacts screen. This only requires you turn the device on its side. To manually activate the auto-rotate feature:

- Press → □ and tap → Sound & display.
- Scroll down and tap Orientation. A checkmark indicates the feature is enabled. See "Changing the Screen Orientation" on page 25.
  - Clear the **Orientation** checkmark to disable this automatic orientation adjustment.

#### **Menu Navigation**

There are three ways to navigate through a menu:

- Using your finger (page 26)
- Using the Optical Joystick (page 26)
- Using the built-in keyboard's navigation/arrow keys (page 27)

#### **Selecting Menu Items Using your Fingers**

As you navigate through the menu, you activate menu options by tapping the onscreen entry. Select any option by tapping it.

- Tap an onscreen icon to launch a menu or feature.
- 2. Scroll your finger across the screen to navigate through a menu list (bottom up or top down).

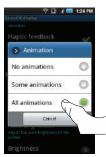

Tap a menu item to make a selection or activate a field.

To launch the Keypad using your fingers:

► Tap 🚰 from the Home screen.

- or -

Press and tap

#### **Selecting Menu Items Using the Optical Joystick**

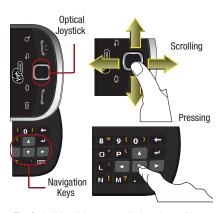

The Optical Joystick acts as a dual touch-sensitive mouse and OK/Enter key. As you navigate through a menu, options are highlighted. Select any option by highlighting it and pressing .

The direction of your onscreen movements while using the Optical Joystick is determined by the current orientation of your device.

- When your QWERTY keyboard is visible, your device is placed into Landscape mode.
- When the keyboard is hidden, your device is placed into Portrait mode.

To launch the Keypad using your joystick:

- From the Home screen, use your finger to scroll over the Optical Joystick.
- Highlight . Scrolling over the Optical Joystick highlights the Keypad icon on the screen.
- 3. Press

To view your text messages using your joystick:

- 1. Scroll across the Optical Joystick until is highlighted and press .
- Scroll down and highlight Messaging ( ) and press . (If you have any text messages, they are displayed.)
- Highlight an available message and press ( to view its content.

#### Selecting Menu Items Using your Keyboard

As you navigate through a menu with these navigation keys, options are highlighted. Select any option by pressing a directional arrow from the QWERTY keyboard and moving the onscreen selection, highlighting it and pressing

 If the option is numbered, you can select it by pressing the corresponding number on the phone's keypad. Access the QWERTY keyboard and locate the navigation keys, located at the right of the keyboard.

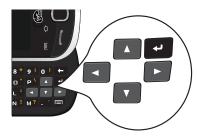

To view your text messages using the directional keys:

- 1. Use the keys until is highlighted and press .
- Press the navigation keys until Messaging
   () is highlighted and press
   (If you have any text messages, they are displayed.)
- Press Up or Down to highlight an available message and press to view its content.

#### **Backing Up Within a Menu**

To go to the previous menu:

▶ Press 🗢 .

To return to Home screen:

Press .

#### **Using Context Menus**

Context menus (also called popup menus) contain tools that apply to a specific item on the screen. They function similar to those menu options available on vour computer when you use a right-mouse click.

You open a context menu by touching and holding an onscreen item. You can also open an item's context menu by selecting it with the optical joystick and then pressing and holding the optical joystick.

Not all items have context menus. If you touch and hold an item that has no context menu, nothing happens.

#### **Opening Menus With Voice Dialer**

You can jump directly to many menu items or applications by saying "Go to" followed by a menu option.

- 1. Press and hold You then Voice Dialer hear a prompt. Open Talk - or -Open Date & time Press and tap ■ ■ → Open Phone status (Voice Open Phone Dialer). Cancel 2. When you see
- - "Listening." say "Open." A list of valid actions is displayed.
- 3. Tap an action, the device opens the selected menu.

Tip: Tap and scroll through the onscreen list to reveal more options.

#### Section 3: microSD Card

Your device is equipped with a preinstalled 2GB microSD™ (Secure Digital) memory card. It allows you to store images, videos, music, and voice data in your device.

Important!: Camera, Camcorder, and Music playback features are dependent on having a microSD memory card installed. Although the Samsung Intercept™ comes with a pre-installed 2GB card, it can support microSD cards of up to 32GB.

#### microSD Icon Indicators

The following icons show your microSD card connection status at a glance:

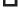

The card has been unmounted (released from use) from the device.

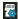

The card is being prepared for use and for mounting.

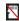

The card has been removed.

Warning!: DO NOT remove a microSD card while the device is accessing or transferring files. Doing so will result in loss or damage of data. Make sure your battery is fully charged before using the microSD card. Your data may become damaged or lost if the battery runs out while you are using the microSD card.

#### microSD Write Protection

The microSD adapter has a built-in Write Protection lock to prevent accidental overwriting or removal of your data when the microSD card and adapter are inserted in another device.

Slide the Write Protection lock tab down into the "Lock" position to prevent overwriting of data. To allow data to be added or removed from the microSD card, slide the Write Protection lock tab up into the normal position.

## **Connecting Your Device to Your Computer**

Before using your device's mass storage capabilities, you need to prepare your device's data services to synchronize with your desktop or laptop computer. Once you have connected the device to the computer, you can transfer your data to or from the microSD card

#### **Before You Begin**

Here is what you will need to have before you can successfully establish a connection between your Samsung Intercept $^{\text{TM}}$  and PC.

- microSD card (internally installed prior to start)
- compatible USB cable (included)

- With the microSD card installed, connect your device to your computer using a compatible USB cable. (Wait for the connection to be completed. When connected, the host computer will automatically detect your device.)
- 2. The USB icon ( ) now appears in the top left Notifications area on your device.
- Touch and drag down the Status screen to reveal the Notifications page (or from the Home screen press and tap Notifications).
- Tap USB connected → Mount to copy files between your computer and your device's microSD card.

Important!: The internal microSD card MUST BE MOUNTED before your computer detects it and your are able to communicate with it.

Locate the newly created Drive letter on your computer. You can now begin to use the microSD card as a storage device.

To remove the connection:

When you have finished transferring data, click the USB device icon on your computer's taskbar, and follow the onscreen instructions to safely unplug the USB cable.

#### microSD Card Settings

#### Viewing Memory in the microSD Card

The Samsung Intercept<sup>™</sup> allows you to review the memory allocation of both your device's internal storage and that of the microSD card.

- Press → and tap → SD card & phone storage.
- 2. Review the available information.
  - The storage capacity page is divided into two sections: External SD card and Internal phone storage.
- 3. Press to return to the previous page.

#### Formatting the microSD Card

Formatting a microSD card permanently removes all files stored on the card

- Press → and tap → SD card & phone storage.
- Touch Unmount SD card to release the microSD card from its use by the device. The [ icon appears within the Notifications area to indicate an unmounted internal microSD card.

Once released, tap Format SD card → Format SD card → Erase everything.

 Once completely formatted, the card is automatically re-mounted (reconnected for use by the device). Important!: The formatting procedure erases all the data on the microSD card, after which the files CANNOT be retrieved. To prevent the loss of important data, please check the contents before you format the card.

## **Important Connection Information**

- To avoid loss of data, DO NOT remove the USB cable, the microSD card, or the battery while accessing or transferring files.
- DO NOT use your computer to change or edit folder or file names on the microSD card, and do not attempt to transfer large amounts of data from the computer to the microSD card. Doing so may cause the microSD card to fail.
- DO NOT turn off or restart your computer, or put it into standby mode, while using a mass storage device. Doing so will result in loss or damage of data.
- The internal microSD card can only be mounted for use by either the device or a connected computer. Prior to accessing the card via a different method, it must first be unmounted from its current device (phone or computer-USB).

Important!: The internal microSD card can only share a connection with one device at a time, either your device or your computer (via its USB connection), not both. You can not browse the contents of the card via your device if they are currently being browsed via your PC.

# **Section 4: Setting Up Service**

This section outlines details about activation, setting up your voicemail and what to do when you need help with your device.

## **Activating Your Device**

After purchasing your Virgin Mobile Phone from an authorized retailer, you will need to go online to activate your new device.

From your computer's Web browser, go to <a href="https://www1.virginmobileusa.com/activate/">https://www1.virginmobileusa.com/activate/</a> and complete the onscreen instructions to activate your device.

When you have finished, make a device call to confirm your activation. If your device is still not activated or you do not have access to the Internet, contact Virgin Customer Service at 1-888-322-1122 for assistance.

# **Setting Up Your Voicemail**

Your device automatically transfers all unanswered calls to your voicemail, even if your device is in use or turned off. You should set up your voicemail and personal greeting as soon as your device is activated. Always use a password to protect against unauthorized access.

- 1. From the phone standby mode, touch and hold 100
- 2. Follow the system prompts to:
  - · Create your password.
  - · Record your name announcement.

· Record your greeting.

Note: Voicemail Password - Virgin Mobile strongly recommends that you create a password when setting up your voicemail to protect against unauthorized access. Without a password, anyone who has access to your device is able to access your voicemail messages.

## **Getting Help**

#### **Managing Your Account**

Online: www.virginmobileusa.com

- · View your monthly bills and payment history
- · View your current usage
- View the status and information about a replacement device
- Update your Billing Address or switch to a paperless billing statement
- Make a Payment
- · Set up and manage Auto Bill Pay
- Manage Referrals
- Switch from one device to another, if you own multiple devices
- Manage your Add-On Services
- Order Accessories
- Get Downloads

You can check your account at any time by logging into My Account at:

https://www1.virginmobileusa.com/myaccount/home.do.

#### From your Phone:

Virgin Mobile at Your Service:

1-888-322-1122.

### Virgin 411

Virgin 411 gives you access to a variety of services and information, including residential, business, and government listings; movie listings or show times; driving directions, restaurant reservations, and major local event information.

There is a per-call charge to use Virgin 411, and you will be billed for airtime.

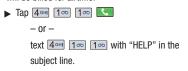

For more information or to see the latest in products and services, visit us online at <a href="https://www.virginmobileusa.com">www.virginmobileusa.com</a>.

#### **Section 5: Call Functions**

This section describes features and functionality associated with making or answering calls, and the Contacts list, which is used to store contact information

## **Displaying Your Phone Number**

# **Making and Answering Calls**

# **Making Calls**

- Press and then tap .
  - or –
  - Press and touch
- 2. Enter a phone number using the onscreen dialpad and tap .
  - If you make a mistake while dialing, touch to erase the numbers.)
- 3. Press or tap swhen finished.

Tip: To redial your last outgoing call, press Twice. To redial other recent numbers, press 1, tap a number from the Call Log list, and press Call or When making calls off the Nationwide Virgin Mobile Network, always dial using 11 digits (1 + area code + phone number).

## **Dialing Options**

When you enter numbers within the Keypad, you will see three onscreen options.

From the Keypad screen, you have the following options:

- Call ( to call the entered number.
- **Delete** ( ) to delete digits from the current number.
- Send message to send the current caller a text message while still maintaining the current call active.

To initiate additional options, tap and the onscreen button.

- Add to Contacts to add the current number to either a new or existing Contacts entry.
- Speed dial setting to access the Speed Dialing menu where you can assign a speed dial location to a current Contacts entry. See "Speed Dialing" on page 39.
- Add 2-sec pause: to insert a two second pause to enter a 2 second delay within a number string (the phone continues dialing after 2 seconds without any additional keys being pressed).
- Add wait to insert a hard pause within the number string (the phone waits for your input). A wait requires that any consecutive numbers be manually sent by touching Yes.

#### **Answering Calls**

 Make sure your device is on. (If your device is off, incoming calls go to voicemail.)

Note: All call answering options listed below require you touch and hold the button to activate the function. When unlocked, some functions can be activated by tapping the onscreen button.

- Press or touch and hold to answer an incoming call. Other options include:
  - Reject ( sends the call directly to your voicemail hox
  - Silence to temporarily mute the ringer.
  - Reject with msg sends the call to your voicemail box and immediately allows you to send that caller a text message.

Pressing the Volume down button also mutes the ringer.

Your device notifies you of incoming calls in the following ways:

- The phone rings or vibrates.
- . The backlight illuminates.
- The screen displays an incoming call message.

If the incoming call is from a number stored in your Contacts, the entry's name is displayed. You may also see the caller's phone number, if available.

#### **Ending a Call**

▶ Press <a> □</a>.

- or -

Тар 磊

#### Missed Call Notification

When you do not answer an incoming call, the Status bar indicates

To display a Missed Call entry from the Home screen:

- Touch and hold the Status bar, then slide your finger down the screen.
- Tap the Missed call entry ( ). This opens the Call log screen.
- 3. Tap an entry and select Calling.
  - or —

Highlight an entry using the Optical Joystick and press at to return the call.

- or -

Touch and hold an entry from the Call Log list and from the context menu, select **Call** [number]. See "Using Context Menus" on page 28.

#### **Calling Emergency Numbers**

You can place calls to 911 (from the Keypad, enter 9 10 10 1, even if your device is locked or your account is restricted.

Note: When you place an emergency call, your device automatically enters Emergency mode.

During an emergency call, press to display your options. Select an option.

- Speaker On to activate speakerphone mode. (If you are in speakerphone mode, the option is displayed as Speaker Off to deactivate.)
- Dialpad/Hide dialpad to show or hide the onscreen dialpad.
- End call to end the current call.

To exit Emergency mode:

- 1. Press or tap for tap to end a 911 call.
- 2. Tap Exit on the Emergency Call Back mode.

Note: When you end the 911 call, you are returned to the Emergency Call Back mode. Within the Emergency Call Back mode, tap **OK** or press the **Home** key to use another menu.

## Enhanced 911 (E911) Information

This device features an embedded Global Positioning System (GPS) chip necessary for utilizing E911 emergency location services where available.

When you place an emergency 911 call, the GPS feature of your device seeks information to calculate your approximate location.

Note: Depending on several variables, including availability and access to satellite signals, it may take up to 30 seconds or more to determine and report your approximate location

Importantl: Always report your location to the 911 operator when placing an emergency call. Some designated emergency call takers, known as Public Safety Answering Points (PSAPs) may not be equipped to receive GPS location information from your device.

#### **In-Call Options**

- Once you initiate a call, you will see six onscreen options. To select an option, tap the corresponding option.
   Dialpad/Hide to toggle the appearance of the onscreen dialpad.
- End call to end the current call.
- Speaker to route the device's audio through the speaker (On) or through the earpiece (Off).

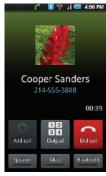

- Activate Speaker to route the device's audio through the speaker. (You can adjust the speaker volume using the volume keys.)
- Deactivate **Speaker** to use the device's earpiece.

**Warning!:** Because of higher volume levels, do not place the device near your ear during speakerphone use.

• **Mute** to mute the microphone during an active call. Tap again to unmute the microphone.

Note: If Mute is activated, the speaker mode is deactivated.

 Bluetooth to route the device's audio through the connected Bluetooth headset (On) or through the speaker (Off). See "Turning Bluetooth On and Off" on page 81.  When the call is routed to a Bluetooth headset, the current call area shows the **Bluetooth** call icon (

Note: The Headset button is activated to show the current call is routed to the connected Bluetooth headset.

- To route the current call back to the device, tap Headset to temporarily use the device. Tap it again to route the call back to the connected Bluetooth headset.
- When turned off, the call is routed through either the earpiece or speaker and shows ( ).

Touch **Keypad** (<u>H</u>) to use the onscreen dialpad to enter additional numbers, for example, an extension or access code.

 For example: When you call your bank's 800 number, use your dialpad to enter your account number and PIN.

Pressing during a call displays a list of available in-call features. To select an option, tap the corresponding option.

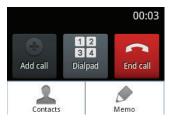

- Contacts to toggle the appearance of the onscreen dialpad.
- Memo to create a new memo while remaining on the call.

#### **End-of-Call Options**

After you receive a call from or make a call to a phone number that is not in your Contacts, the device displays the following options:

- Add to Contacts to add the current new number to your Contacts. (See "Creating a New Contacts Entry" on page 44.)
- Update existing to add the current number to an existing Contacts entry. (See "Adding a Number to a Contacts Entry" on page 49.)
- Call to redial the selected number and call back the recipient.
- Message to send the selected number a text message.

Note: The End-of-Call options are not displayed for calls identified as No ID. Restricted, or Unknown.

## **Additional Calling Options**

To obtain additional options such as phone number and the duration of the call, you must access the Call Log screen. See "Missed Call Notification" on page 35.

1. Press  $\triangle$  and then tap  $\bigcirc$   $\rightarrow$ 

- or -

Press and touch Call log (\$\sigma\).

- **2.** Tap an entry from the list and then tap:
  - Call to dial the selected number and call the recipient.
  - Send message to send the selected number a text message.
  - Send email to send the selected an email message.
     Requires the entry to have an available email address.
  - Create contact to add the new number to your Contacts. (See "Saving a Phone Number" on page 38.)
  - Update existing to add the current number to an existing Contacts.
  - or –

Tap an entry from the Call log list, and then press and tap View contact, Delete, or Edit number before call.

Note: The End-of-Call options are not displayed for calls identified as No ID, Restricted, or Unknown.

#### Saving a Phone Number

The number of Contacts entries you can store in your device is limited only by available memory space. Your device automatically sorts the Contacts entries alphabetically. Each entry's name can contain an unlimited number of characters. (For more information, refer to "Contacts" on page 44.)

To save a new number from the Home screen:

Tap and enter a number.

- 2. Press and tap Add to Contacts.
  - or -

Tap Add to Contacts (located above the dialpad).

3. Tap Create contact.

**Note:** The Number you previously entered displays as the contact's Mobile phone number by default.

- Touch the First name field.
- 5. Use the onscreen or QWERTY keyboard to enter the new contact name and any additional information that you want associated with this contact

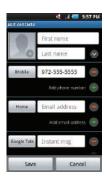

6. Touch **Save** to store and update the new entry.

#### Finding a Phone Number

You can search Contacts for entries by name.

- Press and tap .
  - or –

From the Keypad screen, tap ......

- Turn the device on its side and slide open the QWERTY keyboard.
- Enter the first letter or letters of an entry. (The more letters you enter, the more specific the search.)
- To display contact details, tap an entry from the list.

## **Dialing From the Contacts List**

Press and tap .

Tip: From Keypad screen, tap Contacts (4) to list entries.

- Scroll through the list and tap the entry you want to call.
- 3. Tap the phone entry number.

– or –

Press **t** odial the entry's default phone number.

#### **Speed Dialing**

## **Dialing from Favorites**

You can quickly dial contacts you call frequently by adding them to your Favorites list. Although not assigned to a speed dial number, this is a quick and easy way to dial your favorite Contacts. See "Adding Entries to Your Favorites" on page 50.

To speed dial a contact from Favorites:

- Press and then tap Favorites.
- 2. Scroll through the list and tap the contact.
- Tap to place a Call or Send Message to send a message to the contact.

Dialing a number from the **Favorites** tab is similar to dialing one from the **Contacts** tab. See "Dialing From the Contacts List" on page 39.

# **Assigning a Speed Dial Location**

Only an existing Contacts entry can be assigned to an available Speed Dial location.

**Note:** Eight speed dial locations are available. Location 1 is reserved for your voicemail.

To assign a Contacts entry to a Speed Dial location:

Press and tap .

– or –

Press  $\triangle$  and then tap  $\bigcirc$   $\rightarrow$  Contacts.

- 2. Press and touch Speed dial.
- 3. Touch an empty speed dial location.
- 4. Scroll through your Contacts list and touch an entry's phone number. Once complete, the entry's contact image and selected number are added to the selected Speed Dial location.

To call a speed dial number:

1. Press and then tap C.

- or -

2. Press and hold a dialpad number. The phone number is then dialed.

— or —

3. Press and touch Speed dial setting → [number] with the desired key associated with the speed dial location. The phone number is then dialed.

## Plus (+) Code Dialing

When placing international calls, Plus Code Dialing automatically enters the international access code for your location (for example, 011 for international calls made from the U.S.). See "Activating Plus Code Dialing" on page 111.

1. Press and then tap .

– or –

Press and touch Keypad (!!!).

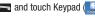

2. Touch and hold 0 + until you see a "+" on the display screen.

3. Dial the country code and phone number, and the access code for international dialing, followed by the country code and phone number.)

## **Calling in Lock Mode**

When your device is locked, you can only receive incoming calls or make calls to 911or Virgin Mobile At Your Service.

1. Press To reveal the lock screen.

Note: The Unlock Pattern applies if the Require Pattern setting is enabled.

- 2. Tap Emergency call to reveal the Emergency Keypad to place your emergency call.
  - . Draw your unlock pattern to regain access to the full dialer and unlock the device.

## **Voice Dialing**

You can use your device's built-in automatic speech recognition (ASR) software, called Voice Dialer, to dial a phone number in your Contacts or to launch phone functions. All you have to do is to talk into the phone. and ASR will recognize your voice and complete tasks by itself.

#### **Activating Voice Dialer**

You will then see a prompt.

- or -

Press and tap • • • • (Voice Dialer).

The screen displays "Listening" and the phone prompts you to say the name of the command you want to use.

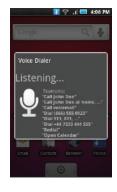

To complete your task, simply follow the voice prompts or touch an onscreen option.

Available ASR commands include:

- Call <Name or #> to call an entry in your Contacts list or a spoken phone number. (See "Making a Voice Call With Voice Dialer" on page 41.)
- Dial <Name or #> to call an entry in your Contacts list or a spoken phone number.
- Redial <Name or #> to callback an entry in your Contacts list or a spoken phone number.
- Open <Menu> to jump directly to menu items or applications. (See "Opening Menus With Voice Dialer" on page 28.)

Tip: Use Voice Dialer in a quiet environment so it can accurately recognize your commands.

#### Making a Voice Call With Voice Dialer

1. Press and hold . You will then see a prompt.

— or —

Press  $\triangle$  and tap  $\rightarrow$ 

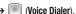

- 2. When you see "Listening," say "Call" followed by the name and the label for the phone number you wish to call. For example, say "Call John Smith Mobile." The device dials the number stored for the contact "John Smith" with the label "Mobile."
  - You can also touch the onscreen Call <Name or #> field to activate the function.
  - If the location is not recognized or the name does not have a phone number stored in Contacts, your phone will display a list possible options onscreen.
  - If a name has only a single number, or if you know the name but are not sure which number to call, say "Call" followed by the name only. For example, say "Call John." If the name is recognized and there is only one phone number for the name, your device immediately places the call.

#### Calling a Phone Number With Voice Dialer

1. Press and hold \_\_\_\_. You then hear a prompt.

— or —

Press  $\triangle$  and tap  $\longrightarrow$ 

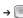

(Voice Dialer).

- When you see "Listening," say "Call" followed immediately by a valid string of digits to be dialed, for example, say "Call 555 555 5555."
- If the location is not recognized or the name does not have a phone number stored in Contacts, your phone will list possible options onscreen.

Speak naturally and clearly and remember to speak one digit at a time. For example, 1-800 should be pronounced "One Eight Zero Zero."

#### **Caller ID**

Caller ID allows people to identify a caller before answering the phone by displaying the number of the incoming call. If you do not want your number displayed when you make a call, follow these steps.

- Press and then tap to access the onscreen dialer.
- 2. Tap \* 6MNO 7PQRS ...

To permanently block your number, call Virgin Mobile At Your Service.

#### **Call Waiting**

When you're on a call, Call Waiting alerts you to incoming calls by sounding two beeps. Your device's screen informs you that another call is coming in and displays the caller's phone number (if it is available and you are in digital mode).

To respond to an incoming call while you're on a call:

Before accepting the incoming call, tap one of the following onscreen options:

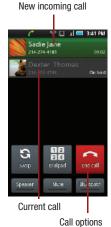

- Accept to answer the new call. The first caller is placed on hold.
- Reject to send the call to your voicemail box.
- Silence mutes the ringtone.
- Reject with msg to send the call to your voicemail box and immediately send the caller a text message.
   These Ignore messages can be created and stored on the device.

To switch back to the first caller:

► From the In-Call options screen (shown here), tap Swap.

## **Call Forwarding**

Call Forwarding lets you forward all your incoming calls to another phone number – even when your device is turned off. You can continue to make calls from your phone when you have activated Call Forwarding.

To activate Call Forwarding:

- Press and then tap to access the onscreen dialer.
- 2. Tap \* 7<sub>PQRS</sub> 2<sub>ABC</sub>
- Enter the area code and phone number to which you want your calls forwarded.
- Tap ... (The phone number appears within the Talk button.) (You will see a message and hear a tone to confirm the activation of Call Forwarding.)

To deactivate Call Forwarding:

Press and then tap to access the onscreen dialer.

Note: You are charged a higher rate for calls you have forwarded.

#### **Section 6: Contacts**

This section explains how to use and manage your Contacts List. You can save phone numbers to your phone's memory.

#### **Creating a New Contacts Entry**

If existing Google and Corporate email accounts have been synchronized to your device, these will be made available to your device during the creation of new entries. These new Contacts entries can be assigned or saved to synched accounts such as Phone, Google, or Corporate.

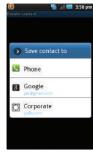

Your device automatically sorts the Contacts entries alphabetically. Each entry's name can contain an unlimited number of characters. You can create either a **Phone**, **Google** or **Corporate** contact.

• Phone contacts are stored locally on the device.

Warning!: If the device is ever reset to its factory default parameters, locally stored contacts can be lost.

 Google contacts are shared with your existing Google account and can also be imported to your device after you have created a Google Mail account.

- Corporate (also known as Work or Exchange) contacts are those contacts that are intended to be shared with either an Exchange Server or from within Microsoft® Exchange.
  - 1. Press and tap
    - or -

Press and tap ontacts ( ).

2. From the top of the screen, tap Create contact.

Tip: You can also enter the phone number from the Keypad and press → Add to contacts. Proceed with steps 4–5.

Tap a destination type (Phone, Google, or Corporate).

Note: You will not see the option to select a destination unless you have previously established a Google or Corporate account on the device.

4. Tap the First name and Last name fields, and enter a name for the new entry. See Entering Text with Onscreen Keyboard (page 51) or Entering Text using the QWERTY Keyboard (page 53).

Note: Use the predictive text row to shortcut a name selection by tapping the word.

- 5. Tap the label button (to the left of the Phone number field) to select from an onscreen category such as: Mobile, Home, Work, Work Fax, Pager, Assistant, Other, or tap Custom.
- Tap a phone number field and enter a phone number
  - Tap Add phone number to enter additional phone numbers for the new Contacts entry.
  - Tap on the QWERTY keyboard to remove a previously entered phone number.
- Enter additional information such as: Email addresses, IM chat addresses, Group assignment, Ringtone, Company, Job Title, or Add more fields to input additional category information.
  - Use your finger to slide the page up or down to see additional fields and categories.
- 8. Tap Save to complete and store the new entry.

After saving the number, your device displays the new entry within the Contact list. (See "Contacts Entry Options" on page 48.)

Tip: ICE – In Case of Emergency – To make it easier for emergency personnel to identify important contacts, you can list your local emergency contacts under "ICE" in your device's Contacts list. For example, if your mother is your primary emergency contact, list her as "ICE—Mom" in your Contacts. To list more than one emergency contact, use "ICE1—" "ICE2—" etc.

#### **Saving a Phone Number**

To save a number from the Keypad:

- Press and tap .
- Enter a phone number using either the onscreen dialpad or QWERTY keyboard.
- Tap Add to Contacts → Create contact.

- or -

Press **■** and tap **Add to Contacts → Create contact**.

 Tap a destination type (Phone, Google, or Corporate).

Note: You will not see the option to select a destination unless you have previously established a Google or Corporate account on the device.

- Tap the First name and Last name fields, and enter a name for the new entry. See Entering Text with Onscreen Keyboard (page 51) or Entering Text using the QWERTY Keyboard (page 53).
- Tap the label button (to the left of the Phone number field) to select from an onscreen category such as: Mobile, Home, Work, Work Fax, Pager, Assistant, Other, or tap Custom.
- Tap a phone number field and enter a phone number.

8. Tap Save to complete and store the new entry.

## **Confirming Contact Synchronization**

Syncing data from your managed accounts allows you to add and manage a new or existing contact from your online or remote accounts to your device. Prior to syncing, you need an active Google or Corporate account with current Contact entries. You are also required to login to your accounts via the device.

With syncing, any Contacts entries (with phone numbers, email addresses, pictures, etc.) are updated and synced with your Samsung Intercept<sup>TM</sup>.

For more information about syncing existing managed accounts, see "Synchronizing Accounts" on page 107.

- Tap within the desired account field to reveal the account's synchronization settings screen.
- To synchronize Gmail Contacts, tap Sync
   Contacts. A checkmark indicates the feature is
   enabled.
  - or —

To synchronize Corporate Contacts, tap **Sync Contacts**. A checkmark indicates the feature is enabled.

Note: Any change on either side (Device, Gmail, or Corporate/ Exchange Contacts), is reflected on the other side after a sync process. The process of updating your Contacts tab can take several minutes. If after 10-20 minutes, your list has not been updated, repeat steps 2-3.

- Your Contacts tab then reflects any updated Contact information.
  - This update process works both ways. For example, any changes on the device are updated to your Gmail Contacts list after sync.

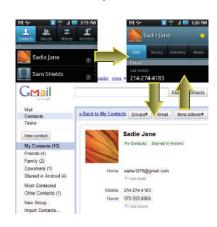

## **Groups**

This feature allows you to add a new or existing contact to a call group. This group can be one of the already present groups (Family, Friends, or Work) or a user-created group.

To create a new group:

- Press and tap froups.
- 2. Press and tap Create.
- Tap the Group field, and enter a group name and defining ringtone.
- 4. Tap **Save** to store the newly created group.

To add an existing contact to a current group:

- Press and tap Froup → Group → [name of group].
- 2. Tap Add member.
- 3. Locate an entry from the Contacts list.
- From the list of contacts, tap the contact you want to add or tap Select all. (A green checkmark appears next to the entry.)
- 5. Tap Add to add the contact to your group.
- 6. Touch an existing group.

To send a message to a group:

- 1. Press  $\triangle$  and tap  $\Rightarrow$  Groups.

Use the QWERTY keyboard to type your message, and tap Send.

# **Contacts Menu Options**

1. Press and tap

- Touch and hold an entry and select from the available contact menu options:
  - Edit to edit the currently selected Contacts entry. See "Editing a Contacts Entry" on page 48.

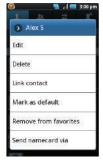

- Delete to erase the currently selected Contacts entry.
   See "Deleting Entries" on page 50.
- Link contact to link the current contact to another current contact. Similar to a "see also" feature. If you can't remember a contact's information, linking entries can help you find the person you are looking for.
- Mark as default to assign one the entry's available numbers as the default (main) contact number.
- Add to favorites to copy the current Contacts entry to the list within the Favorites tab (page 50).
- Remove from favorites to remove the current Contacts entry from the list within the Favorites tab.

- Send namecard via to send the current Contact entry's information to an external recipient via either Bluetooth, Email (Exchange or Internet), or Gmail. See Entering Text with Onscreen Keyboard (page 51) or Entering Text using the QWERTY Keyboard (page 53).
- Add to group to add the current contact to an available group.

Note: Prior to using the Bluetooth feature, it must first be enabled, and the recipient's device must be visible. Only a Contact's information can be sent via Bluetooth. No other file type (video, image, or audio) can be sent using Bluetooth.

## **Contacts Entry Options**

To display a Contacts entry:

- Press and tap .
- Touch an entry to display the Contact entry's overview screen. This screen contains Name, History, contacts numbers, email, and linked contact information.
- Press to reveal the context menu specific to this entry.
- 4. Tap an available option:
  - Edit to access the details page for the entry and begin editing its information.
  - Delete to delete the current Contacts entry from your device (page 50).
  - Link contact to link the current contact to another current contact. Similar to a "see also" feature. If you can't remember a contact's information, linking entries can help you find the person you are looking for.

- Mark as default to assign one the entry's available numbers as the default (main) contact number.
- Send namecard via to send the current Contact entry's information to an external recipient via either Bluetooth, Email (Exchange or Internet), or Gmail. See "Sending Contacts via Bluetooth" on page 84.

Note: Prior to using this feature, Bluetooth must first be enabled, and the recipient's device must be visible. Only a Contact's information can be sent via Bluetooth. No other file type (video, image, or audio) can be sent using Bluetooth.

## **Editing a Contacts Entry**

- 1. From the Contact's overview screen, press and tap **Edit**. Tap an option to begin editing.
  - [image icon] to assign a picture to the entry. See "Assigning a Picture to an Entry" on page 50.
  - First name/Last name to edit the current name.
  - Phone number to add or delete a phone number to the entry. (See "Adding a Number to a Contacts Entry" on page 49.)
  - · Email address to add or delete an email address.
  - · Google Talk to assign IM chat addresses.
  - Groups to edit the group association.
  - Ringtone to assign a unique ringtone to the entry.
  - Company to enter business information such as company name.
  - Job Title to enter your current business job title/ position.
  - Add more fields to add additional categories such as:
     Nickname, Postal address, Web address, Birthday,
     Anniversary, and Note.

2. Tap Save to store your updates.

## Adding a Number to a Contacts Entry

- From the Contact's overview screen, press
   and tap Edit.
- From the phone numbers area, tap Add phone number to create a new empty Phone number field within the selected phone number category.
- Tap the label button (to the left of the Phone number field) to select from an onscreen category such as: Mobile, Home, Work, Work Fax, Pager, Assistant, Other, or tap Custom.
- Tap the Phone number field and use the onscreen dialpad to enter the new number.
- Tap Save to update the new number to the existing Contacts entry.

## **Editing a Contacts Entry's Number**

- From the Contact's overview screen, press
   and tap Edit.
- 2. Tap an existing phone number field.

Note: Touch and hold the Phone number field to activate the Edit text menu. You can select editing options such as: Copy all.

3. Tap to clear one digit at a time.

**4.** Re-enter or edit the number using the onscreen dialpad.

Note: To hide an onscreen keypad, dialpad or keyboard, press \_\_\_\_.

Tap Save to update the number to the existing Contacts entry.

# **Selecting a Ringtone Type for an Entry**

Assign a ringtone type to a Contacts entry so you can identify the caller by the ringtone type. (See "Ringtone Types" on page 102.)

- From the Contact's overview screen, press
   and tap Edit.
- Use either your finger or the Optical Joystick to scroll down the page and select within the Ringtone field to display the Ringtones menu.
- Tap either Default Ringtone, Sounds, or Phone ringtone.
  - Sound allows you to access your microSD card and select a compatible music/sound file and use it as a ringtone.
  - Phone ringtone allows to select from an available list of device-specific ringtones.
- Scroll through available ringtones. (To hear a sample ringtone, highlight or tap a ringtone entry.)
- 5. Tap **OK** to save the new ringtone type.

6. Use either your finger or the Optical Joystick to scroll down the page and select the Save to complete the ringtone assignment.

## Assigning a Picture to an Entry

Assign a picture to display each time a certain contact calls you.

Assigning a picture via the device:

- 1. From the Contact's overview screen, press and tap Edit.
- Tap a contact image (upper-left).
  - Tap an onscreen image to prepare it for use.
    - Press to return to the Select picture page where you can now select the new image.
- Touch and drag along the sides of the yellow border box to begin cropping the desired area, then tap Save to assign selected picture.

Applying a picture from within your online Gmail:

- Log into your Gmail account and go to your Contacts page.
- Select your Contacts entry (with a checkmark) and click the image area (Change Picture).
- Click Browse to locate a local copy of your image.
  - You can also choose an image from other sources such as Picasa® Web.
- Crop the visible area of your selected picture and click Apply Changes.

 Sync your new contact from your online Gmail to your device. See "Confirming Contact Synchronization" on page 46.

## **Deleting Entries**

- From the Contact's overview screen touch and hold an entry from the list
- 2. From the Contacts Entry context menu, tap

  Delete.
- 3. Tap **0K** to confirm the deletion.

## **Adding Entries to Your Favorites**

The Favorites tab is a listing that can help you quickly access your most used or preferred Contacts entries.

- Press and tap .
- Touch and hold the entry name from the Contacts tab listing.
- From the Contacts Entry context menu, tap Add to favorites.

Note: Another method to add or remove an entry from your favorites is to toggle the state of the star icon on the Contact's details page (upper-right). Enable to add the entry to your favorites (star is lit), tap again to remove.

# **Section 7: Entering Text**

This section outlines how to select the desired text input mode when entering characters into your phone. This section also describes how to use the Swype keyboard to ease the text entry method.

# **Entering Text with Onscreen Keyboard**

When you activate a field where you can enter text, numbers, symbols, etc., you can either use the onscreen keyboard or QWERTY keyboard.

Onscreen keyboard entry can be done in either Portrait or Landscape orientations. The Landscape orientation provides more space and results in slightly bigger onscreen keys. If you find that you prefer to enter text via the onscreen keyboard, and need bigger keys, use this orientation.

# Activating the Landscape Keyboard

Although the device will automatically rotate its screen orientation to Landscape once the QWERTY keyboard slides out, the Samsung Intercept™ can also be set to automatically change its orientation. To use the onscreen keyboard in Landscape mode, this feature must first be enabled.

See "Changing the Screen Orientation" on page 25.

#### Selecting a Text Input Mode

Your device provides convenient ways to enter letters, numbers, and symbols whenever you are prompted to enter text (for example, when adding a Contacts entry or when using email and text messaging).

In this section we'll cover the steps necessary to enter text using the onscreen keyboard, where the touchscreen is the primary method of both text and character entry.

Note: Some characters and types, such as some symbols and emoticons, are not accessible from the onscreen keyboard.

- From a screen where you can enter text, tap
  the input field to reveal the onscreen keyboard.
- Select one of the following Text mode options:
  - **ABC** to use alphabetic characters from the onscreen keyboard (See page 52.)
  - **?123** to enter numbers by pressing the numbers on the onscreen keyboard. (See page 53.)

Tip: When entering text, tap 👔 to change letter capitalization.

Voice Input allows the device to use its built-in voice recognition software to hear your voice and transcript it directly into text.

#### To change the input method:

- From an active text input screen, touch and hold a text input field.
- Select Input Method from the onscreen context menu. See "Using Context Menus" on page 28.

## **Onscreen Keyboard Overview**

 Entry field: a field where text, number, or other characters can be entered.

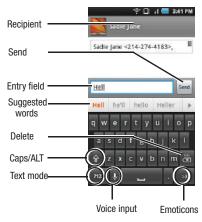

- Suggested Word choices: a row of selectable word choices based on the current set of entered text. Tap an onscreen choice to insert the selection into your text entry field at the current cursor position. Tap the grey left and right arrows on this field to reveal additional word choices.
- . Delete: deletes characters from the entry field.
- CAPS/ALT: When in ABC mode, this key changes the capitalization of the subsequent entered characters. When in ?123 mode, this key can show additional symbol characters

- Capitalization in **Abc** mode can be altered by using the Caps button. See "ABC Mode" on page 52.
- Symbol used in ?123 mode can be enhanced by accessing additional symbol characters. See "Entering Numbers and Symbols" on page 53.
- Text mode: There are two available modes; ABC and 2123
  - ABC mode contains only characters. Text mode button indicates <sup>?123</sup>.
  - ?123 mode contains only symbols. Text mode button indicates
- Voice Input mode: Tapping this button activates the builtin microphone and voice recognition software.
  - Speak clearly into the microphone. When complete, your spoken words are recognized, converted to text, and inserted into your current cursor position.

Note: It is recommend that to avoid incorrect conversions, you use this feature in an area relatively free from background noises.

#### ABC Mode

In **ABC** mode, you can enter only alphabetic characters from the onscreen keyboard. The text mode shows [122].

- Select the ABC mode. (See "Selecting a Text Input Mode" on page 51.)
  - Capitalization in ABC mode can be altered by using the Caps button.

- next character is lowercase.
- only the next character is uppercase.
- all subsequent characters are uppercase.

Note: A green circle on the shift key above indicates the keyboard is set to "Shift-Lock" where all characters are entered in uppercase.

- **2.** Tap the corresponding onscreen keys to begin typing your word.
  - If you make a mistake, tap to erase a single character. Touch and hold to erase an entire word.)

By default, the first letter of an entry is capitalized and the following letters are lower case. After a character is entered, the cursor automatically advances to the next space after two seconds or when you enter a character on a different key.

## **Entering Numbers and Symbols**

By using the onscreen keyboard in Portrait mode, some symbols are not available (such as Emoticons or Smileys). In ?123 mode, you can only enter symbols characters from the onscreen keyboard. The text mode shows ABC.

To enter numbers:

- 1. Tap ABC to enter the ?123 mode.
- Tap the appropriate numeric key. (See "Selecting a Text Input Mode" on page 51.)

#### To enter symbols:

- 1. Tap ABC to enter the ?123 mode.
- 2. Tap the appropriate numeric key.
  - or -

Tap Art to select from additional symbol characters. The key shows Art when the additional character set is active.

# **Entering Text using the QWERTY Keyboard**

## Accessing the QWERTY Keyboard

The Samsung Intercept™ has a built-in, keyboardstyle keypad, referred to as a full QWERTY keyboard. The keyboard is located beneath the display screen and is accessed by sliding it open. This orients the device's display to Landscape (widescreen) mode.

Using the QWERTY keyboard, you can type letters, numbers, punctuation, and other special characters into text entry fields or other applications simpler and faster than using the onscreen keyboard.

To open the device and access the keyboard:

- Rotate the device 90 degrees counterclockwise.
- Slide the top section of the device up to open, as shown in the illustration. When you slide the device open, the display rotates from a vertical viewing mode (Portrait) to a horizontal viewing mode (Landscape).

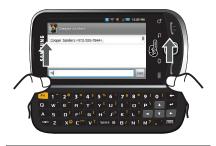

Note: Touch and hold the text input field to reveal an Edit text context menu.

To reveal additional QWERTY text editing options:

- 1. Touch and hold the text entry field.
- 2. From the Edit text context menu, tap an available function:
  - Select all highlights all characters in the text message field.
  - Select text/Stop selecting text lets you manually highlight characters in the text message field.
  - Cut all deletes all characters in the current text message field.
  - Copy copies selected characters in the current text message field.
  - Copy all copies all characters in the current text message field.
  - Paste inserts the previously copied text into the message field.

Input method provides additional text input methods.
 The default is Android keyboard.

## **Using the Keyboard**

In this section we'll cover the steps necessary to enter text using the QWERTY keyboard. Using your device's QWERTY keyboard is just like using any standard computer keyboard.

The following keys perform special functions when entering text:

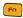

Fn: Allows you to use blue characters displayed at the top of the QWERTY keys. Examples: \$. @, #.!

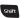

Shift: Changes the text input mode among Upper/Lower/Mixed case mode.

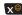

Smiley: When used with , launches the Smileys page. Scroll down and tap an entry from the extensive list of emoticons.

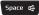

Space: Inserts an empty space.

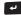

OK/Enter: Moves the insertion point to the next line in a message.

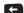

Delete: Deletes the previous character, similar to the backspace key on a computer keyboard. From a text entry screen, use the keyboard to enter different character types. Select one of the following character types:

- Letters to enter the alphabetic characters associated with each key. (See page 55.)
- Numbers to enter numbers by pressing the numbers on the keyboard. (See page 55.)
- Symbols to enter symbols, (See page 56.)
- Smileys to enter smileys or "emoticons." (See page 56.)

Tip: When entering text, press to change letter capitalization (ABC → Abc → abc).

The keyboard provides dual-use keys labeled with alphabetic characters on the lower half and numbers and symbols on the upper half. Press the key corresponding to the blue character you want to enter.

#### **Entering Characters**

The entered character (of a field or new sentence) is always an initial uppercase letter. By default, text is entered in lowercase characters unless altered by pressing Shift.

To enter uppercase and lowercase characters:

- 1. Press to make the next character uppercase. Characters revert back to lowercase after the next character is typed.
  - or —

Press Shift twice to make all subsequent characters uppercase (all new characters are in uppercase).

- Pressing Shift cycles through the capitalization modes (all lowercase, initial uppercase, and all uppercase).
- 2. Press the corresponding keys:
  - · For example, to enter the word "Bill" within a text field, type the keypad sequence below.
  - If you make a mistake, press to erase a single character. Press and hold \_\_\_\_ to erase all previously entered text.

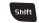

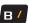

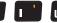

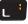

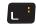

Bill

 To enter all uppercase characters, quickly press shift twice.

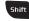

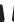

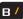

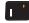

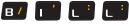

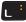

BII I

# **Entering Numbers**

The keyboard can be used to enter numbers, letters, and symbols. The number keys are located along the top on the QWERTY keyboard.

- 1. Press the numeric key corresponding to your desired number choice
  - If you make a mistake, press to erase a single character. Press and hold \_\_\_\_ to erase all previously entered text.
  - For example, to enter "9:30." you would use the keyboard sequence shown below.

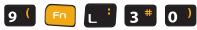

9:30

#### Symbols and Smileys

Symbols are accessed by combining the wey with the correct number key. These symbols appear in blue above the keyboard keys.

Smileys (emoticons) are accessed by pressing and then selecting an image from the Insert Smiley page that is then inserted at your current cursor position.

#### To enter symbols:

- Position the cursor where you want the symbol to appear within your message.
- Press n and then press the blue key corresponding to the symbol you want to insert.
  - For example, to enter "I'm #1," you would use the keyboard sequence shown below.

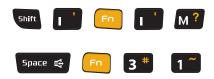

I'm #1

## To enter "smileys" (emoticons):

- Position the cursor where you want the symbol to appear within your message.
- Press Fn → X<sup>®</sup> to open the onscreen smiley page.
- Scroll through the list and select a smiley by touching the onscreen icon.

# **Section 8: Messaging**

With text messaging, you can send and receive instant text messages between your wireless device and another messaging-ready phone. When you receive a new message, it will automatically display on your device's screen.

Messaging is available via the Messaging application in your Applications screen. This icon ( ) appears in Status bar area when a new text message is received

Note: See your service plan for applicable charges for text messaging and SMS voice messaging.

## **Types of Messages**

Your phone provides the following message types:

- · Text Messages
- · Multimedia (Picture, Video, and Audio) Messages
- · IM Messages
- · Email and Gmail Messages
- · Google Talk

## **Composing Text Messages**

- Press and tap (Messaging).
- 2. Press and tap Compose.

Note: From the Messages screen, you can also touch New message to begin creating a new outgoing message.

- Tap the To: field and enter the recipient's phone number or email information using either the onscreen or QWERTY keyboards.
  - Contact lookup allows you to enter either a phone number or email address. If the information matches a current contact's entry information, you will see a match
  - Use the keypad to enter a wireless phone number or email address directly.
  - Select Email to use the recipients email address
- Tap a matching entry from the onscreen dropdown list. This list is populated by matches found from your managed accounts.
- Touch and hold the Type to compose field and enter your message.
- 6. Insert an Emoticon or a Smiley.
  - To enter a smiley press and tap Insert smiley or press and from the QWERTY keyboard.
  - Make a selection from the onscreen list to then insert it into your current message.
- Review your message and tap Send.

#### **Accessing Text Messages**

To read an SMS Text message:

When you receive a text message, you will see it listed within the Messaging screen. Touch the message or use your Optical Joystick to open the message and then scroll down and view its entire content.

## To reply to a text message:

- While the message is open, tap the Type to compose field and then type your reply message.
- Compose your reply or use the preset messages or icons.
  - To type a message, use your keypad to enter your message. (See "Entering Text with Onscreen Keyboard" on page 51.)
- Review your reply and press Send. (You may select additional messaging options by pressing .)
  - Options include: Call, View contact, Add subject, Attach, Insert Smiley, or More [Delete thread, All threads, and Add Contacts]).

## Multimedia Messaging (MMS)

With multimedia messaging (MMS), you can send and receive instant messages that contain text, pictures, audio, recorded voice, or a picture slideshow.

Messaging is available via the Messaging application in your Applications screen.

Note: See your service plan for applicable charges text and MMS messaging.

## **Composing MMS Messages**

- 1. Press  $\triangle$  and tap  $\rightarrow \bigcirc$ .
- Press and tap Compose.

Note: From the Messages screen, you can also touch New message to begin creating a new outgoing message.

- Tap the To: field and enter the recipient's phone number or email information. As you enter the phone number or email address, matching contacts appear onscreen.
  - Tap an available matching recipient or continue entering the phone number or email address.
- Touch the Type to compose field and enter your message.
- 5. Press and tap Attach.

#### 6. Select a multimedia attachment type:

- Pictures: Opens the Gallery application. Use the onscreen navigation to select the picture you wish to send with the outgoing message.
- Capture picture: Opens the camera application. Take a picture, then tap OK to use this image in your message. See "Taking Pictures" on page 70.
- Videos: Opens the Gallery application. Use the onscreen navigation to select a video and attach it to your outgoing message.
- Capture video: Opens the camcorder application.
   Shoot a video, then tap OK to use this video in your message. See "Recording Videos" on page 73.
- Audio: Opens the Select audio menu. Use the onscreen navigation to select an audio file and tap OK.

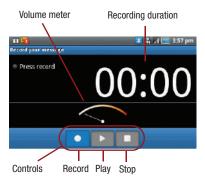

 Record audio: Opens the message recorder (shown above).

- Record Duration: length of the recorded voice message.
- Volume Meter: displays the current recording's volume level
- Record: starts recording your message.
- Play: plays back the current recording.
- Stop: stops the recording. Once stopped, tap either Use this recording (attach it to your message), or Discard (delete the current recording and re-record).
- · Slideshow: Opens the Edit slideshow menu.
  - Touch Add slide to create a new slide (this is a placeholder for new images to be added, similar to a playlist).
  - Touch the created slide (example, Slide 1), tap Add picture, and then select the picture you want to add to the slide
  - Tap the text field below the image to enter a caption for the picture.
  - When finished, tap Done to attach the slideshow to your message.

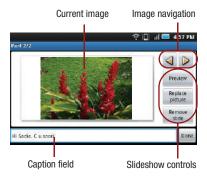

Note: To remove or replace a picture or audio attachment on the Compose screen, tap the Remove button next to the attachment.

When you are finished creating your new MMS message, touch Send.

To view and play a multimedia message:

- 1. Press  $\triangle$  and tap  $\rightarrow$   $\bigcirc$ .
- From the message list, tap a multimedia message to open its contents.
- While the message is open, tap the play icon (on the video file) to playback the file or tap the image to view the picture.

Tip: The file attachment on the MMS message can be saved to the microSD card. To save the attachment, touch and hold the file and tap Copy attached to SD card from the Message options context menu.

To reply to a multimedia message:

- 1. Press  $\triangle$  and tap  $\longrightarrow$   $\bigcirc$ .
- From the message list, tap a multimedia message to open its contents.
- While the message is open, tap the Type to compose field and then type your reply message.
- 4. Once complete, tap Send.

Note: When replying to an SMS message with an MMS message, first open the text message, press and tap Add subject or Attach. The original text message is then automatically converted into a multimedia message.

## **Deleting a Message or Message Thread**

- 1. Press  $\triangle$  and tap  $\longrightarrow$   $\Longrightarrow$ .
- 2. From the message list, use the Optical Joystick ( ) to highlight a message.
- 3. Press
  - or -

Touch and hold the message entry to display the context menu

Tap Delete threads and once prompted, tap
 Delete to complete the process.

# **Adjusting Message Settings**

- 1. Press  $\triangle$  and tap  $\longrightarrow$   $\Longrightarrow$ .
- From within the Messaging screen, press and tap Settings.
- 3. Adjust the following fields according to your needs:
  - Delete old messages: Enable this option to delete older text messages that exceed the defined maximum number of text messages limit set below.
  - Text message limit: Sets the maximum number of text messages that can be stored on the device.

- Multimedia message limit: Sets the maximum number of multimedia messages that can be stored on the device (per conversation).
- Auto-retrieve: Enable this option to automatically retrieve the entire content of your MMS message.
   When checked, the MMS message header, message body, and any attachments will automatically download to your device.
  - If you disable this option, only the MMS message header will be retrieved and shown in the message list.
- Notifications: Enable this option if you wish to receive a notification in the status bar when a new text or multimedia message arrives.
- Select ringtone: Allows you to select a ringtone to sound when a new message is received. Tap this option, and then select a ringtone that is specific to new text and multimedia messages. A sample will briefly be played upon selection.
- Vibrate: Enable this option if you want the device to vibrate when a new text or multimedia message is received

#### **Email**

Your device's Email applications let you access and manage multiple email accounts simultaneously in one convenient location.

Although there is a separate Gmail application, the main email application can manage both Internet-based email services ( $Gmail^{TM}$  and  $Yahoo^{TM}$ ) and Corporate Work Email (Exchange).

The device can also be manually configured to connect to other email systems.

Note: If you have multiple email accounts, you must configure each account with its own settings.

If you want to send and receive email messages through an ISP (Internet Service Provider) account (such as Exchange), or if you wish to use your device to access your corporate email through a VPN (Virtual Private Network), you will first need to set up an IMAP or POP account.

- IMAP (Internet Message Access Protocol) This mail retrieval protocol is frequently used in large networks and commercial and institutional settings. IMAP4 is the current standard.
- POP (Post Office Protocol) This protocol is supported by most ISPs and is currently more common among consumer applications. POP3 is the current standard.

Note: For more information, review your email carrier's literature or contact your IT administrator.

## Email Icons/Shortcuts

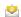

IMAP/POP3 Internet Mail shortcut

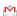

Gmail shortcut

#### Status Bar - Notifications

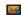

New email message received

## Google Mail (Gmail)

This email client is Google's web-based email service. A Gmail/Google Mail is created once you sign-up for a new Google account online. For more information, refer to "Creating a Google Account" on page 6.

From a computer, launch your preferred Web browser and navigate to <u>www.google.com</u>.

Depending on your synchronization settings, Google Mail (along with calendar events, phone numbers and other contact information) on your device are automatically synchronized between your device and your Gmail/Google Mail account on the Web.

Note: You must have a valid and active Google account prior to using this email client.

Important!: You must log into Google after every power cycle of your device. Logging into Gmail (via the device) does not sign you into your Google account. Gmail logging and access are separate from your main Google account.

#### Setting Up a Gmail Account via the Device

- Press and tap (Gmail).
  - or –
  - Press  $\triangle$  and tap  $\longrightarrow$   $\bigcirc$  (Email).
- Follow the onscreen instructions to setup a Gmail account.

Warning!: Tap Manual setup to configure your connection settings manually (POP3 or IMAP). Follow the onscreen prompts and enter the information specific to your carrier.

Signal interruptions or incorrect username or password information can cause completion issues.

For more information, refer to "Adding Additional Internet Email Accounts" on page 65.

Note: You must have a valid and active Google account (xxxxxx@gmail.com) prior to Gmail email setup and configuration.

Your Gmail address is used to log in to your account via the device.

#### **Opening Gmail**

- Press and tap (Gmail).
   Or −
   Press and tap (Email).
- 2. Log into your account via the device.

The first time you connect, you are asked to give this Internet mail account a unique onscreen name and enter From name (displayed in your outgoing emails within the From field).

Note: The unique account name is used to differentiate this account from other email accounts accessed by your device. Tap Done to store the new information and complete your connection.

To access your Gmail folder categories:

- Press and tap → (Gmail).
- 2. Press and tap View labels.

To refresh your Gmail messages:

▶ Press 🔳 and tap Refresh.

#### Create and Send Email

- Press and tap → (Gmail).
   or -
  - Press  $\triangle$  and tap  $\longrightarrow$   $\bigcirc$  (Email).
- Tap Inbox to open the contents of your Gmail inbox.
- Press and tap Compose.
- Enter the message recipient's email address in the To field.

Note: If you are sending the email to several recipients, separate the email addresses with a comma. You can add as many message recipients as you want.

- Press and tap Add Cc/Bcc to send a carbon copy (Cc) or a blind carbon copy (Bcc) of the current email to other recipients.
- Tap the Subject field and enter the email subject.

- Tap the Compose Mail field and compose your email
- Tap (from the bottom of the screen) to add a picture attachment.
- **9.** Select the picture you want to attach.
- Tap to delete a selected attachment from your current email.
- 11. Tap Send when finished.
- Tap Save as draft to save the current email as a draft
- **13.** Tap the **Drafts** folder to later view your draft email messages, from the Inbox.
- Tap **Discard** to delete the current email message.

# **Creating a Gmail Email Signature**

- From a computer, launch your preferred Web browser and navigate to <u>www.google.com</u>.
- From within your Gmail Settings page, navigate to the General tab and enter your signature into the Signature field.

Note: By default, signature is turned off.

## **Accessing Email Messages**

Depending on your email type, account settings, Email notifications, ringtone notification, etc, the device displays the email message in the status bar when you receive a new email.

A new email message ( ) icon appears within the Notifications area of the Status bar to notify you of a new email

To view a new email:

- - Touch and hold the Status bar, then slide your finger down the screen. See "Using the Notifications Panel" on page 14.
- 2. Tap the new email from the **Notifications** list to launch the **Inbox** tab.
- Scroll up and down the email by either dragging your finger up and down the screen or rolling your Optical Joystick ( ) up or down.

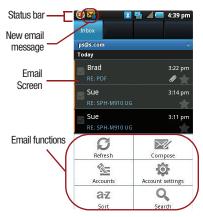

To reply to an email message:

- With the email message displayed, tap either Reply or Reply all.
- 2. Enter a new message body and tap Send.

To delete an email message:

▶ With the email message displayed, tap **Delete**.

#### **Configuring Gmail Settings**

- Press and tap (Gmail).
- Press 
   and tap 
   Account settings.

Tip: You can also get to the Account settings by opening the Gmail-Inbox then tap Accounts → Accounts → Accounts → Account Settings.

The Account settings menu provides both field information and settings:

- Signature: Allows you to create an email signature for your outgoing Gmail emails.
- Confirm delete activates a dialog that displays before deleting a conversation.
- **Batch operations** allows label operations on more than one conversation.
- Clear search history removes all performed searches.
- Labels allows you to select which labels are synchronized and the number of days wait between each sync.
- Email notifications: Activates the email notification icon to appear within the Notifications area of the Status bar when a new Internet mail (Gmail, etc.) is received.
- **Select ringtone**: Plays a selected ringtone once a new email message is received.
- Vibrate: Activates a vibration once a new email message is received.

# **Adding Additional Internet Email Accounts**

Using only reveals all currently added Email accounts. By default, Gmail is already added to this list of available Internet email providers. To view additional email accounts within the main Email screen, they must first be added.

- Press  $\longrightarrow$   $\Longrightarrow$  and tap  $\bigcirc$ .
- 2. Press and tap Accounts → Add account.
- Follow the onscreen prompts to add additional Internet-based email accounts such as Yahoo, Gmail, AOL, etc.

# **Corporate Email (Exchange)**

The main Email application ( ) provides also provides access to your Exchange server via your device. If your company uses Microsoft Exchange Server 2003 or 2007 as the corporate email service, you can use the Email application to wireless synchronize your email, contacts, and tasks directly with your company's Exchange server.

## Setting Up a Corporate Email

- Press and tap → (Email).
- Press and tap Accounts → Add account.
- Enter your Email address and Password information, then tap Next.

Note: Consult your Network Administrator for further details.

- Email address: your Exchange work email address.
- Password: typically your network access password (Case-sensitive).
- Tap Exchange account (from the add new email account screen).

- Scroll down the screen and tap Next when prompted to provide additional detailed information.
- **6.** Enter a Domain\Username, Password, and Exchange Server information and tap >
  - Domain\Username: enter your network domain\desktop login username.
  - Password: typically your network access password (Case-sensitive).
  - Exchange Server: your exchange server remote email address. Typically starts with mail XXX.com.
     Obtain this information from your company network administrator.
- If your network requires SSL encryption, tap the Use secure connection (SSL) field to place a checkmark in the box and activate this additional level of security.

Note: If your exchange server requires this feature, leaving this field unchecked, can prevent connection.

Signal interruptions or incorrect username or password information can cause completion issues.

- Read the onscreen activation disclaimer and tap Next if prompted.
- Configure your Email check frequency, Amount to synchronize (days to synchronize between your device and server), and activate any other email settings, then tap Next.

 Identify your new account with a unique name and provide the outgoing name text then tap Done.

Important!: You can synchronize over the air (not directly) with an Exchange Server running Microsoft Exchange Server 2003 Service Pack 2 (SP2) or Microsoft Exchange Server 2007.

You can have multiple Work Email (Microsoft Exchange ActiveSync) accounts active on your device.

# **Opening Corporate Email**

- 1. Press  $\triangle$  and tap  $\longrightarrow$   $\bigcirc$  (Email).
- Tap a message to read, manage, and reply to your email messages.
- From your Inbox screen, press to select options, such as Refresh, Compose, Accounts, Account settings, Sort, or Search.
- While in a message, press to select messaging options, such as Delete, Forward, Reply, Reply all, Mark as unread, or Save to Calendar

#### **Create and Send Email**

- 1. From the Inbox, press and tap Compose.
- 2. Enter the message recipient's email address in the **To**: field.

- 3. Choose recipients from the following sources:
  - Recent to access your list of recent contacts.
  - Contacts to access your current Contacts page Group to access any available Groups (within which are associated Contacts entries).
  - Search to search for a contact from within your device

Separate the email addresses with a comma If you are sending the email to several recipients You can add as many message recipients as you want.

- Press and tap Add Cc/Bcc to send an additional carbon copy (Cc) or a blind carbon copy (Bcc) of the current email to other recipients.
- Tap the Subject field and enter the email subject.
- 6. Tap the Body field and compose your email.
- Tap Attach (from the bottom of the screen) To add a picture attachment.

Note: You can access the internal microSD card and navigate to the file you wish to attach.

- 8. Tap the file you wish to attach and tap **0K**.
  To reply to an email message:
  - 1. From the Inbox, tap an email message.

- With the email message displayed, tap either Reply or Reply all.
  - or –

With the email message displayed, press and tap either **Reply** or **Reply** all.

Note: If you select Forward, you must specify the message's recipients.

3. Enter a new message body and tap Send.

To delete an email message:

- ▶ Touch and hold an email (from your inbox list) and select Delete from the onscreen context menu.
  - or —

From the email message view, tap Delete.

# **Configuring Corporate Email Settings**

After your initial setup, the Settings menu displays for your new Work Email account.

Account Settings: configures send and receive settings, such as email signature, notifications, syncing, and more.

- Press → and tap → Accounts
   & sync.
- Tap within the Corporate account field to reveal the account's synchronization settings screen.

Toggle either the Sync Contacts or Sync Calendar fields to force the device to manually re-sync either the exchange Contacts or Calendar entries

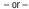

and configure any other email parameters you wish to synchronize.

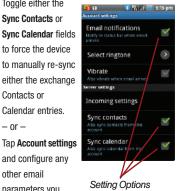

To configure Corporate Email settings:

- Press → and tap and tap → Accounts & sync.
- within the Corporate account field to reveal the account's synchronization settings screen.
- Tap the parameters you wish to synchronize.
  - Account settings allows you to configure:
    - Account name displays the name used by the device to track the account
    - Your name displays the name used in the From field within your outgoing emails.

- Email check frequency configures the frequency which the device gueries the remote server for new email changes. Choose from: Automatic (Push), Never. Every 5 minutes. Every 10 minutes. Every 15 minutes. Every 30 minutes, or Every hour.
- Amount to synchronize to assign the sync range for your incoming and outgoing emails between your device and your external exchange server. How many days worth of emails should the device and server synchronize. Choose from: One day, Three days, One week. Two weeks, or One month.
- Default account assigns this account as the default used when sending out new emails.
- Email notifications enables the device to display a status bar icon when new emails have been received.
- Select ringtone assigns an audible ringtone when a new or upcoming event is pending.
- Vibrate assigns a vibration when a new or upcoming event is pending.
- Incoming settings provides access to the Domain. password, and exchange server parameter fields.
- Sync contacts synchronizes the contacts between your device and the remote exchange server. A checkmark indicates the feature is enabled.
- Sync calendar synchronizes your exchange calendar entries between your device and the remote exchange server A checkmark indicates the feature is enabled.
- Forward with files causes any outgoing email replay to include any currently attached files. A checkmark indicates the feature is enabled.
- Signature allows you to create an outgoing email signature attached to new emails sent from your device.
- Press to return to the previous screen.

Note: For more detailed Corporate email information, see "Corporate Email (Exchange)" on page 65. For more information on Corporate Calendar synchronizing, Synchronizing Corporate Calendar Events (page 95).

To create a Corporate Email Signature:

This signature can differ from Email signatures on your local Exchange client. This signature is applied to outgoing emails originating on your device.

- Press → and tap → Accounts
   & sync.
- Tap within the Corporate account field to reveal the account's synchronization settings screen.
- Scroll to the bottom of the list and tap Signature.
- Delete the default text and enter your new email signature.
- 5. Tap **OK** to store the new signature.

# **Configuring Data Synchronization Settings**

This feature allows you to determine which current applications are synchronized with external server and at what intervals.

Press → and tap → Accounts
 & sync.

Important!: These settings can affect data minute usage. Refer to your current data plan for more details.

- Tap any of the following options:
  - Background data: Allows data synchronization to occur as a background function. It does not affect any current use of the device.
  - Auto-sync: Maintains synchronization with the remote server, providing data to your selected applications.
- 3. Press to store your changes and return to the Home screen.

# **Google Talk**

Google Talk is a free instant messaging application offered by Google. Conversation logs are automatically saved to a Chats area in your Gmail account.

- 1. Press  $\triangle$  and tap  $\rightarrow$   $\rightarrow$   $\rightarrow$   $\rightarrow$   $\rightarrow$   $\rightarrow$
- Press Next to set up a Google account or to Sign in.
- 3. Touch Create to create a new Google account.

– or –

Touch **Sign in** if you have an existing Google account.

- After entering your user name and password, press the **Down** Navigation key.
- 5. Touch Sign in.
- 6. Begin using Google Talk.

Note: The Network confirms your login and processes. This could take up to 5 minutes to complete.

# **Section 9: Media**

This section explains how to use the multimedia features of your phone, including the Camera/ Camcorder, Music Player, and how to manage your photos, images and sounds.

You can take photographs and shoot video by using the built-in camera functionality. Your 5 megapixel camera produces photos in JPEG format.

Warning!: Important!: Do not take photos of people without their permission. Do not take photos in places where cameras are not allowed. Do not take photos in places where you may interfere with another person's privacy.

# **Taking Pictures**

Taking pictures with your device's built-in camera is as simple as choosing a subject, pointing the lens, and pressing a button.

The storage card that comes installed on your device allows you to use the camera and camcorder features. All pictures and videos are stored on the internal 2GB microSD card. The Samsung Intercept™ supports SDHC cards of up to 32GB.

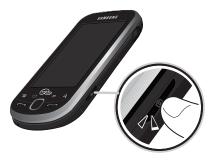

## To take a picture:

1. Press and hold the camera key ( ) located on the side of the device.

- or -

Press and tap of the camera options are available through the camera settings page.

See "Camera Settings" on page 71.)

Using the device's display screen as a viewfinder, aim the camera lens at your subject.  Press and tap either or a until the shutter sounds. (Your device automatically saves the picture to the DCIM folder on the microSD card.)

# **Camera Settings**

 From camera mode ( ), you can also move the camera mode slider (right of the screen) to the camcorder position ( ) (to switch from camera to camcorder and record videos).

– or –

Touch and slide open (to the right) the camera's side panel and adjust any of the following options:

- Camera settings to access camera hardware settings:
  - Scene mode to select an camera setting for better image capture under different lighting environments.
     Choose from: Auto (default), Portrait, Landscape,
     Night, Beach, Snow, Sunset, and Fireworks.
  - White balance to compensate for color differences found within different lighting conditions. Choose from: Auto (default), Incandescent, Daylight, Fluorescent, or Cloudy.
  - Color effect to apply different color effects onto images.
     Choose from: None (default), Mono, Sepia, Negative, Aqua, or Whiteboard.
  - Metering determines the way in which the camera determines the exposure. Choose from: Matrix, Center (default), or Spot.

- Store location to store the actual location (latitude and longitude) where the image was taken so the photo can later be displayed on Google Maps or used in other social applications.
- Picture size to set the size of your image. Choose from:
   3M Pixels, 2M Pixels, 1M Pixel, or VGA Pixels.
- Picture quality to set the image quality for your image.
   Choose from: Super fine, Fine, or Normal.
- Focus mode to set the focal properties of the camera lens. Choose from Auto (default), Infinity, or Macro (close up images).

## **View Your Pictures**

The Gallery is where you can access the Gallery of stored camera images.

- Press and tap (Gallery).
- Select a location and tap an image to view your picture.
  - Pressing reveals gallery-specific options such as Capture picture, Capture video, Slideshow, Multiselect. or Settinos.
  - Tap an image to open it, and press for options such as Share, Rotate, Delete, Crop, Set as, and More.
  - Press 🛨 to return to the previous screen.

# **Camera Gallery Options**

Accessing the gallery provides access to pictures.

- Press and tap to view the gallery of images stored on the microSD card.
  - or -

While in camera mode, press and tap Gallery.

- 2. Press to reveal gallery-specific options:
  - Capture picture to return to the camera mode and take another picture.
  - Capture video to switch to the camcorder mode and shoot a new video.
  - Slideshow to activate the picture slideshow. This turns your device into a picture frame.
  - Multiselect to select multiple images from the Gallery.
  - Settings to adjust general settings and make modifications to the slideshow parameters.
    - Display size to change the size of the image or video preview images on the gallery page. Options include: Large (default) or Small.
    - Sort order to change the order in which the images or videos are displayed on the Camera pictures gallery page. Options include: Newest first (default) or Newest last.
    - Confirm deletions to require an additional onscreen notification prior to completing the deletion of an image or video.
    - Slideshow interval to change the length of time each slide appears onscreen during the slideshow. Options include: 2 seconds (default), 3 seconds, or 4 seconds.

- Slideshow transition to change the transition used between each image displayed onscreen during the slideshow. Options include: Fade in & out (default), Slide left - right, Slide up - down or Random selection
- Repeat slideshow to enable the repetition of the slideshow. Once the last image in the current gallery is displayed, the slideshow begins again with the first image in the list.
- Shuffle slides to display the slideshow images in a random fashion and not by the order in which they appear in the gallery.
- 3. Press 🕦 to return to the previous screen.

## **Camera Image Settings**

- Press and tap and tap and
- **2.** From Camera pictures gallery, tap an image icon to open the image.
  - Use the zoom buttons (below the image) to zoom in or out.

Note: Picture options can also be accessed by touching and holding the image from the gallery. These options include: View, Share, Rotate, Delete, Crop, Set as, Details, Show on Maps, and Slideshow.

- Press to display the following image menu options:
  - Share to activate the picture share menu from which you can choose to share the current image via one of many options:
    - Email to attach your image to a new email message.
    - Facebook to insert your image into your Facebook page.

- Gmail to attach your image to a new Gmail email message.
- Messaging to insert your image into a new outgoing MMS message (multimedia message).
- Picasa to upload your current image to your Picasa account. Tap Upload to complete the process.
- Rotate to pivot the current image. Options include: Rotate left or Rotate right.
- · Delete to remove the current image.
- Crop to pare the current image. Crop the image and tap Save to a new version of the original.
- Set as to assign the current image to either a current Contact icon (display image) or as the Wallpaper (Home screen background) (page 73).
- More to access additional image options such as: Details, Show on Maps, Slide Show, and Settings.
  - Details to display image details such as file name, file size, resolution and date taken.
  - Show on Maps to display the image overlaid over a Google Map (only available if Map information was previously embedded).
  - Slideshow to activate the slideshow feature. See "Camcorder Gallery Options" on page 74.
  - Settings to adjust general settings for the picture gallery and make modifications to the slideshow parameters.
     See "Camera Gallery Options" on page 72.

# **Assigning Pictures**

After taking a picture, assign it as a picture ID for a Contacts entry or as the Home screen background image (wallpaper).

Press and tap →

- 2. From **Camera pictures** gallery, tap an image icon to open the image.
- With the picture displayed, press and tap Set as, and select an option.
  - Contact icon to assign the picture to a Contacts entry as a picture ID. Tap an entry from the Contacts tab, crop the image and tap Save to assign the picture.
  - Wallpaper to assign the picture as a background image, crop the image and tap Save to assign the picture.

# **Recording Videos**

In addition to taking pictures, you can record, view, and send videos with your device's built-in video camera.

1. Press and hold the camera key ( ) located on the side of the device.

- or -

Press and tap to activate camera mode. (Additional camera options are available through the camera settings page.

See "Camera Settings" on page 71.)

- 3. Press and tap either or to begin recording.

 Press and tap either or to stop recording. (Your device automatically saves the video within the DCIM folder on the microSD card.)

## **Camcorder Settings**

► From camera mode ( ), move the camera mode slider (right of the screen) to the camcorder position ( to switch from camera to camcorder and record videos).

– or –

Touch and slide open (to the right) the camera's side panel and adjust any of the following options:

- Camcorder settings to access camcorder hardware settings:
  - Video quality to set the image quality for your image.
     Choose from: Low (for MMS messages) or High (for SD card).
  - Video duration to set the length for your video. Choose from: 30 seconds (sending the video in an MMS/video message), 10 minutes (SD card storage), or 30 minutes (SD card storage).
  - White balance to compensate for color differences found within different lighting conditions. Choose from: Auto (default), Incandescent, Daylight, Fluorescent, or Cloudy.
  - Color effect to apply different color effects onto videos.
     Choose from: None (default), Mono, Sepia, Negative, Aqua, or Whiteboard.

# **Camcorder Gallery Options**

Accessing the gallery provides access to videos.

- Press and tap 1. Press and tap 1. Press 2.
  - or -

While in camcorder mode, press and tap Gallery.

- From Camera videos gallery, tap a video icon to display the gallery of videos taken on your device and stored on the microSD card.
  - or -

Highlight a video icon and press to reveal gallery-specific options for the Camera videos:

- Capture picture to return to the camera mode and take another picture.
- Capture video to switch to the camcorder mode and shoot a new video
- Multiselect to select multiple video files from the Gallery.
- Settings to adjust general settings and make modifications to the slideshow parameters. See "Camera Gallery Options" on page 72.
- 3. Press to return to the previous screen.

#### Video Settings

- Press and tap → ...
- From Camera videos gallery, tap a video icon to begin video playback.
  - or -

Press and hold the video icon to display the following video menu context menu options:

- Play to begin playback of the current video file.
- Share to activate the Share video via menu from which you can choose to share the current video via one of many options:
  - Email to attach your video to a new email message.
  - Gmail to attach your video to a new Gmail email message.
  - Messaging to attach your video to a new MMS message.

Note: Tap Add a New Place if no places have previously been added.

- YouTube to upload your current video file to a YouTube page. Tap Upload to complete the process.
- · Delete to delete the current video.
- Details to display image details such as File name, File size, Duration, Frame rate, Bit rate, Format, and Date taken

## Music

The Amazon MP3 store lets you purchase and download digital music files to play on your device or computer. (You must have an amazon.com account to purchase and download music from Amazon MP3.)

# Purchasing and Downloading Music from Amazon

- Press and tap → (Amazon MP3).
- Select an onscreen category (Bestselling Albums, Bestselling Songs, Browse By Genre, or Search).
- Follow the onscreen instructions to locate the desired track or album.
- 4. Tap the song title to listen to an audio preview.
- 5. Tap the song title again to stop playback.
  - Preview allows you to play an audio clip of the selected song.
- Once you have located a desired song title or album, tap [price] → Buy.

Pressing **BUY** allows you to purchase the song and download it to your device's microSD card.

- When you select Buy, you will need to log into your Amazon account. (If there is no microSD card installed or if there is not enough free memory space on the card, you will see an alert.)
- Once the song has been downloaded to your microSD card, you can use the Music application to playback the file.

#### Accessing the Music Player

- Press  $\triangle$  and tap  $\longrightarrow$   $\bigcirc$  (Music).
- 2. From the Music display, select an option:

- Artists to display your current local music files sorted by artist.
- **Albums** to display your current local music files sorted by album.
- Songs to browse through all of your downloaded music and any additional songs you have loaded onto your microSD card from your computer.
- Playlist to select a customized playlist you've created to organize your music.
- 3. Once you've displayed a list of songs, you can browse through your available titles.
  - To play a song, tap it to display the title and track information.
  - To listen to a song or playlist, tap it to begin playing from the selected song. (You can also highlight the playlist to begin listening.)

# **Creating a Playlist**

- Touch and hold a song you'd like to add to a playlist. This action reveals an onscreen popup menu.
- Tap Add to playlist and select either a Current playlist or select New (to create a new playlist).
- If you select New, delete the current default name, enter a name for your new playlist, and tap Save.

# Assigning a Song as a Ringtone

- 1. Press  $\triangle$  and tap  $\longrightarrow$   $\bigcirc$   $\rightarrow$  Songs.
- Touch and hold a song you'd like to use as your new ringtone. This action reveals an onscreen popup menu.
- **3.** Tap Use as phone ringtone to store the selected song as your new default ringtone.
- Confirm the song has been successfully assigned by navigating to your Phone ringtone menu.
- **6.** Confirm the new song is selected.

# **Backing Up Your Downloaded Music Files**

Virgin Mobile recommends you back up your downloaded music files to your computer. Although the downloaded files can only be played on your phone and on your account, backing them up to your computer lets you access the files in case your microSD card is lost or damaged, or if you install a new microSD card. See "Connecting Your Device to Your Computer" on page 29.

- Connect your phone using a USB cable or the built-in connection on Bluetooth-enabled phones.
- Use your computer to navigate to the microSD card's Music folder.

Select and copy the music files to a folder on your computer's hard drive.

#### YouTube

YouTube<sup>™</sup> is a video sharing website on which users can upload and share videos. The site is used to display a wide variety of user-generated video content, including movie clips, TV clips, and music videos, as well as video content such as video blogging, informational shorts and other original videos.

Note: YouTube is a data-intensive feature. Virgin Mobile recommends that you upgrade to an unlimited data plan to avoid additional data charges.

- 1. Press  $\triangle$  and tap  $\longrightarrow$   $\bigcirc$  (YouTube).
- Read the disclaimer regarding data usage and touch Continue.
- 3. Press and tap Q to open the onscreen keyboard, or slide up the Qwerty keyboard and tap the Search field to search for specific videos, scroll down to browse through the main page thumbnails, or scroll to the bottom To view a video, touch an available preview thumbnail or touch the title link.
- **4.** Press **5** to return to the previous page.

Note: It is not necessary to sign in to the YouTube site to view content. However, if you wish to sign in to access additional options, access the page via the Web browser and tap Sign in at the top right corner, enter your YouTube or Google username and password, and tap Sign in.

# Section 10: GPS Services

This section outlines the various entertainment applications that are available on your device.

#### **GPS Services**

Your device's built-in GPS capability gives you access to a number of location-based services, including Maps and Navigation.

# **Activating Location Mode**

Before using any of the location-based services, you must turn on your device's location mode.

Press → and tap Location & security → Use GPS satellites.

Note: Enabling the GPS hardware can drain your battery faster.

# **Activating Using Wireless Networks**

This additional location feature uses open Wi-Fi and mobile network connections to assist in providing additional location accuracy.

- to collect anonymous information.

  2. Tap Agree to accept the terms of service.

# **Google Maps**

Use this application to find directions, location information, business addresses, etc., all right from your Samsung Intercept™. Determine your current location with or without GPS, get driving and transit directions, get phone numbers and addresses for local businesses.

Before you begin using this feature you must activate your GPS hardware and agree to share location information with Google.

To enable your device's GPS Location feature:

- Press → and tap Location & security.
- Tap Use GPS satellites. A checkmark indicates the GPS location feature is enabled. For more information, refer to "Location Settings" on page 106.
  - appears in the Notification area when the GPS is active.
  - appears in the Notification area when the GPS is communicating.

To launch the Google Maps application:

▶ Press and tap and tap (Maps).

### To utilize Google Maps:

- Press and tap and tap and
  - If prompted, read the "What's new" message and tap OK.
- Tap the magnification icons to zoom in or out of the current map view.

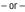

Press to utilize other Google Map features. Choose from: **Search**, **Directions**, **Layers**, **My** 

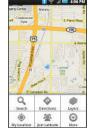

Location, Join Latitude, and More.

## To search for a keyword:

- Press and tap → .
- 2. Press and tap Search.

4. Tap (bottom left) to reveal a detailed list of information corresponding to those matches now displayed on your screen with lettered pins.

#### **Voice Search**

Functions in much the same manner as the Voice Dialer. This function uses built-in voice recognition software to listen to your spoken words, convert those to text, then launch a Google search using that text.

- Press and tap → (Voice Search).
- Speak clearly into the microphone. If an error occurs, tap Try again.
- **3.** From the onscreen Google search page, tap a matching entry.

For more information, refer to "Voice Dialing" on page 40.

# **Navigation**

Another Google Maps navigation application is available on your device. It uses your current location (provided by GPS communication to your device) to provide various location-based services.

- Press and tap (Navigation).
- 2. Read the onscreen disclaimer and tap Accept.

- 3. Choose from the following onscreen options:
  - **Speak Destination** to use the voice recognition feature to search for matching locations in your area.
  - Type Destination to manually enter a destination address (via either QWERTY or onscreen keyboard).
  - **Contacts** to receive turn-by-turn directions to the address stored for a selected Contacts entry.
  - Starred Items to obtain directions to locations that have been starred within Google maps (maps.google.com).

#### **Section 11: Connections**

This section describes navigating the Google browser to navigate the mobile web. It also explains how to quickly pair and use a Bluetooth.

#### **About Bluetooth**

Bluetooth™ is a short-range communications technology that allows you to connect wirelessly to a number of Bluetooth devices, such as headsets, hands-free car kits, Bluetooth-enabled handhelds, computers, printers, and wireless devices. The Bluetooth communication range is usually up to approximately 30 feet.

# **Turning Bluetooth On and Off**

By default, your device's Bluetooth feature is set to Off. Turning Bluetooth on activates the internal Bluetooth antenna

Note: Activating Bluetooth can drain your battery faster and reduce your available usage times. It is recommended that if you do not need it active, turn it off. It is also recommended to turn off your Bluetooth within locations that prohibit its use.

To turn Bluetooth on:

- Press → and tap → Wireless & networks
- Tap the Bluetooth field to activate the feature (checkmark indicates active). When active,
   appears within the Status area.

To turn Bluetooth off:

- Press → and tap → Wireless & networks.
- Tap to remove the green checkmark and deactivate Bluetooth.

#### **Bluetooth Status Indicators**

The following icons show your Bluetooth connection status at a glance:

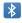

Bluetooth is active

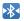

Bluetooth is connected (paired) and communicating.

[no icon] Bluetooth is disabled (default status)

# Using the Bluetooth Settings Menu

The **Bluetooth settings** menu allows you to set up many of the characteristics of your device's Bluetooth service. including:

- Entering or changing the name your device uses for Bluetooth communication and description.
- Setting your device's visibility (or "discoverability") for other Bluetooth devices.
- Displaying your device's Bluetooth address.

To access the Bluetooth Settings menu:

- Press → and tap → Wireless & networks → Bluetooth settings.
- Set your Bluetooth options: Device name, Discoverable, and Scan devices.

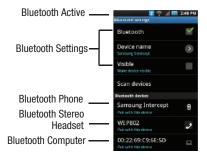

To change your Bluetooth name:

- 1. Verify your Bluetooth is active.
- From the Bluetooth settings page, tap Device name.
- 3. Tap the **Device name** field, enter a new name.
- 4. Tap **0K** to complete the rename process.

To make your device visible:

- 1. Verify your Bluetooth is active.
- From the Bluetooth settings page, tap Visible
   Making your device discoverable allows it to be
   detected by other devices for pairing and
   communication.

Note: Your device is visible for up to 120 seconds (2 minutes).

This value appears as a countdown within this field.

To scan for Bluetooth devices:

- 1. Verify your Bluetooth is active.
- From the Bluetooth settings page, tap Scan devices to search for visible external Bluetoothcompatible devices such as Headsets, devices, printers, and computers.

# **Pairing Bluetooth Devices**

#### **Paired Devices**

The Bluetooth pairing process allows you to establish trusted connections between your device and another Bluetooth device. When you pair devices, they share a passkey, allowing for fast, secure connections while bypassing the discovery and authentication process.

To pair your device with another Bluetooth device:

- 1. Verify your Bluetooth is active.
- From the Bluetooth settings page, tap Visible. Your device must be visible to successfully pair with an external device.
- Tap Scan devices. (Your device will display a list of discovered in-range Bluetooth devices, page 82.)
- 4. Tap a device from the list to initiate pairing.

Note: Pairing between two Bluetooth devices is a one-time process. Once a pairing is created, the devices continue to recognize their partnership and exchange information without having to re-enter a passcode again.

- Enter the passkey or PIN code and tap Done → OK.
- The external device will then have to also accept the connection and enter your device's PIN code.

Once successfully paired to an external device,

appears within the Status area.

Note: Due to different specifications and features of other Bluetooth-compatible devices, display and operations may be different, and functions such as transfer or exchange may not be possible with all Bluetoothcompatible devices. To disconnect a paired device:

Disconnecting a paired device breaks the connection between the device and your Samsung Intercept<sup>TM</sup>, but retains the knowledge of the pairing. At a later point when you wish to reconnect the device, there is no need to setup the connection information again.

- 1. Verify your Bluetooth is active.
- From the Bluetooth settings page, touch the previously paired device (from the bottom of the page).
- Tap **0K** to confirm disconnection.

– or –

From the Bluetooth settings page, touch and hold the name of the previously paired device, and select **Disconnect**.

Note: Disconnections are manually done but often occur automatically if the paired device goes out of range of your Samsung Intercept™ or it is powered off.

To delete a paired device (unpair):

Deleting a device from your list removes its "connection record" and upon reconnection would require that you re-enter all the previous pairing information.

1. Verify your Bluetooth is active.

- From the Bluetooth settings page, touch and hold the name of the previously paired device (from the bottom of the page). This opens the connected device's menu options.
- 3. Tap Disconnect & unpair to confirm deletion.

To access a paired device's settings:

- 1. Verify your Bluetooth is active.
- From the Bluetooth settings page, touch and hold the name of the previously paired device.
- 3. Tap Options and configure the desired options.
- **4.** Press **5** to return to the previous page.

# **Sending Contacts via Bluetooth**

Depending on your paired devices' settings and capabilities, you may be able to send pictures, Contacts information, or other items using a Bluetooth connection.

Note: Prior to using this feature, enable Bluetooth and the recipient's device must be visible.

Only a Contact's information can be sent via Bluetooth. No other file type (video, image, or audio) can be sent using Bluetooth.

 If no devices are detected, tap Scan devices to begin a new search.

- 2. Press 📤 and
- Touch an entry to open its details page (page 48).
- 4. Press and tap Send namecard via →
- Tap a new or paired device.

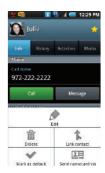

Note: The external Bluetooth device must be visible and communicating for the pairing to be successful.

# Disconnecting Bluetooth Connection During an Active Call

During an active call, where the audio is being routed through a connected Bluetooth device (headset or hands-free connection), tap Bluetooth to route the device's audio through the connected Bluetooth headset (On) or through the speaker (Off).

When the call is routed to a Bluetooth headset:

When turned off:

 The call is routed through either the earpiece or speaker, the call area is surrounded by a green box, the Bluetooth button indicates its off, and shows ( ).

Note: Communication can be toggled between the Bluetooth headset and the device speaker by tapping the Headset button On or Off.

# Web and Data Service Getting Started with Data Services

With your Virgin Mobile service, you are ready to start enjoying the advantages of data services. This section will help you learn the basics of using your data services, including managing your user name, launching a data connection, and navigating the Web with your device.

Important!: Certain data services requests may require additional time to process. While your device is loading the requested service, the touchscreen or QWERTY keyboard may appear unresponsive when in fact they are functioning properly. Allow the device some time to process your data usage request.

#### Your User Name

When you buy your device and sign up for service, you're automatically assigned a user name, which is typically based on your Virgin Phone number, followed by "@yrmobl.com." (For example: 2145554444@yrmobl.com.)

#### **Updating Your User Name**

If you choose to change your user name and select a new one online, you must then update the user name on your device.

- Press → and tap → About phone → System Updates.
- Tap Update Android.

# **Launching a Web Connection**

Press and tap (Browser). (Your data connection starts and you see the home page.)

Note: Connection to the Internet can be done via either your Mobile network or via Wi-Fi (configured via the Settings → Wireless & networks page).

While connecting, you may see an animation. Once complete, you are connected to the default Web page (Google).

Tip: To change the default launch page to a current page, press and tap  $More \rightarrow Settings \rightarrow Set home page$ .

Note: The Browser automatically launches when a Web link is touched from within either an email or text message.

#### Data Connection Status and Indicators

Your device displays the current status of your data connection through indicators at the top of the screen. The following symbols are used:

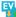

Your device is connected to the highspeed Virgin Mobile Broadband Network (EVDO). When the arrows are animated, your device is transferring data (for example, when you are opening a Web page); when the triangles are gray, your device is connected to the network but is not currently transferring data (for example, when you are viewing a Web page that is completely open). In either state, you can receive incoming calls.

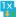

Your device is on and is connected to the Virgin 1xRTT data network. When the arrows are animated, your device is transferring data (for example, when you are opening a Web page) and you cannot receive calls. When the arrows are gray, your device is connected to the network but is not currently transferring data (for example, when you are viewing a Web page that is completely open), and you can receive calls.

If you do not see an indicator, your phone does not have a current data connection. To launch a connection, see "Launching a Web Connection" on page 85.

# **Navigating the Web**

Navigating through menus and Websites during a data session is easy once you have learned a few basics.

Note: Prior to gaining access to Virgin Mobile's Web page, you may be asked to enter your 10-digit PCS phone number and tap **0K**. Entering your phone number is not required for access to other Web pages.

#### Scrolling

As with other parts of your device's menu, you'll have to drag up and down to see everything on some Websites.

To scroll line by line through Websites:

Use the Optical Joystick to scroll over each available line within a Web page or to move the onscreen cursor around the page.

To scroll through a Website's page:

▶ In a single motion, touch and drag across the page.

#### Selecting

Once you have learned how to use the Optical Joystick to scroll and drag around a page, you can start navigating the Web.

To select onscreen items or links:

Drag across a page, then either touch an onscreen link or use your Optical Joystick to select the link and then press the joystick. Links, which are displayed as <u>underlined text</u>, allow you to jump to Web pages, select special functions, or even place phone calls.

# **Going Back**

To go back one page:

Press on your device. Repeat this process to keep going back through your Web page history of recently visited pages.

Note: You can use for deleting text (like a BACKSPACE key) when you are entering text.

## **Going to a Web Page**

- Tap the Address field (top of the browser window) and enter a new Web address.
   As you enter the address, possible matches are displayed within an onscreen list. Tap an entry to launch the desired website.
- **2.** Tap **Go** to launch the new page.

#### **Browser Menu**

The browser menu offers additional options to expand your use of the Web on your device.

Opening the Browser Menu

The browser menu may be opened anytime you have an active data session, from any page you are viewing.

Options available within the browser menu include:

- New window: Launches a new Internet window while maintaining the current Web page active.
- Bookmarks: Allows you to access and manage your bookmarks.
- Windows: Displays the currently active browser windows as an onscreen list. Tap a window entry to launch that window
- Refresh: Reloads the current Web page.
- Forward: Returns you to a previously viewed page.
- More: Provide additional browser options:
- Add bookmark (Menu+a): Assigns the current Web page as a new bookmark.
- Find on page (Menu+f): Searches the current Web page for a word.
- Select text (Menu +e): Selects text from the current Web page.
- Page info (Menu+g): Displays the Name and URL (website address) of the site you're currently viewing.
- Share page (Menu +s): Allows you to send a URL via Facebook, Gmail, messaging, or email.
- Downloads (Menu+d): Keeps a list of previously downloaded content.
- Settings (Menu+p): Lets you configure and manage your browser settings.

Note: These additional options can also be accessed via the QWERTY keyboard by using a combination of the Menu button ( ) and the specified key combination.

## Selecting Text on a Web Page

- 1. Press to open the browser menu while on an active Web page.
- Scroll to the area of the webpage containing the desired text.
- Tap More → Select text.
- Touch and drag across the screen and highlight the desired text. Any selected text displays highlighted and can be copied to the device's clipboard.

# Going to a Specific Website

To go to a particular website by entering a URL (website address):

- 1. Tap the URL field and enter a website address.
- As you type the address, if your desired website displays within the suggested sites list, tap the entry to begin surfing.
- Tap Go.

Note: Not all Websites are viewable on your device.

## **Adjusting Browser Page Settings**

- 1. Press 🔳 to open the browser menu.
- Tap More → Settings.

- Navigate to the Page content settings area and select from one of the following page settings:
  - **Text size**: Adjusts the current onscreen text size. Options include: Tiny, Small, Normal, Large, or Huge.
  - Default zoom: Sets the default browser viewing size.
     Choose from: Far. Medium. or Close.
  - Open pages in overview: Provides an overview of recently opened pages.
  - **Text encoding**: Adjusts the current text encoding.
  - Block pop-up windows: Prevents popup advertisement or windows from appearing onscreen.
     Remove the checkmark to disable this function.
  - Load images: Allows web page images to be loaded along with the other text components of a loaded website.
  - Auto-fit pages: Allows web pages to be resized to fit as much of the screen as possible.
  - Landscape-only display: Displays pages only in the wider landscape screen orientation.
  - Enable Javascript: Enables Javascript for the current Web page. Without this feature, some pages may not display properly. Remove the checkmark to disable this function.
  - Enable plug-ins: Enables browser plugins for the current Web page. SOme pages may require plugins to properly display or function.
  - Open in background: New pages are launched in a separate page and displayed behind the current one. Remove the checkmark to disable this function.
  - **Set home page**: Sets the current home page for the Web browser (page 89).

# **Adjusting Browser Privacy Settings**

- Press to open the browser menu.
- Tap More → Settings.
- 3. Navigate to the Privacy settings area and select from one of the following privacy settings:
  - Clear cache: Deletes all currently cached data. Tap OK to complete the process.
  - **Clear history**: Clears the browser navigation history. Tap OK to complete the process.
  - Accept cookies: Allows sites, that require cookies, to save and read cookies from your device.
  - Clear all cookie data: Clears all current browser cookie files.
  - Remember form data: Allows the device to store data from any previously filled out forms. Remove the checkmark to disable this function.
  - Clear Form data: Deletes any stored data from previously filled out forms. Tap OK to complete the process.
  - Enable location: Allows sites to request access to your current location (using the built-in GPS).
  - Clear location access: Clears location access for all Websites
- 4. Press to return to the browser.

# **Adjusting Browser Security Settings**

- 1. Press i to open the browser menu.
- Tap More → Settings.

- 3. Navigate to the Security settings area and select from one of the following privacy settings:
  - Remember passwords. Stores usernames and passwords for visited sites. Remove the checkmark to disable this function.
  - Clear passwords. Deletes any previously stored usernames or passwords. Tap OK to complete the process.
  - Show security warnings. Notifies you if there is a security issue with the current website. Remove the checkmark to disable this function.
- 4. Press 🛨 to return to the browser.

# Setting the Browser Home Page

- 1. Press 🔳 to open the browser menu.
- 2. Tap More → Settings → Set home page.
- Delete the current address and enter a new Web page.
- 4. Tap **OK** to complete the process.

# Resetting the Browser to Default

- 1. Press 🔳 to open the browser menu.
- 2. Tap More → Settings → Reset to default.
- Tap **0K** to complete the process.

## **Creating Website Settings**

1. Press to open the browser menu.

- Tap More → Settings → Website settings. These advanced settings that can be configured for individual sites (ex: Clear location access).
- 3. Tap **OK** to complete the process.

## **Creating Bookmarks**

- 1. From any open Web page, press . (You will see the browser menu.)
- 2. Tap Bookmarks. Three tabs are revealed:
  - **Bookmarks**: Displays a list of your current Web bookmarks.
  - Most visited: Displays a list of your most frequently visited Websites. Tap an entry to launch the selected page.
  - History: Displays a record of your browsing history.
     These records are organized into folders such as:
     Today, Yesterday, 5 days ago, and 1 month ago.
- 3. Tap Add (first entry in the Bookmarks tab).
- Enter a descriptive name for the new bookmark and tap OK to store the new entry to your Bookmarks list.

#### **Creating Bookmarks from other Tabs**

- 2. Tap either Most visited or the History tab.
- 3. Touch and hold an entry from the list to display an onscreen popup menu.

- Tap Add bookmark to add the selected entry to your current list of bookmarks.
  - or -

Repeat steps 1 and 2.

Tap the star icon adjacent to a website address.
 The star now turns gold. This adds the "starred" website to your current Bookmarks list.

### **Creating a New Homepage**

- 2. Tap either **Most visited** or the **History** tab.
- Touch and hold an entry from the list to display an onscreen popup menu.
- **4.** Tap **Set as homepage** to assign the selected entry as your new homepage.

### Adding Bookmarks to Your Home Screen

- 2. Touch and hold an existing entry from the list to display an onscreen popup menu.
- Tap Add shortcut to Home to add the selected entry to your Home screen.

#### Wi-Fi

#### About Wi-Fi

Wi-Fi (short for "wireless fidelity") is a term used for certain types of wireless local area networks (WLAN). These device types use an 802.11 wireless specification to transmit and receive wireless data.

Wi-Fi communication requires access to an existing and accessible Wireless Access Point (WAP). These WAPs can either be Open (unsecured) as within most Hot Spots, or Secured (requiring knowledge of the Router name and password).

# **Turning Wi-Fi On and Off**

By default, your device's Wi-Fi feature is turned off. Turning Wi-Fi on makes your device able to discover and connect to compatible in-range WAPs.

Turn Wi-Fi on:

- Press → and tap → Wireless & networks.
- Tap the Wi-Fi field to activate the feature (checkmark indicates active). The device scans for available in-range wireless networks.

To turn Wi-Fi off:

- Press → and tap → Wireless & networks → Wi-Fi.
- Tap to remove the green checkmark and deactivate Wi-Fi.

**Note:** Use of wireless data connections such as Wi-Fi and Bluetooth can cause an added drain to your battery and reduce your use times.

To connect to a Wi-Fi network:

Press → and tap → Wireless & networks → Wi-Fi settings.

The network names and security settings (Open network or Secured with WEP) of detected Wi-Fi networks are displayed in the Wi-Fi networks section.

Note: When you select an open network, you are automatically connected to the network.

To manually add your new network connection:

- Touch Add Wi-Fi network.
- Enter the Network SSID. This is the name of your Wireless Access Point.
- Tap the Security field and select a security option. This must match the current security setting on your target WAP.
- If secured, you will also need to enter your WAP's password. The show password option, reveals the password as you type it vs only showing asterisks (\*\*\*\*\*).
- Tap Save to store the new information and connect to your target WAP.

Note: The next time your device connects to a previously accessed or secured wireless network, you are not prompted to enter the WAP key again, unless you reset your device back to its factory default settings.

To manually scan for a Wi-Fi network:

- Press → □ and tap → Wireless & networks → Wi-Fi settings.
- 2. Press and tap Scan.

#### Wi-Fi Status Indicators

The following icons show your Wi-Fi connection status at a glance:

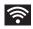

Wi-Fi is connected and active.

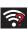

Wi-Fi active but there is a communication issue with the target Wireless Access Point (WAP).

# **Using the Wi-Fi Settings Menu**

The Wi-Fi settings - Advanced menu allows you to set up many of your device's Wi-Fi service, including:

- Setting your Wi-Fi sleep policy
- · Viewing your device's MAC Address
- Configuring use of either a DHCP or Static IP

To access the Bluetooth Settings menu:

- Press → □ and tap → Wireless & networks → Wi-Fi settings.
- 2. Press and tap Advanced.

# **Using the Android Market**

The Android Market provides direct access to a large selection of applications which you can download and install on your device.

## **Accessing the Market**

- Press and tap → (Market).
- 2. Tap **Next** if you are not already logged in with your Google account.
- Tap Sign in and enter your Google account information.
- Touch Accept to agree to the Android Market terms of service.

# Selecting and Installing a Google Application

- Press and tap (Market).
- 2. Tap the desired onscreen application.
- **3.** Read the application descriptions.
- Tap Install.

Important!: Use caution with applications which request access to any personal data, functions, or significant amounts of data usage times.

- **5.** If prompted, follow the onscreen instructions to pay for the application.
- **6.** Check the progress of the current download by opening the **Notifications** panel.

After the item is downloaded and installed on your device, the content download icon displays in the notification area of the status bar.

# Launching an Installed Google Application

- Press and tap and tap and
- Tap the newly installed application.
- 3. Read the application descriptions.
  - or —
  - Press  $\triangle$  and tap  $\rightarrow$   $\rightarrow$  **Downloads**.
  - or -

On the **Android Market** screen, tap **Downloads**, tap the installed application in the list, and then tap **Open**.

#### Reinstalling a Google Application

If the Android operating system is ever updated, any data contained on the device will be erased. The only data stored on the device are Google applications available via the Android Market

Note: Pictures and music are stored on the microSD card. Contacts and Calendars are stored remotely on with your remote Google or Exchange servers.

- 1. Log into your Google account via the device.

- Scroll through the list of previously downloaded Google applications and choose the one you wish to reinstall.
- Select Uninstall and then select Install once unistallation is completed.

# **Applications**

You can access a wide variety of applications in many different categories with your phone and data service. Your phone comes preloaded with links to Google.

Important!: Privacy Message – Virgin Mobile USA policies often do not apply to third-party applications. Third-party applications may access your personal information or require Virgin Mobile USA to disclose your customer information to the third-party application provider. To find out how a third-party application will collect, access, use, or disclose your personal information, check the application provider's policies, which can usually be found on their website. If you aren't comfortable with the third-party application's policies, don't use the application.

# **Data Services FAQs**

#### How do I sign in for the first time?

You are automatically signed in to access data services when you turn on your device.

# How do I know when my device is connected to data services?

Your device automatically connects when you use data service or an incoming message arrives. You will also see the W or W indicator.

# Can I make calls and use data services at the same time?

Yes, you can use voice and data services simultaneously.

## When is my data connection active?

Your connection is active when data is being transferred. Outgoing and incoming calls are allowed. When active, the vor experiment indicator is animated on the display screen.

## When is my data connection dormant?

If your device receives no data for 10 seconds, the connection goes dormant. When the connection is dormant, you can make and receive voice calls. (The connection may become active again quickly.) If your device receives no data for an extended period, the connection will terminate.

# Can I re-download paid applications without being charged again?

Your Market applications are associated to your Google account login information. Even if your device is reset and reinstalled with an update to Android, you can log back into your Google account and reinstall these applications. See "Reinstalling a Google Application" on page 93.

#### Section 12: Tools

# **Before You Begin**

Prior to using Google applications such as calendar, you will need to have an active Google account (page 6).

Google Calendar is an application that synchronizes new and existing entries between your device and your online Google account.

#### Calendar

# **Synchronizing Corporate Calendar Events**

Corporate calendars are not synchronized to your device by default, this account type must be manually added. Although we previously described how to add a corporate account to your list of managed accounts, this only allows your device to track that account type's email parameters and traffic.

Calendar events must be added and tracked by your device separately.

To add corporate calendar events to your device's managed account tracking:

- Press → and tap → Accounts & sync.
- Tap within the Corporate account field to reveal the account's synchronization settings screen.

 Tap Sync Calendar to activate the synchronization of calendar events between your device and the remote exchange server. A checkmark indicates the feature is enabled.

To manually sync your calendar events to a managed corporate account:

- Press and tap and tap (Calendar).
- Tap 
   → Calendar sync. See

   "Confirming Contact Synchronization" on
   page 46.

# **Configuring Calendar Settings**

- Tap 

  → Settings.
- 3. Tap an onscreen option:
  - Calendars displays the currently managed accounts.
     Tap an entry to change the sync state of the account.
  - Calendar sync provides access to the sync settings screen where you can enable/disable the sync status of your managed accounts and add more accounts.
  - Default view configures the current Calendar default view for events. Month view is the default. Choose from: Month view, Week view, Day view or List view.
  - Day views configures how the available events are displayed onscreen. Choose from Time grid or Event list.
  - First day of week sets the calendar week to start with either Sunday or Monday.

 Hide declined events hides (checked) or displays (unchecked) those events that have been declined via the calendar application.

#### Adding an Event to the Calendar

Your Calendar helps organize your time and reminds you of important events.

Press and tap and tap → ...

Note: To synchronize calendar events among your Google and Corporate accounts, make sure they are being managed by your device (page 46).

The default view for the Calendar is the Month view. To change the view, tap the available tabs along the top of the Calendar screen (left of the screen in Landscape mode). Choose from Month, Week, Day, and List.

2. Tap a day to which you would like to add an event and press and tap **Create**.

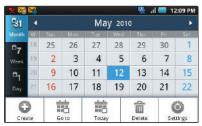

- Press to hide the menu options.
- Tap the Event field and enter a title for the event

- Select a From/To date for the event by tapping the corresponding fields, and adjusting the month, day, and year by tapping to r.
- Tap Set when finished.
- Select a time for the event by tapping the time field and then adjusting the hour and minute by tapping n —.
- 7. Tap the AM or PM button to change the value.
- 8. Tap Set when finished.
- Tap the All day field to assign this as an all day event. If assigned as an all day event, the time fields are removed as options.
- 10. Assign the new calendar event to a current account by tapping the Calendar field and then selecting an account. For this example we are choosing a Google.
  - My calendar entries are stored locally on the device and not part of an email account.
  - Google/Gmail calendar entries are synchronized between your device and your online Google account.
  - Corporate calendar entries are synchronized between your device and either an Exchange Server or available from within Microsoft® Exchange.
  - default calendar entries are synchronized between your device and your default email account.
- 11. Tap OK when finished.

- Enter a location for the event in the Location field.
  - Tap to choose a location based on Google maps. Search by city or zip.
  - Touch and hold the location then tap the location pin to add it your new event location field.
- 13. Assign participants by either entering the name directly into the participants field or selecting from one of the three available sources:
  - Contact allows you to choose participants from your current pool of available contacts (local and managed accounts).
  - Group allows you to choose participants by selecting the main group categories. Participants assigned to those groups are then automatically added and notified of your new event.
  - Recently allows you to select from recent email recipients.
- Select an alarm time by tapping the Alarm field.
  - Select None, On time, 5 mins before, 15 mins before, 1 hour before, 1 day before, 2 days before, 1 week before, or Customize.
  - Customize allows you to manually enter a desired number. Tap Set to complete the custom assignment.
- 15. Select an alarm tone by tapping the Alarm tone field:
  - Select Sounds or Go to my files.
  - Select a sound file and tap OK to complete the assignment.

- **16.** Select a recurrence cycle for the event by tapping the **Repeat** field:
  - Select One-time event, Daily, Every weekday (Mon-Fri), Weekly (every [day]), Monthly (every [Number Day]), Monthly (on day [Number]), and Yearly (on [Month Day]).
- Enter a description for the event in the Description field.
- Tap Save to store the new event and synchronize it with your selected account.

#### **Event Reminders**

When your device is turned on and you have an event alarm scheduled, there are several ways your device alerts you to scheduled events:

- By playing a short beep.
- . By illuminating the backlight.
- By indicating a icon within the Status bar.

To view additional options, press the appropriate softkey:

- 1. Tap the Status bar, then slide your finger down the screen to open the Notifications panel.
- Tap the upcoming event name from the onscreen list to display the event within the Calendar notifications screen.

- 3. Tap one of the following options:
  - Snooze all to snooze all event reminders for five minutes.
  - · Dismiss all to dismiss all event reminders.
- 4. Press **5** to keep these reminders in place and close the Notifications panel.

# **Viewing Events**

Press and tap → . Once an event has been created, entries are shown in the default view.

Note: A selected day's events are also listed at the bottom of the calendar screen when the Month tab is active. Tap an event to view its details.

- To view a Calendar event farther out, tap either Week or Month.
- Tap the day for which you would like to view events. (Your device lists events in chronological order.)

To display an event's details, tap it from the current screen.

## Going to the Current Day's Calendar Menu

- Press and tap →
- 2. Tap Today and locate your event.

### **Editing an Existing Event**

- 1. Press  $\triangle$  and tap  $\triangle$   $\rightarrow$   $\bigcirc$ .
- 2. Touch the event to reveal its details.
- 3. Press and tap Edit.
- **4.** Make your modifications (event name, location, participants, alarm, repetition, etc).
- Tap Save to store the new updates and synchronize them with your assigned account.

## Erasing a Day's Events

- Press and tap and tap and
- 2. Tap the Day tab on the Calendar screen.
- 3. Press and tap Delete.
- Tap All this day to delete all event on this day.
   or –

Place a checkmark only on those events you want deleted.

Tap Delete to erase the selected events and then synchronize this action with your managed account.

# **Erasing All Events**

- 1. Press and tap →
- 2. From the main Calendar screen, press and tap **Delete**.

Tap All events to delete all events currently available for this managed account.

— or —

Tap **All events before today** to delete only those events occurring before today. This is useful for repeating events that might also continue to occur after today's date.

– or –

Place a checkmark only on those events you want deleted

 Tap Delete to erase the selected events and then synchronize this action with your managed account.

# My Files

My Files allows you to view a list from which you can launch a file if the associated application is already on your device (ex: DivX file).

## **Accessing File Viewer**

▶ Press and tap (My Files).
Navigation in this viewer works on a hierarchy structure with folders, subfolders, etc.

## **Opening Files in File Viewer**

- 2. Tap a folder and scroll down or up until you locate your selected file.
  - Tap the Up tab to back up into a higher directory.

- Press and tap the View by to change the way the files are displayed onscreen. Choose from: List, List and details. or Thumbnail.
  - Press for these additional options: Share, Create folder, Delete, View by, List by, and More (Move, Copy, Rename and Settings).
- **3.** Once you have located your file, tap the file name to launch the associated application.

#### **Memo Pad**

Your phone comes with a memo application that you can use to compose and store reminders and notes to help keep you organized.

To compose a memo:

Press and tap → (Memo).

Note: If there is already a previously stored memo on the device, touch the Create Memo button to create a new memo.

- Tap the onscreen text field and enter your desired text using either the QWERTY keyboard or virtual keypad.
- Adjust the paper color by tapping one of the five available colors.
- 4. Tap Save to store the new memo.

## **Alarm Clock**

Your device comes with a built-in alarm clock that has multiple alarm capabilities. There is no limit to the number of alarm events you can create.

Press and tap (Alarm Clock).

Note: Upon your first launch of the Alarm Clock application, three alarm presets are set up by default and ready for you to customize. These alarms are turned off by default.

2. Tap the time field of a default alarm event.

Note: A new alarm can also be created from the Alarm page by pressing 
→ Add alarm.

- Activate the alarm by tapping its adjacent field and placing a checkmark next to the select alarm event.
- Tap the Time field to begin adjustment of the alarm time.

  - Tap the am or pm button to change the value.
  - · Tap Set when finished.

Note: The number of hours and minutes left before the alarm goes off is briefly displayed onscreen after you set the new alarm time.

- Tap Ringtone to select an audio ringtone that will sound with the alarm.
  - Tap a ringtone to hear an audio sample.
  - . Tap OK to accept the ringtone assignment.
- Tap Vibrate to add a vibration feature to the alarm
- Tap the Repeat field to select a repeating status for the alarm.

- Place a checkmark adjacent to the desired repetition days Monday, Tuesday, Wednesday, Thursday, Friday, Saturday or Sunday and tap OK.
- Select a unique name for this alarm event by tapping the Label field, entering a new label, and tapping OK.
- Tap Done to store the new alarm event.

Note: To allow the alarm to sound even while the device is in silent mode, press and tap Settings, then activate the Alarm in silent mode field.

## To delete an Alarm event:

- Press and tap →
- 2. Touch and hold a desired alarm event.
- From the onscreen context menu, tap Delete alarm.

## To disable an Alarm event:

- Touch and hold a desired alarm event.
- From the onscreen context menu, tap Disable alarm.

#### To customize the onscreen clock:

- 1. Press ightharpoonup and tap ightharpoonup 
  ightharpoonup 
  ightharpoonup 
  ightharpoonup 
  ightharpoonup 
  ightharpoonup 
  ightharpoonup 
  ightharpoonup 
  ightharpoonup 
  ightharpoonup 
  ightharpoonup 
  ightharpoonup 
  ightharpoonup 
  ightharpoonup 
  ightharpoonup 
  ightharpoonup 
  ightharpoonup 
  ightharpoonup 
  ightharpoonup 
  ightharpoonup 
  ightharpoonup 
  ightharpoonup 
  ightharpoonup 
  ightharpoonup 
  ightharpoonup 
  ightharpoonup 
  ightharpoonup 
  ightharpoonup 
  ightharpoonup 
  ightharpoonup 
  ightharpoonup 
  ightharpoonup 
  ightharpoonup 
  ightharpoonup 
  ightharpoonup 
  ightharpoonup 
  ightharpoonup 
  ightharpoonup 
  ightharpoonup 
  ightharpoonup 
  ightharpoonup 
  ightharpoonup 
  ightharpoonup 
  ightharpoonup 
  ightharpoonup 
  ightharpoonup 
  ightharpoonup 
  ightharpoonup 
  ightharpoonup 
  ightharpoonup 
  ightharpoonup 
  ightharpoonup 
  ightharpoonup 
  ightharpoonup 
  ightharpoonup 
  ightharpoonup 
  ightharpoonup 
  ightharpoonup 
  ightharpoonup 
  ightharpoonup 
  ightharpoonup 
  ightharpoonup 
  ightharpoonup 
  ightharpoonup 
  ightharpoonup 
  ightharpoonup 
  ightharpoonup 
  ightharpoonup 
  ightharpoonup 
  ightharpoonup 
  ightharpoonup 
  ightharpoonup 
  ightharpoonup 
  ightharpoonup 
  ightharpoonup 
  ightharpoonup 
  ightharpoonup 
  ightharpoonup 
  ightharpoonup 
  ightharpoonup 
  ightharpoonup 
  ightharpoonup 
  ightharpoonup 
  ightharpoonup 
  ightharpoonup 
  ightharpoonup 
  ightharpoonup 
  ightharpoonup 
  ightharpoonup 
  ightharpoonup 
  ightharpoonup 
  ightharpoonup 
  ightharpoonup 
  ightharpoonup 
  ightharpoonup 
  ightharpoonup 
  ightharpoonup 
  ightharpoonup 
  ightharpoonup 
  ightharpoonup 
  ightharpoonup 
  ightharpoonup 
  ightharpoonup 
  ightharpoonup 
  ightharpoonup 
  ightharpoonup 
  ightharpoonup 
  ightharpoonup 
  ightharpoonup 
  ightharpoonup 
  ightharpoonup 
  ightharpoonup 
  ightharpoonup 
  ightharpoonup 
  ightharpoonup 
  ightharpoonup 
  ightharpoonup 
  ightharpoonup 
  ightharpoonup 
  ightharpoonup 
  ightharpoonup 
  ightharpoonup 
  ightharpoonup 
  ightharpoonup 
  ightharpoonup 
  ightharpoonup 
  ightharpoonup 
  ightharpoonup 
  ightharpoonup 
  ightharpoonup 
  ightharpoonup 
  ightharpoonup 
  ightharpoonup 
  ightharpoonup
- 2. Tap the onscreen alarm clock.
- Scroll your finger across the bottom field to temporarily view each selection.

Tap the desired image to activate the new clock face.

To hide the onscreen clock:

- 1. Press ightharpoonup and tap ightharpoonup 
  ightharpoonup 
  ightharpoonup 
  ightharpoonup 
  ightharpoonup 
  ightharpoonup 
  ightharpoonup 
  ightharpoonup 
  ightharpoonup 
  ightharpoonup 
  ightharpoonup 
  ightharpoonup 
  ightharpoonup 
  ightharpoonup 
  ightharpoonup 
  ightharpoonup 
  ightharpoonup 
  ightharpoonup 
  ightharpoonup 
  ightharpoonup 
  ightharpoonup 
  ightharpoonup 
  ightharpoonup 
  ightharpoonup 
  ightharpoonup 
  ightharpoonup 
  ightharpoonup 
  ightharpoonup 
  ightharpoonup 
  ightharpoonup 
  ightharpoonup 
  ightharpoonup 
  ightharpoonup 
  ightharpoonup 
  ightharpoonup 
  ightharpoonup 
  ightharpoonup 
  ightharpoonup 
  ightharpoonup 
  ightharpoonup 
  ightharpoonup 
  ightharpoonup 
  ightharpoonup 
  ightharpoonup 
  ightharpoonup 
  ightharpoonup 
  ightharpoonup 
  ightharpoonup 
  ightharpoonup 
  ightharpoonup 
  ightharpoonup 
  ightharpoonup 
  ightharpoonup 
  ightharpoonup 
  ightharpoonup 
  ightharpoonup 
  ightharpoonup 
  ightharpoonup 
  ightharpoonup 
  ightharpoonup 
  ightharpoonup 
  ightharpoonup 
  ightharpoonup 
  ightharpoonup 
  ightharpoonup 
  ightharpoonup 
  ightharpoonup 
  ightharpoonup 
  ightharpoonup 
  ightharpoonup 
  ightharpoonup 
  ightharpoonup 
  ightharpoonup 
  ightharpoonup 
  ightharpoonup 
  ightharpoonup 
  ightharpoonup 
  ightharpoonup 
  ightharpoonup 
  ightharpoonup 
  ightharpoonup 
  ightharpoonup 
  ightharpoonup 
  ightharpoonup 
  ightharpoonup 
  ightharpoonup 
  ightharpoonup 
  ightharpoonup 
  ightharpoonup 
  ightharpoonup 
  ightharpoonup 
  ightharpoonup 
  ightharpoonup 
  ightharpoonup 
  ightharpoonup 
  ightharpoonup 
  ightharpoonup 
  ightharpoonup 
  ightharpoonup 
  ightharpoonup 
  ightharpoonup 
  ightharpoonup 
  ightharpoonup 
  ightharpoonup 
  ightharpoonup 
  ightharpoonup 
  ightharpoonup 
  ightharpoonup 
  ightharpoonup 
  ightharpoonup 
  ightharpoonup 
  ightharpoonup 
  ightharpoonup 
  ightharpoonup 
  ightharpoonup 
  ightharpoonup 
  ightharpoonup 
  ightharpoonup 
  ightharpoonup 
  ightharpoonup 
  ightharpoonup 
  ightharpoonup 
  ightharpoonup 
  ightharpoonup 
  ightharpoonup 
  ightharpoonup 
  ightharpoonup 
  ightharpoonup 
  ightharpoonup 
  ightharpoonup 
  ightharpoonup 
  ightharpoonup 
  ightharpoonup 
  ightharpoonup
- 2. Press and tap Hide clock.

#### Calculator

Your device comes with a built-in calculator.

- 1. Press  $\triangle$  and tap  $\blacksquare$   $\rightarrow$   $\blacksquare$ .
- Enter numbers using your keyboard or by tapping an onscreen key.
  - In Portrait mode, touch and hold CLEAR to clear all numbers.
  - In Landscape mode, touch and hold CLEAR or to clear all numbers

Note: Tapping CLEAR only deletes one number at a time.

 Press and tap Advanced panel to access more advanced features such as sin (Sine), cos (Cosine), tan (Tangent), etc.

# **Updating Your Android Operating System**

This option allows you to update the Android Operating System (OS) on your device via an overthe-air connection. There are two components to the Moment: Virgin Mobile User-Interface (UI) firmware and device Google OS.

- Press → and tap → About phone
   System Updates → Update Android.
- 2. Follow the onscreen instructions.

### **Section 13: Settings**

This section describes the sound and phone settings for your device. It includes such settings as: display, security, memory, and any extra settings associated with your device.

The Settings menu can be accessed by one of two ways on the Intercept $^{\text{TM}}$ :

Press  $\longrightarrow$  and tap  $\longrightarrow$   $\bigcirc$ .

▶ Press → ■ and tap ○.
 - or -

### **Sound Settings**

### **Ringtone Types**

Ringtone types help you identify incoming calls and messages. You can assign ringtone types to individual Contacts entries, types of calls, and types of messages.

### **Selecting Ringtone Types for Voice Calls**

Your device provides a variety of ringtone options that allow you to customize your ringtone and volume settings.

- Press → □ and tap → Sound & display → Phone ringtone.
- **2.** Tap a ringtone from the available list. The ringtone briefly plays when selected.
- 3. Tap **OK** to assign a ringtone.

### **Selecting Audible Touch Tones**

Your device provides the ability to play a sound when you are both using the dialpad and tapping the screen.

- Press → and tap → Sound & display.
- Tap Audible touch tones (to place a checkmark on the option).

### **Selecting Ringtone Types for Notifications**

The notification area displays icons associated with user notifications such as: email messages, calls missed, new voicemail, upcoming event, USB connection, Text/MMS messages. You can select the ringtone that plays when your device receives new notifications

- Press → and tap → Sound & display.
- 2. Tap Notification ringtone.
- Tap a notification ringtone from the available list. The ringtone then briefly plays when selected.
- 4. Tap **OK** to assign a ringtone.

#### Activation of Feature Sounds

When tapping onscreen items, using the dialpad, or SD card notifications, you can enable whether an audible sound plays for those features.

- Press → and tap → Sound & display.
- Tap Audible touch tones, Audible selection, SD card notifications to activate the feature.
  - Audible touch tones plays a tone while using the dialpad.
     Audible selection plays a sound when making any
  - Audible selection plays a sound when making any onscreen selection.
  - SD card notifications plays a sound when an SD card notification event occurs.

### **Adjusting the Volume Settings**

Adjust the volume settings of both the device and Media playback to suit your needs and your environment,

- Press → and tap → Sound & display.
- Tap either Ringer volume, Media volume or System volume.
- Touch and drag the onscreen slider, adjust the volume level, and tap **0K**.
  - Within Ringer volume, adjust the Incoming call volume and Notification volume fields to assign the volume settings.

Tip: You can adjust the ringtone volume in standby mode (or the earpiece volume during a call) by using the volume button on the left side of your device.

#### Vibrate

To set your device to vibrate for incoming calls and silent for notifications:

► Press the volume button down in standby mode until you see on the screen.

To set your device to always vibrate for incoming calls:

- Press → and tap → Sound & display.
- Tap Phone vibrate. (If you have already checked the option, tapping it again deselects the option.)

To set your device to vibrate while using the dialpad:

- Press → and tap → Sound & display.
- Tap Haptic feedback. (If you have already checked the option, tapping it again deselects the option.)

#### Silence All

The Silence All option allows you to mute all sounds without turning your device off (except for Media volume).

To activate Silence All:

▶ Press and hold the volume button down in standby mode until you see on the screen.

To deactivate Silence All:

Press the volume button up repeatedly to select a volume level.

To set your device to silent mode:

- Press → and tap → Sound & display.
- Tap Silent mode. This option silences all audio on the device except for media and alarms. (If you have already checked the option, tapping it again deselects this option.)

### **Display Settings**

### Changing the Screen Orientation

Although most screens will change orientation once the QWERTY keyboard is opened, this feature can be manually enabled to change the orientation for all screens when rotation is detected. See "Changing the Screen Orientation" on page 25.

- Press → and tap → Sound & display.
- Tap Orientation (enabled by default). A checkmark indicates the feature is enabled.
  - Clear the Orientation checkmark to disable this automatic orientation adjustment.

#### **Window Animation**

This feature provides the use of animation when onscreen windows are opened and closed. If deactivated, windows pop on and off and no transitions are applied.

- Press → and tap → Sound & display.
- Tap Animation. A checkmark indicates the feature is enabled.

### **Changing the Backlight Time Length**

Select how long the display screen remains lit after you press any key. This is the delay time before the screen automatically turns off.

- Press → and tap → Sound & display → Screen timeout.
- 2. Tap a time setting.

Note: Long screen backlight settings reduce the battery's talk and standby times.

### Changing the Keyboard Backlight Time Length

Select how long the keyboard stays lit after you press any key. This is the delay time before the keyboard backlight automatically turns off.

- Press → and tap → Sound & display → Keyboard timeout.
- 2. Tap a time setting.

Note: Long keyboard backlight settings reduce the battery's talk and standby times.

### **Changing the Brightness**

Adjust your screen's brightness to suit your surroundings.

- Press → and tap → Sound & display.
- 2. Scroll down and tap Brightness.
- Touch and drag Brightness slider left or right to adjust the screen contrast and tap OK.

Note: Not available when the Auto Brightness is enabled.

### **Changing the Automatic Brightness**

Automatically adjusts your screen's brightness to provide the best display within the current lighting condition.

- Press → and tap → Sound & display.
- Tap Auto Brightness. A checkmark indicates the feature is enabled.
  - Enabling this feature disables the manual Brightness option.

### **Changing the Display Screen**

Choose what you see on the Home screen (behind your shortcuts and Widgets) while powering on or off the device, and when in standby mode.

Press → ■ and tap ■.

- 2. Tap either Pictures or Wallpaper gallery.
  - Pictures taken using the built-in camera or copied to your device as a wallpaper. You can crop the picture before setting it as a wallpaper. See "Assigning a Picture to an Entry" on page 50. to learn how to crop the picture.
  - Wallpaper gallery provides a selection of built-in wallpaper images.
- **3.** Scroll through available images and tap a selection to preview it.
- **4.** Tap **Set Wallpaper** to assign an preset image.
  - or -

Tap Save to assign an picture as a wallpaper.

### Adjusting the Date and Time

Your device obtains its time and date information by using the network-provided date, time, and time zone. These values can be manually altered.

- Press → and tap → Date & Time.
- 2. Tap Automatic to disable the feature.

**Note:** If enabled, you can not alter the date, time zone or time values.

- Tap Set date. Adjust the date, month, and year by tapping or . Tap Set when finished.
- Tap Select time zone, then select a time zone from the onscreen list. Scroll down the list to view additional time zones.

- Tap Use 24-hour format to toggle between using a 12-hour or a 24-hour format.
- Tap Select date format to select how the date information is displayed on your device. The selected date format is also applied to the date displayed within the device's Alarm Clock.

### **Language Settings**

To assign the default language used by the Android operating system.

- Press → and tap → Language & keyboard → Select locale.
- 2. Tap either **English** or **Español**. All menus are then updated to the new language.

### **Location Settings**

Your device is equipped with a Location feature for use in connection with location-based services.

The Location feature allows the network to detect your position. Turning Location off will hide your location from everyone except 911.

Note: Turning Location on will allow the network to detect your position using GPS technology, making some Virgin Mobile applications and services easier to use. Turning Location off will disable the GPS location function for all purposes except 911, but will not hide your general location based on the cell site serving your call. No application or service may use your location without your request or permission. GPS-enhanced 911 is not To enable your device's GPS Location feature:

To enable your device's GPS Location feature:

- Press → and tap → Location & security.
- Tap Use GPS satellites. A checkmark indicates the GPS location feature is enabled.

To enable Location via wireless networks:

- Press → and tap → Location & security.
- Tap Use wireless networks. A checkmark indicates the feature is enabled.
  - This service uses available wireless networks to pinpoint your location within certain applications such as Google Maps (page 78).
- Tap Agree. Enabling this feature allows Google to collect anonymous location data regardless if any location application or other related feature is active or in use.
  - Tap Use wireless networks → disagree to disable the collection of data. Enabling this feature can utilize more resources and slow performance.

### **Synchronizing Accounts**

Your device provides the ability to synchronize data from a variety of different sources or sites. These accounts can range from Google, a Corporate Exchange Email Server, and other social sites such as Facebook, Twitter, and MySpace.

Corporate and Google accounts provide the ability to synchronize Calendar events and Contacts.

To enable the auto-sync feature:

- Press → and tap → Accounts & sync.
- Tap Auto-sync. A checkmark indicates the feature is enabled.
  - This feature enables the synchronization of data between your device and external sites or servers.
  - The two main components are Contacts and Calendar Events. Before these can be synchronized, they must be added to the managed accounts list.

### **Synchronizing Your Google Account**

By default, there are no accounts managed by the device. These must be manually added.

To add manage an existing Google account:

- Press → and tap → Accounts & sync.
- Tap Add account → Google.
- 3. Click Next → Sign in.

Note: If you do not already have a Google account, touch Create and follow the onscreen prompts to create your new account.

- 4. Touch the Username (@gmail.com) and Password fields and enter your information.

  See "Entering Text with Onscreen Keyboard" on page 51. or See "Entering Text using the QWERTY Keyboard" on page 53.
- Tap Sign in. Your device then communicates with the Google servers to confirm your information. Your existing Gmail account then appears within the Managed accounts area of the screen.
  - Any changes or updates to your Gmail account is then automatically updated to your device.

To configure the Google management settings:

- Press → and tap → Accounts & sync.
- Tap within the Google account field to reveal the account's synchronization settings screen.
- Tap the parameters you wish to synchronize (Sync Contacts, Sync Gmail, Sync Calendar). A checkmark indicates the feature is enabled.
- **4.** Press **t** to return to the previous screen.

### Synchronizing Your Corporate Account

By default, there are no Corporate Calendar events managed by the device. These must be manually added. See "Synchronizing Corporate Calendar Events" on page 95.

Note: Once a corporate email account is created, it is automatically added as a managed account.

### To add a new Corporate account:

- Press → and tap → Accounts & sync.
- 2. Tap Add account → Corporate.
- Follow the onscreen prompts to create your new Corporate email account. See "Corporate Email (Exchange)" on page 65.
  - Any changes or updates to your Corporate/Exchange account is then automatically updated to your device.

#### To configure the Corporate management settings:

- Press → and tap → Accounts & sync.
- Tap within the Corporate account field to reveal the account's synchronization settings screen.
- 3. Tap the parameters you wish to synchronize.
  - · Account settings allows you to configure:
    - Account name displays the name used by the device to track the account.

- Your name displays the name used in the From field within your outgoing emails.
- Email check frequency configures the frequency which the device queries the remote server for new email changes. Choose from: Automatic (Push), Never, Every 5 minutes, Every 10 minutes, Every 15 minutes, Every 30 minutes, or Every hour.
- Amount to synchronize to assign the sync range for your incoming and outgoing emails between your device and your external exchange server. How many days worth of emails should the device and server synchronize. Choose from: One week, Two weeks, or One month.
- Default account assigns this account as the default used when sending out new emails.
- Email notifications enables the device to display a status bar icon when new emails have been received.
- Select ringtone assigns an audible ringtone when a new or upcoming event is pending.
- Vibrate assigns a vibration when a new or upcoming event is pending.
- Incoming settings provides access to the Domain, password, and exchange server parameter fields.
- Sync contacts synchronizes the contacts between your device and the remote exchange server. A checkmark indicates the feature is enabled.
- Sync calendar synchronizes your exchange calendar entries between your device and the remote exchange server. A checkmark indicates the feature is enabled.
- Forward with files causes any outgoing email replay to include any currently attached files. A checkmark indicates the feature is enabled.
- Signature allows you to create an outgoing email signature attached to new emails sent from your device.

- Sync Contacts synchronizes the contacts between your device and the remote exchange server. A checkmark indicates the feature is enabled.
- 4. Press to return to the previous screen.

For more detailed Work/Corporate email information, see "Corporate Email (Exchange)" on page 65. For more information on Corporate Calendar synchronizing, see "Synchronizing Corporate Calendar Events" on page 95.

### **Search Settings**

You can use the Intercept<sup>TM</sup>'s search preferences to configure some aspects of Google Web search (for example, whether it makes suggestions below the Quick Search Box as you type), and what phone features you want to include in searches.

### **Configuring the Search Settings**

- 1. Press  $\rightarrow$   $\rightarrow$  and tap  $\bigcirc$   $\rightarrow$  Search.
- **2.** Tap any of the following search parameters to then alter the settings:
  - Google search settings opens a screen where you can set your Google search preferences.
    - Show web suggestions also includes search matches from Google's online search engine.
  - Searchable items opens a screen where you can choose the search categories included in device searches.
    - Categories include: Browser, Apps, Contacts, YouTube. or Music.
  - Clear search shortcuts erases the history of recently selected search results.

### **Messaging Settings**

Your device's advanced messaging capabilities let you send and receive many different kinds of text messages without placing a voice call. For more information, For more information, refer to "Messaging" on page 57.)

Messaging settings allow you to decide how you would like to be notified of new messages, create a signature with each sent message, and create your own preset messages.

### **Viewing Notifications of Received Messages**

When you receive a message, your device notifies you by displaying an icon within the Notification area at the top left of your Home screen.

- indicates a new text or MMS messages were received
- Press and tap and tap .

— or —

Touch and hold the Status bar, then slide your finger down the screen. See "Using the Notifications Panel" on page 14.

**2.** Tap a message entry to open the Messaging application.

### **Deleting Old Text Messages**

Delete messages you have read whenever you like, or have your device delete them automatically for you. A thread is a series of text conversations between two parties. A single thread occurs between two parties; selecting all threads chooses your stored text conversations with all past contacts.

To delete a specific message thread:

- 1. Press  $\triangle$  and tap  $\rightarrow$   $\triangleright$ .
- Use the Optical Joystick to highlight a single message thread and press to view the contents of that thread.
- 3. Press and tap Delete threads.

To delete all stored messages:

- 2. Press and tap Delete threads.
- 3. Tap Select all → Delete.
- 4. Tap **Delete** on the display message.

### **Text-to-Speech**

Allows the device to provide a verbal readout of onscreen data such as messages and incoming caller information (based on Caller ID).

### Text-to-Speech Settings

Press → and tap → Text-to-speech.

- Configure the available options to alter the settings associated with this feature:
  - Listen to an example plays a short example of what the text-to-speech feature will sound like on your device when activated.
  - Install voice data confirms the installation of necessary data required for voice synthesis.
  - Always use my settings accepts the overriding of application settings with those configured within this text-to-speech settings screen. If enabled, and available as a feature, your device will default to using the text-to-speech feature.
  - Speak incoming CallerID enables the device to verbally readout incoming Caller ID information for known and current Contacts.
  - Speech rate adjust the rate at which onscreen text is spoken by the device. Choose from: Very slow, Slow, Normal, Fast, and Very fast.
  - Language assigns the language used by the verbal readout. Choose from American English or Spanish.
- 3. Press 🕦 to return to the previous screen.

To enable verbal readout of an incoming call:

- Press → and tap → Text-to-speech.
- Tap Speak incoming CallerID (to place a checkmark on the option). Callers who are already in your Contacts list will be verbally announced.

### **Call Settings**

Your device allows you to configure call settings such as Plus code dialing usage, Other International Dialing options, and TTY configuration.

### **Activating Plus Code Dialing**

Plus Code dialing allows you to have the phone automatically dial the international access code for your location once you touch and hold 0 +.

See "Plus (+) Code Dialing" on page 40.

- Press → and tap → Call settings.
- Tap North American dialing to activate the feature (a checkmark appears in the adjacent field).

### **Changing the International Dialing Code**

By default, the international dialing prefix (code) is set to 011. This code can not be changed until the feature is temporarily disabled. Once disabled, the field becomes accessible and can be altered.

- Press → and tap → Call settings.
- Tap North American dialing to deactivate the feature. This enables the International Dialing field.
- 3. Tap International Dialing.

- Tap the entry field and press from the onscreen keyboard to delete the previous value.
  - or —

Press and hold on the QWERTY keyboard to delete the current prefix.

- 5. Enter a new value and tap OK.
- Tap North american dialing to reactivate the feature. This disables the International Dialing field.

### **Airplane Mode**

Airplane Mode (Flight mode) allows you to use many of your device's features, such as Games, Memo, and Music, when you are in an airplane or in any other area where making or receiving calls or data is prohibited. When you set your device to Airplane Mode, it cannot send or receive any calls or access online information.

- Press and hold to reveal the Phone options.
- Tap Flight mode (Airplane Mode is OFF).
   or –
- Press → and tap → Wireless & networks.
- Tap Airplane mode to place a checkmark in the adjacent field.

While in Airplane Mode, your device's Status area displays ( ).

To deactivate Airplane Mode:

- Press and hold to reveal the Phone options.
- 2. Tap ♣ Flight mode (Airplane Mode is ON). – or –
- Press → and tap → Wireless & networks.
- 2. Tap Airplane mode to remove the checkmark.

### **TTY Use**

A TTY (also known as a TDD or Text Telephone) is a telecommunications device that allows people who are deaf, hard of hearing, or who have speech or language disabilities, to communicate by telephone.

Your device is compatible with select TTY devices. Please check with the manufacturer of your TTY device to ensure that it is compatible with digital cell phones. Your device and TTY device will connect via a special cable that plugs into your phone's headset jack. If this cable was not provided with your TTY device, contact your TTY device manufacturer to purchase the connector cable.

To turn TTY Mode on or off:

- 2. Read the onscreen disclaimer and tap Yes.

- 3. Touch TTY Off to turn TTY mode off.
  - or -

Touch any of the following to enable the feature:

TTY HCO, TTY VCO, or TTY Full.

For information concerning TTY access, please contact Virgin Mobile At Your Service at **1-888-322-1122**.

For additional technical support you may call **1-888-987-4357**.

Note: In TTY Mode, your device will display the TTY access icon.

If TTY mode is enabled, the audio quality of non-TTY
devices connected to the headset jack may be impaired.

#### Warning!: 911 Emergency Calling

Virgin Mobile recommends that TTY users make emergency calls by other means, including Telecommunications Relay Services (TRS), analog cellular, and landline communications. Wireless TTY calls to 911 may be corrupted when received by public safety answering points (PSAPs), rendering some communications unintelligible. The problem encountered appears related to software used by PSAPs. This matter has been brought to the attention of the FCC, and the wireless industry and the PSAP community are currently working to resolve this.

### **Security Settings**

### **Accessing the Security Menu**

All of your device's security settings are available through the Security menu. You can secure your data and limit phone access by requiring a screen unlock pattern every time your device is turned on or every time it wakes up from sleep mode (where the screen turns off).

▶ Press → and tap → Location & security.

### Your Device's Lock Feature

### **Locking Your Device**

When your device is locked, you can only receive incoming calls or make calls to 911.

▶ Press . Locking the screen prevents accidental screen touches from activating phone functions.

### **Unlocking Your Device**

- 1. Press **t** to awaken the device.
- Touch and drag the screen up or slide the QWERTY keyboard out.

### Your Device's Unlock Pattern Feature

You can increase your device's security by creating a screen unlock pattern (disabled by default). When enabled, you must draw the correct unlock pattern on the screen to unlock and regain access to the device.

### **Creating an Unlock Pattern**

- Press → and tap → Location & security.
- Scroll down to the menu list and tap Set unlock pattern.
- Read the information on the screen, then tap Next.
- Review the onscreen tutorial on pattern creation, then tap Next.

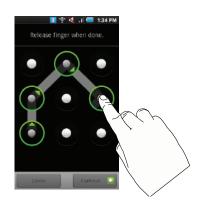

5. Draw your pattern by touching your first onscreen point, then, without removing your finger from the screen, drag your finger over adjacent points until the grey trace line overlaps each point and they are highlighted with a green circle.

Important!: You must slide your finger on the screen to create the pattern and not touch individual dots. If you make a mistake or a point is not properly selected, a red circle will appear.

- When you have connected at least four dots in a vertical, horizontal or diagonal direction, lift your finger from the screen when finished.
- 7. Tap Continue to record the pattern.
- **8.** Confirm the new pattern by redrawing it and then tapping **Confirm**.

Once the feature is enabled, additional unlock pattern options are then enabled from within the **Security & location** menu list.

### **Configuring the Unlock Pattern Settings**

To require the pattern for access:

- Press → and tap → Location & security.
- Place a checkmark adjacent to the Require pattern field.

To remove the unlock pattern from the Lock screen:

- Press → and tap → Location & security.
- Remove the checkmark adjacent to the Use visible pattern field.
  - Removing this checkmark prevents the unlock pattern from displaying on the unlock screen.

What to do if you have forgotten your pattern:

If you fail to draw the correct unlock pattern on the screen after five attempts, you are prompted to wait for 30 seconds before you can try again.

- If you have forgotten your screen unlock pattern, tap Forgot pattern.
  - Sign in using your Google Account name and password, and create a new screen unlock pattern before regaining access to the Home screen.

### **Changing the Unlock Pattern**

- Press → and tap → Location & security → Change unlock pattern.
- 2. Draw the current pattern on the screen.
- Draw a new pattern. See "Creating an Unlock Pattern" on page 113.

### **Calling in Lock Mode**

When your device is locked, you can only receive incoming calls or make calls to 911or Virgin Mobile Customer Service.

1. Press **t** to reveal the lock screen.

Note: The Unlock Pattern applies if the Require Pattern setting is enabled.

- Tap Emergency call to reveal the Emergency Keypad to place your emergency call.
  - Draw your unlock pattern to regain access to the full dialer and unlock the device.

### **Using Visible Passwords**

When enabled, this feature allows you to view the text being entered into a password field as you type it. So many times there are other applications that insert an asterisk (\*) as your type. This can be confusing and can cause issues. What if you mistyped the password or used the wrong case? When enabled, you can see what you are entering. This feature is enabled by default.

To disable visible passwords:

- Press → and tap → Location & security.
- **2.** Tap **Visible passwords** (to remove the checkmark on the option).

### Managing Your Available Memory

You can manage the information and configuration related to both your microSD card and built-in device storage memory. The available device memory provided by these two locations is called **Internal phone storage**.

To view your device's total available memory:

- Press → and tap → SD card & phone storage.
- 2. Review the two memory sections for available space information:
  - External SD card displays the memory information specific to an internally installed microSD card. This amount of space can be altered by replacing the current microSD card.
  - Internal phone storage displays the memory information specific to the built-in device memory.
     This memory amount can not be altered because it is part of the device hardware.

To view your microSD card storage information:

- Press → □ and tap → SD card & phone storage.
- 2. Locate the External SD card section.
- 3. Review both the Total space and Available space fields:
  - Total space indicates the total size of the currently inserted microSD card. This includes both available and used space information.
    - To determine the currently amount of used memory on the card, take the Total space and subtract the remaining available space.

Note: Not all of the microSD card is registered in the available space as a small percentage of the storage is unread. A 2GB microSD card will show approximately 1.89GB available.

 Available space indicates only the amount of remaining free memory space available on the microSD card.

To view your device's storage information:

- Press → and tap → SD card & phone storage.
- 2. Locate the Internal phone storage section.

### Manage Running Services

This service is an efficient method for managing power consumption and processor/memory resources. Processes can be stopped until the device is restarted.

To stop a currently running service:

- Press → and tap → Applications → Running services.
- 2. Tap an onscreen process entry.
- 3. Read the Stop service? dialog and touch Stop.

Note: These stopped processes are restarted once the device is restarted (power cycled). Third-party Task Manager applications are also available from the Google Marketplace.

### **Erasing Device Content**

Use the Manage applications menu to quickly erase selected content and uninstall third-party applications stored in your device.

To clear an application's cache:

Press → and tap → Applications → Manage Applications.

 Press and tap Sort by size. This option sorts the current Manage applications listing to display those applications by amount of memory or cache usage.

- or -

Press and tap Filter. This option sorts the listed applications and processes based on one of three available filters: All, Running, or Downloaded.

Note: Those applications with the largest usage appear at the top of the sorted list. If not all applications or processes are visible, select Filter → All.

- Tap the application whose cache you wish to delete.
- From the Application info screen, tap Clear data and/or Clear default.

To uninstall third-party applications:

Press → and tap → Applications → Manage Applications.

Important!: Only third-party applications can be uninstalled.

Applications preinstalled on the device can not be removed.

Tap the third-party application, and from the Application info screen, tap Uninstall.

### **Resetting Your Device**

Resetting the device restores all the factory defaults, including the ringtone types and display settings. All data, including downloaded applications are deleted.

**Important!:** Back up your important data before you perform a factory reset of the device.

Press → I and tap O → Privacy → Factory data reset. (You will see a disclaimer.)

- 3. Read the disclaimer and tap Reset phone.
- If you are certain that you would like to restore all factory settings, tap Erase everything.

### **Section 14: Health and Safety Information**

This section outlines the safety precautions associated with using your phone. These safety precautions should be followed to safely use your phone.

# Health and Safety Information Exposure to Radio Frequency (RF) Signals Specific Absorption Rate (SAR) Certification Information

Your wireless phone is a radio transmitter and receiver. It is designed and manufactured not to exceed the exposure limits for radio frequency (RF) energy set by the Federal Communications Commission (FCC) of the U.S. government.

These FCC exposure limits are derived from the recommendations of two expert organizations, the National Counsel on Radiation Protection and Measurement (NCRP) and the Institute of Electrical and Electronics Engineers (IEEE).

In both cases, the recommendations were developed by scientific and engineering experts drawn from industry, government, and academia after extensive reviews of the scientific literature related to the biological effects of RF energy.

The exposure limit set by the FCC for wireless mobile phones employs a unit of measurement known as the Specific Absorption Rate (SAR). The SAR is a measure of the rate of absorption of RF energy by the human body expressed in units of watts per kilogram (W/kg).

The FCC requires wireless phones to comply with a safety limit of 1.6 watts per kilogram (1.6 W/kg).

The FCC exposure limit incorporates a substantial margin of safety to give additional protection to the public and to account for any variations in measurements.

SAR tests are conducted using standard operating positions accepted by the FCC with the phone transmitting at its highest certified power level in all tested frequency bands. Although the SAR is determined at the highest certified power level, the actual SAR level of the phone while operating can be well below the maximum value. This is because the phone is designed to operate at multiple power levels so as to use only the power required to reach the network. In general, the closer you are to a wireless base station antenna, the lower the power output.

Before a new model phone is available for sale to the public, it must be tested and certified to the FCC that it does not exceed the exposure limit established by the FCC. Tests for each model phone are performed in positions and locations (e.g. at the ear and worn on the body) as required by the FCC.

For body worn operation, this phone has been tested and meets FCC RF exposure guidelines when used with an accessory that contains no metal and that positions the phone a minimum of 1.5 cm from the body.

Use of other accessories may not ensure compliance with FCC RF exposure guidelines.

The FCC has granted an Equipment Authorization for this mobile phone with all reported SAR levels evaluated as in compliance with the FCC RF exposure guidelines. The maximum SAR values for this model phone as reported to the FCC are:

- Cellular CDMA mode(part22)
  - Head: 0.72 W/Kg
  - Body-worn: 1.08W/Kg
- PCS mode(part24)
  - Body-worn: 0.58W/Kg
  - Head: 0.68 W/Kg

Body-worn: 0.58W/KgSAR information on this and other model phones can be viewed online at <a href="http://www.fcc.gov/oet/ea">http://www.fcc.gov/oet/ea</a>. To find information that pertains to a particular model phone, this site uses the phone FCC ID number which is usually printed somewhere on the case of the phone.

Sometimes it may be necessary to remove the battery pack to find the number. Once you have the FCC ID number for a particular phone, follow the instructions on the website and it should provide values for typical or maximum SAR for a particular phone. Additional product specific SAR information can also be obtained at <a href="https://www.fcc.gov/cqb/sar.">www.fcc.gov/cqb/sar.</a>

### Please Note the Following Information When Using Your Phone

#### 1. WARNING REGARDING DISPLAY

The display on your phone is made of glass or acrylic and could break if your phone is dropped or if it receives significant impact. Do not use if screen is broken or cracked as this could cause injury to you.

### 2. WARRANTY DISCLAIMER: PROPER USE OF A TOUCHSCREEN PHONE

If your phone has a touchscreen display, please note that a touchscreen responds best to a light touch from the pad of your finger. Using excessive force when pressing on the touchscreen may damage the tempered glass surface and void the warranty. For more information, refer to "Standard Limited Warranty" on page 139.

### Samsung Mobile Products and Recycling

Samsung cares for the environment and encourages its customers to recycle Samsung mobile phones and genuine Samsung accessories.

Go to: http://mobile.samsungusa.com/recycling/index.jsp or

1-800-822-8837 for more information.

### **UL Certified Travel Adapter**

The Travel Adapter for this phone has met applicable UL safety requirements. Please adhere to the following safety instructions per UL guidelines.

FAILURE TO FOLLOW THE INSTRUCTIONS OUTLINED MAY LEAD TO SERIOUS PERSONAL INJURY AND POSSIBLE PROPERTY DAMAGE.

IMPORTANT SAFETY INSTRUCTIONS - SAVE THESE INSTRUCTIONS.

DANGER - TO REDUCE THE RISK OF FIRE OR ELECTRIC SHOCK, CAREFULLY FOLLOW THESE INSTRUCTIONS.

FOR CONNECTION TO A SUPPLY NOT IN NORTH AMERICA, USE AN ATTACHMENT PLUG ADAPTOR OF THE PROPER CONFIGURATION FOR THE POWER OUTLET. THIS POWER UNIT IS INTENDED TO BE CORRECTLY ORIENTATED IN A VERTICAL OR HORIZONTAL OR FLOOR MOUNT POSITION.

### Consumer Information on Wireless Phones

The U.S. Food and Drug Administration (FDA) has published a series of Questions and Answers for consumers relating to radio frequency (RF) exposure from wireless phones. The FDA publication includes the following information:

### What kinds of phones are the subject of this update?

The term wireless phone refers here to hand-held wireless phones with built-in antennas, often called "cell," "mobile," or "PCS" phones. These types of wireless phones can expose the user to measurable radio frequency energy (RF) because of the short distance between the phone and the user's head. These RF exposures are limited by Federal Communications Commission safety guidelines that were developed with the advice of FDA and other federal health and safety agencies.

When the phone is located at greater distances from the user, the exposure to RF is drastically lower because a person's RF exposure decreases rapidly with increasing distance from the source. The so-called "cordless phones," which have a base unit connected to the telephone wiring in a house, typically operate at far lower power levels, and thus produce RF exposures well within the FCC's compliance limits.

### Do wireless phones pose a health hazard?

The available scientific evidence does not show that any health problems are associated with using wireless phones. There is no proof, however, that wireless phones are absolutely safe. Wireless phones emit low levels of radio frequency energy (RF) in the microwave range while being used. They also emit very low levels of RF when in the stand-by mode. Whereas high levels of RF can produce health effects (by heating tissue), exposure to low level RF that does not produce heating effects causes no known adverse health effects. Many studies of low level RF exposures have not found any biological effects. Some studies have suggested that some biological effects may occur, but such findings have not been confirmed by additional research. In some cases, other researchers have had difficulty in reproducing those studies, or in determining the reasons for inconsistent results.

### What is FDA's role concerning the safety of wireless phones?

Under the law, FDA does not review the safety of radiation-emitting consumer products such as wireless phones before they can be sold, as it does with new drugs or medical devices. However, the agency has authority to take action if wireless phones are shown to emit radio frequency energy (RF) at a level that is hazardous to the user. In such a case, FDA could require the manufacturers of wireless phones to notify users of the health hazard and to repair, replace or recall the phones so that the hazard no longer exists.

Although the existing scientific data do not justify FDA regulatory actions, FDA has urged the wireless phone industry to take a number of steps, including the following:

- Support needed research into possible biological effects of RF of the type emitted by wireless phones;
- Design wireless phones in a way that minimizes any RF exposure to the user that is not necessary for device function; and
- Cooperate in providing users of wireless phones with the best possible information on possible effects of wireless phone use on human health.

FDA belongs to an interagency working group of the federal agencies that have responsibility for different aspects of RF safety to ensure coordinated efforts at the federal level. The following agencies belong to this working group:

- National Institute for Occupational Safety and Health
- Environmental Protection Agency
- Federal Communications Commission
- Occupational Safety and Health Administration
- National Telecommunications and Information Administration

The National Institutes of Health participates in some interagency working group activities, as well.

FDA shares regulatory responsibilities for wireless phones with the Federal Communications Commission (FCC). All phones that are sold in the United States must comply with FCC safety guidelines that limit RF exposure. FCC relies on FDA and other health agencies for safety questions about wireless phones.

FCC also regulates the base stations that the wireless phone networks rely upon. While these base stations operate at higher power than do the wireless phones themselves, the RF exposures that people get from these base stations are typically thousands of times lower than those they can get from wireless phones.

Base stations are thus not the primary subject of the safety questions discussed in this document.

### What are the results of the research done already?

The research done thus far has produced conflicting results, and many studies have suffered from flaws in their research methods. Animal experiments investigating the effects of radio frequency energy (RF) exposures characteristic of wireless phones have yielded conflicting results that often cannot be repeated in other laboratories. A few animal studies, however, have suggested that low levels of RF could accelerate the development of cancer in laboratory animals.

However, many of the studies that showed increased tumor development used animals that had been genetically engineered or treated with cancer-causing chemicals so as to be pre-disposed to develop cancer in absence of RF exposure. Other studies exposed the animals to RF for up to 22 hours per day. These conditions are not similar to the conditions under which people use wireless phones, so we don't know with certainty what the results of such studies mean for human health.

Three large epidemiology studies have been published since December 2000. Between them, the studies investigated any possible association between the use of wireless phones and primary brain cancer, glioma, meningioma, or acoustic neuroma, tumors of the brain or salivary gland, leukemia, or other cancers. None of the studies demonstrated the existence of any harmful health effects from wireless phones RF exposures.

However, none of the studies can answer questions about long-term exposures, since the average period of phone use in these studies was around three years.

## What research is needed to decide whether RF exposure from wireless phones poses a health risk?

A combination of laboratory studies and epidemiological studies of people actually using wireless phones would provide some of the data that are needed. Lifetime animal exposure studies could be completed in a few years.

However, very large numbers of animals would be needed to provide reliable proof of a cancer promoting effect if one exists. Epidemiological studies can provide data that is directly applicable to human populations, but ten or more years' follow-up may be needed to provide answers about some health effects, such as cancer.

This is because the interval between the time of exposure to a cancer-causing agent and the time tumors develop - if they do - may be many, many years. The interpretation of epidemiological studies is hampered by difficulties in measuring actual RF exposure during day-to-day use of wireless phones. Many factors affect this measurement, such as the angle at which the phone is held, or which model of phone is used.

### What is FDA doing to find out more about the possible health effects of wireless phone RF?

FDA is working with the U.S. National Toxicology Program and with groups of investigators around the world to ensure that high priority animal studies are conducted to address important questions about the effects of exposure to radio frequency energy (RF). FDA has been a leading participant in the World Health Organization international Electromagnetic Fields (EMF) Project since its inception in 1996.

An influential result of this work has been the development of a detailed agenda of research needs that has driven the establishment of new research programs around the world. The Project has also helped develop a series of public information documents on EMF issues.

FDA and Cellular Telecommunications & Internet Association (CTIA) have a formal Cooperative Research and Development Agreement (CRADA) to do research on wireless phone safety. FDA provides the scientific oversight, obtaining input from experts in government, industry, and academic organizations.

CTIA-funded research is conducted through contracts to independent investigators. The initial research will include both laboratory studies and studies of wireless phone users. The CRADA will also include a broad assessment of additional research needs in the context of the latest research developments around the world.

# What steps can I take to reduce my exposure to radio frequency energy from my wireless phone?

If there is a risk from these products - and at this point we do not know that there is - it is probably very small. But if you are concerned about avoiding even potential risks, you can take a few simple steps to minimize your exposure to radio frequency energy (RF).

Since time is a key factor in how much exposure a person receives, reducing the amount of time spent using a wireless phone will reduce RF exposure.

 If you must conduct extended conversations by wireless phone every day, you could place more distance between your body and the source of the RF, since the exposure level drops off dramatically with distance. For example, you could use a headset and carry the wireless phone away from your body or use a wireless phone connected to a remote antenna.

Again, the scientific data do not demonstrate that wireless phones are harmful. But if you are concerned about the RF exposure from these products, you can use measures like those described above to reduce your RF exposure from wireless phone use.

### What about children using wireless phones?

The scientific evidence does not show a danger to users of wireless phones, including children and teenagers. If you want to take steps to lower exposure to radio frequency energy (RF), the measures described above would apply to children and teenagers using wireless phones. Reducing the time of wireless phone use and increasing the distance between the user and the RF source will reduce RF exposure.

Some groups sponsored by other national governments have advised that children be discouraged from using wireless phones at all. For example, the government in the United Kingdom distributed leaflets containing such a recommendation in December 2000.

They noted that no evidence exists that using a wireless phone causes brain tumors or other ill effects. Their recommendation to limit wireless phone use by children was strictly precautionary; it was not based on scientific evidence that any health hazard exists.

### Do hands-free kits for wireless phones reduce risks from exposure to RF emissions?

Since there are no known risks from exposure to RF emissions from wireless phones, there is no reason to believe that hands-free kits reduce risks. Hands-free kits can be used with wireless phones for convenience and comfort. These systems reduce the absorption of RF energy in the head because the phone, which is the source of the RF emissions, will not be placed against the head. On the other hand, if the phone is mounted against the waist or other part of the body during use, then that part of the body will absorb more RF energy. Wireless phones marketed in the U.S. are required to meet safety requirements regardless of whether they are used against the head or against the body. Either configuration should result in compliance with the safety limit.

### Do wireless phone accessories that claim to shield the head from RF radiation work?

Since there are no known risks from exposure to RF emissions from wireless phones, there is no reason to believe that accessories that claim to shield the head from those emissions reduce risks. Some products that claim to shield the user from RF absorption use special phone cases, while others involve nothing more than a metallic accessory attached to the phone.

Studies have shown that these products generally do not work as advertised. Unlike "hand-free" kits, these so-called "shields" may interfere with proper operation of the phone. The phone may be forced to boost its power to compensate, leading to an increase in RF absorption. In February 2002, the Federal trade Commission (FTC) charged two companies that sold devices that claimed to protect wireless phone users from radiation with making false and unsubstantiated claims.

According to FTC, these defendants lacked a reasonable basis to substantiate their claim.

### What about wireless phone interference with medical equipment?

Radio frequency energy (RF) from wireless phones can interact with some electronic devices. For this reason. FDA helped develop a detailed test method to measure electromagnetic interference (EMI) of implanted cardiac pacemakers and defibrillators from wireless telephones. This test method is now part of a standard sponsored by the Association for the Advancement of Medical instrumentation (AAMI). The final draft, a joint effort by FDA, medical device manufacturers, and many other groups, was completed in late 2000. This standard will allow manufacturers to ensure that cardiac pacemakers and defibrillators are safe from wireless phone EMI. FDA has tested wireless phones and helped develop a voluntary standard sponsored by the Institute of Electrical and Electronic Engineers (IEEE). This standard specifies test methods and performance requirements for hearing aids and wireless phones so that no interference occurs when a person uses a compatible phone and a compatible hearing aid at the same time. This standard was approved by the IEEE in 2000.

FDA continues to monitor the use of wireless phones for possible interactions with other medical devices. Should harmful interference be found to occur, FDA will conduct testing to assess the interference and work to resolve the problem.

Additional information on the safety of RF exposures from various sources can be obtained from the following organizations (Updated 1/1/2010):

- FCC RF Safety Program: http://www.fcc.gov/oet/rfsafety/
- Environmental Protection Agency (EPA): http://www.epa.gov/radiation/
- Occupational Safety and Health Administration's (OSHA): <a href="http://www.osha.gov/SLTC/radiofrequencyradiation/index.html">http://www.osha.gov/SLTC/radiofrequencyradiation/index.html</a>
- National Institute for Occupational Safety and Health (NIOSH):
- http://www.cdc.gov/niosh/
- World Health Organization (WHO): <u>http://www.who.int/peh-emf/</u>
- International Commission on Non-Ionizing Radiation Protection: http://www.icniro.de
- Health Protection Agency: http://www.hpa.org.uk/radiation
- US Food and Drug Administration: <a href="http://www.fda.gov/Radiation-EmittingProducts/">http://www.fda.gov/Radiation-EmittingProductsandProcedures/</a> RadiationEmittingProductsandProcedures/
   HomeBusinessandEntertainment/CellPhones/default.htm

### **Road Safety**

Your wireless phone gives you the powerful ability to communicate by voice, almost anywhere, anytime. But an important responsibility accompanies the benefits of wireless phones, one that every user must uphold. Always comply with road safety regulations on using a mobile phone while driving. Using a mobile phone while driving can be dangerous.

When driving a car, driving is your first responsibility. When using your wireless phone behind the wheel of a car, practice good common sense and remember the following tips:

- Get to know your wireless phone and its features, such as speed dial and redial. If available, these features help you to place your call without taking your attention off the road.
- When available, use a hands-free device. If
  possible, add an additional layer of
  convenience and safety to your wireless phone
  with one of the many hands free accessories
  available today.
- Position your wireless phone within easy reach.
   Be able to access your wireless phone without removing your eyes from the road. If you get an incoming call at an inconvenient time, let your voice mail answer it for you.

- 4. Let the person you are speaking with know you are driving. Suspend the call in heavy traffic or hazardous weather conditions. Rain, sleet, snow, ice and even heavy traffic can be hazardous.
- 5. Do not take notes or look up phone numbers while driving. Jotting down a "to do" list or flipping through your address book takes attention away from your primary responsibility, driving safely.
- 6. Dial sensibly and assess the traffic; if possible, place calls when you are not moving or before pulling into traffic. Try to plan calls when your car will be stationary. If you need to make a call, dial only a few numbers, check the road and your mirrors, then continue.
- 7. Do not engage in stressful or emotional conversations that may be distracting. Make people you are talking with aware you are driving and suspend conversations that have the potential to divert your attention from the road.
- Use your wireless phone to call for help. Dial 9-1-1 or other local emergency number in the case of fire, traffic accident or medical emergencies.

- 9. Use your wireless phone to help others in emergencies. If you see an auto accident, crime in progress or other serious emergency where lives are in danger, call 9-1-1 or other local emergency number, as you would want others to do for you.
- 10. Call roadside assistance or a special nonemergency wireless assistance number when necessary. If you see a broken-down vehicle posing no serious hazard, a broken traffic signal, a minor traffic accident where no one appears injured, or a vehicle you know to be stolen, call roadside assistance or other special non-emergency number.

### "The wireless industry reminds you to use your phone safely when driving."

For more information, please call 1-888-901-SAFE, or visit our web-site <a href="https://www.ctia.org">www.ctia.org</a>.

Important!: If you are using a phone other than a standard numeric keypad, please call 1-888-901-7233.

Provided by the Cellular Telecommunications & Internet Association.

### **Responsible Listening**

Caution!: Avoid potential hearing loss.

Damage to hearing occurs when a person is exposed to loud sounds over time. The risk of hearing loss increases as sound is played louder and for longer durations. Prolonged exposure to loud sounds (including music) is the most common cause of preventable hearing loss. Some scientific research suggests that using portable audio devices, such as portable music players and cellular telephones, at high volume settings for long durations may lead to permanent noise-induced hearing loss. This includes the use of headphones (including headsets, earbuds, and Bluetooth or other wireless devices). Exposure to very loud sound has also been associated in some studies with tinnitus (a ringing in the ear), hypersensitivity to sound and distorted hearing.

Individual susceptibility to noise-induced hearing loss and potential hearing problem varies. Additionally, the amount of sound produced by a portable audio device varies depending on the nature of the sound, the device settings, and the headphones that are used. As a result, there is no single volume setting that is appropriate for everyone or for every combination of sound, settings and equipment.

You should follow some commonsense recommendations when using any portable audio device:

 Always turn the volume down before plugging the earphones into an audio source.

- Set the volume in a quiet environment and select the lowest volume at which you can hear adequately.
- When using headphones, turn the volume down if you cannot hear the people speaking near you or if the person sitting next to you can hear what you are listening to.
- Do not turn the volume up to block out noisy surroundings.
   If you choose to listen to your portable device in a noisy environment, use noise-cancelling headphones to block out background environmental noise. By blocking background environment noise, noise cancelling headphones should allow you to hear the music at lower volumes than when using earbuds.
- Limit the amount of time you listen. As the volume increases, less time is required before you hearing could be affected.
- Avoid using headphones after exposure to extremely loud noises, such as rock concerts, that might cause temporary hearing loss. Temporary hearing loss might cause unsafe volumes to sound normal.
- Do not listen at any volume that causes you discomfort. If you experience ringing in your ears, hear muffled speech or experience any temporary hearing difficulty after listening to your portable audio device, discontinue use and consult your doctor.

You can obtain additional information on this subject from the following sources:

### American Academy of Audiology

11730 Plaza American Drive, Suite 300

Reston, VA 20190

Voice: (800) 222-2336

Email: info@audiology.org

Internet: http://www.audiology.org

### ${\bf National\ Institute\ on\ Deafness\ and\ Other\ Communication}$

Disorders

National Institutes of Health

31 Center Drive, MSC 2320 Bethesda, MD 20892-2320

Email: nidcdinfo@nih.gov

Internet: http://www.nidcd.nih.gov/

### National Institute for Occupational Safety and Health (NIOSH)

395 E Street, S.W.

Suite 9200

Patriots Plaza Building Washington, DC 20201

Voice: 1-800-35-NIOSH (1-800-356-4647)

1-800-CDC-INFO (1-800-232-4636)
Outside the U.S. 513-533-8328

Email: cdcinfo@cdc.gov

Internet: http://www.cdc.gov/niosh/topics/noise/

default.html

1-888-232-6348 TTY

### **Operating Environment**

Remember to follow any special regulations in force in any area and always switch your phone off whenever it is forbidden to use it, or when it may cause interference or danger.

When connecting the phone or any accessory to another device, read its user's guide for detailed safety instructions. Do not connect incompatible products.

As with other mobile radio transmitting equipment, users are advised that for the satisfactory operation of the equipment and for the safety of personnel, it is recommended that the equipment should only be used in the normal operating position (held to your ear with the antenna pointing over your shoulder if you are using an external antenna).

### Using Your Phone Near Other Electronic Devices

Most modern electronic equipment is shielded from radio frequency (RF) signals. However, certain electronic equipment may not be shielded against the RF signals from your wireless phone. Consult the manufacturer to discuss alternatives.

### **Implantable Medical Devices**

A minimum separation of six (6) inches should be maintained between a handheld wireless phone and an implantable medical device, such as a pacemaker or implantable cardioverter defibrillator, to avoid potential interference with the device.

Persons who have such devices:

- Should ALWAYS keep the phone more than six (6) inches from their implantable medical device when the phone is furned ON:
- Should not carry the phone in a breast pocket;
- Should use the ear opposite the implantable medical device to minimize the potential for interference;
- Should turn the phone OFF immediately if there is any reason to suspect that interference is taking place;

 Should read and follow the directions from the manufacturer of your implantable medical device. If you have any questions about using your wireless phone with such a device, consult your health care provider.

For more information see:

http://www.fcc.gov/oet/rfsafety/rf-fags.html

### FCC Hearing-Aid Compatibility (HAC) Regulations for Wireless Devices

On July 10, 2003, the U.S. Federal Communications Commission (FCC) Report and Order in WT Docket 01-309 modified the exception of wireless phones under the Hearing Aid Compatibility Act of 1988 (HAC Act) to require digital wireless phones be compatible with hearing-aids.

The intent of the HAC Act is to ensure reasonable access to telecommunications services for persons with hearing disabilities.

While some wireless phones are used near some hearing devices (hearing aids and cochlear implants), users may detect a buzzing, humming, or whining noise. Some hearing devices are more immune than others to this interference noise, and phones also vary in the amount of interference they generate.

The wireless telephone industry has developed a rating system for wireless phones, to assist hearing device users find phones that may be compatible with their hearing devices. Not all phones have been rated. Phones that are rated have the rating on their box or a label located on the box.

The ratings are not guarantees. Results will vary depending on the user's hearing device and hearing loss. If your hearing device happens to be vulnerable to interference, you may not be able to use a rated phone successfully. Trying out the phone with your hearing device is the best way to evaluate it for your personal needs.

M-Ratings: Phones rated M3 or M4 meet FCC requirements and are likely to generate less interference to hearing devices than phones that are not labeled. M4 is the better/higher of the two ratings.

**T-Ratings**: Phones rated T3 or T4 meet FCC requirements and are likely to generate less interference to hearing devices than phones that are not labeled. T4 is the better/higher of the two ratings.

Hearing devices may also be rated. Your hearing device manufacturer or hearing health professional may help you find this rating. Higher ratings mean that the hearing device is relatively immune to interference noise. The hearing aid and wireless phone rating values are then added together.

A sum of 5 is considered acceptable for normal use. A sum of 6 is considered for best use.

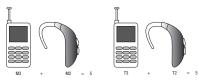

In the above example, if a hearing aid meets the M2 level rating and the wireless phone meets the M3 level rating, the sum of the two values equal M5. This is synonymous for T ratings. This should provide the hearing aid user with "normal usage" while using their hearing aid with the particular wireless phone. "Normal usage" in this context is defined as a signal quality that is acceptable for normal operation.

The M mark is intended to be synonymous with the U mark. The T mark is intended to be synonymous with the UT mark. The M and T marks are recommended by the Alliance for Telecommunications Industries Solutions (ATIS). The U and UT marks are referenced in Section 20.19 of the FCC Bules.

The HAC rating and measurement procedure are described in the American National Standards Institute (ANSI) C63.19 standard.

#### Other Medical Devices

If you use any other personal medical devices, consult the manufacturer of your device to determine if it is adequately shielded from external RF energy. Your physician may be able to assist you in obtaining this information. Switch your phone off in health care facilities when any regulations posted in these areas instruct you to do so. Hospitals or health care facilities may be using equipment that could be sensitive to external RF energy.

#### **Vehicles**

RF signals may affect improperly installed or inadequately shielded electronic systems in motor vehicles. Check with the manufacturer or its representative regarding your vehicle. You should also consult the manufacturer of any equipment that has been added to your vehicle.

#### **Posted Facilities**

Switch your phone off in any facility where posted notices require you to do so.

### **Potentially Explosive Environments**

Switch your phone off when in any area with a potentially explosive atmosphere and obey all signs and instructions. Sparks in such areas could cause an explosion or fire resulting in bodily injury or even death.

Users are advised to switch the phone off while at a refueling point (service station). Users are reminded of the need to observe restrictions on the use of radio equipment in fuel depots (fuel storage and distribution areas), chemical plants or where blasting operations are in progress.

Areas with a potentially explosive atmosphere are often but not always clearly marked. They include below deck on boats, chemical transfer or storage facilities, vehicles using liquefied petroleum gas (such as propane or butane), areas where the air contains chemicals or particles, such as grain, dust or metal powders, and any other area where you would normally be advised to turn off your vehicle engine.

### **Emergency Calls**

This phone, like any wireless phone, operates using radio signals, wireless and landline networks as well as user-programmed functions, which cannot guarantee connection in all conditions areas or circumstances. Therefore, you should never rely solely on any wireless phone for essential communications (medical emergencies, for example). Before traveling in remote or underdeveloped areas, plan an alternate method of contacting emergency services personnel.

Remember, to make or receive any calls the phone must be switched on and in a service area with adequate signal strength. Emergency calls may not be possible on all wireless phone networks or when certain network services and/or phone features are in use. Check with local service providers.

To make an emergency call:

- 1. If the phone is not on, switch it on.
- Key in the emergency number for your present location (for example, 911 or other official emergency number). Emergency numbers vary by location.
- 3. Press the key.

If certain features are in use (call barring, for example), you may first need to deactivate those features before you can make an emergency call. Consult this document and your local cellular service provider.

When making an emergency call, remember to give all the necessary information as accurately as possible. Remember that your phone may be the only means of communication at the scene of an accident; do not cut off the call until given permission to do so.

### Restricting Children's access to your Phone

Your phone is not a toy. Do not allow children to play with it because they could hurt themselves and others, damage the phone or make calls that increase your phone bill.

### **FCC Notice and Cautions**

#### **FCC Notice**

The phone may cause TV or radio interference if used in close proximity to receiving equipment. The FCC can require you to stop using the phone if such interference cannot be eliminated.

Vehicles using liquefied petroleum gas (such as propane or butane) must comply with the National Fire Protection Standard (NFPA-58). For a copy of this standard, contact the National Fire Protection Association:

### NFPA (National Fire Protection Agency)

1 Batterymarch Park

Quincy, Massachusetts USA 02169-7471

Internet: http://www.nfpa.org

#### Cautions

Any changes or modifications to your phone not expressly approved in this document could void your warranty for this equipment, and void your authority to operate this equipment. Only use approved batteries, antennas and chargers. The use of any unauthorized accessories may be dangerous and void the phone warranty if said accessories cause damage or a defect to the phone.

Although your phone is quite sturdy, it is a complex piece of equipment and can be broken. Avoid dropping, hitting, bending or sitting on it.

### **Other Important Safety Information**

 Only qualified personnel should service the phone or install the phone in a vehicle. Faulty installation or service may be dangerous and may invalidate any warranty applicable to the device.

- Ensure that any mobile phones or related equipment installed in your vehicle are securely mounted.
- Check regularly that all wireless phone equipment in your vehicle is mounted and operating properly.
- Do not store or carry flammable liquids, gases or explosive materials in the same compartment as the phone, its parts or accessories.
- For vehicles equipped with an air bag, remember that an air bag inflates with great force. Do not place objects, including both installed or portable wireless equipment near or in the area over the air bag or in the air bag deployment area. If wireless equipment is improperly installed and the air bag inflates, serious injury could result.
- Switch your phone off before boarding an aircraft. The use of wireless phone in aircraft is illegal and may be dangerous to the aircraft's operation.
- Failure to observe these instructions may lead to the suspension or denial of telephone services to the offender, or legal action, or both.

#### **Product Performance**

### **Getting the Most Out of Your Signal Reception**

The quality of each call you make or receive depends on the signal strength in your area. Your phone informs you of the current signal strength by displaying a number of bars next to the signal strength icon. The more bars displayed, the stronger the signal.

If you're inside a building, being near a window may give you better reception.

### **Understanding the Power Save Feature**

If your phone is unable to find a signal after searching, a Power Save feature is automatically activated. If your phone is active, it periodically rechecks service availability or you can check it yourself by pressing any key.

Anytime the Power Save feature is activated, a message displays on the screen. When a signal is found, your phone returns to standby mode.

### **Understanding How Your Phone Operates**

Your phone is basically a radio transmitter and receiver. When it's turned on, it receives and transmits radio frequency (RF) signals. When you use your phone, the system handling your call controls the power level. This power can range from 0.006 watts to 0.2 watts in digital mode.

### Maintaining Your Phone's Peak Performance

For the best care of your phone, only authorized personnel should service your phone and accessories. Allowing unqualified personnel to service your phone may result in damage to your phone and may void the warranty.

There are several simple guidelines to operating your phone properly and maintaining safe, satisfactory service.

 To ensure that the Hearing Aid Compatibility rating for your phone is maintained, secondary transmitters such as Bluetooth and WLAN components must be disabled during a call. For more information, refer to "Turning Wi-Fi On and Off" on page 91.

- If your phone is equipped with an external antenna, hold the phone with the antenna raised, fully-extended and over your shoulder.
- Do not hold, bend or twist the phone's antenna, if applicable.
- Do not use the phone if the antenna is damaged.
- If your phone is equipped with an internal antenna, obstructing the internal antenna could inhibit call performance.
- · Speak directly into the phone's receiver.
- If your phone has a SIM or memory card: (i) handle the SIM or memory card with care, (ii) do not remove a card while the phone is transferring or accessing information, as this could result in loss of data and/or damage to the card of phone, (iii) protect cards from strong shocks, static electricity, and electrical noise from other devices, and (iv) do not touch gold-colored contacts or terminals with your fingers or metal objects (if dirty, wipe the card with a soft cloth).
- Avoid exposing your phone and accessories to rain or liquid spills. If your phone does get wet, immediately turn the power off and remove the battery. If it is inoperable, call Customer Care for service.

### **Availability of Various Features/ Ringtones**

Many services and features are network dependent and may require additional subscription and/or usage charges. Not all features are available for purchase or use in all areas. Downloadable Ringtones may be available at an additional cost. Other conditions and restrictions may apply. See your service provider for additional information.

### **Battery Standby and Talk Time**

Standby and talk times will vary depending on phone usage patterns and conditions. Battery power consumption depends on factors such as network configuration, signal strength, operating temperature, features selected, frequency of calls, and voice, data, and other application usage patterns.

### **Battery Precautions**

- Avoid dropping the cell phone. Dropping it, especially on a hard surface, can potentially cause damage to the phone and battery. If you suspect damage to the phone or battery, take it to a service center for inspection.
- Never use any charger or battery that is damaged in any way.
- Do not modify or remanufacture the battery as this could result in serious safety hazards. Use batteries only for their intended use.
- If you use the phone near the network's base station, it uses less power; talk and standby time are greatly affected by the signal strength on the cellular network and the parameters set by the network operator.
- Follow battery usage, storage and charging guidelines found in the user's guide.
- Battery charging time depends on the remaining battery charge and the type of battery and charger used. The battery can be charged and discharged hundreds of times, but it will gradually wear out. When the operation time (talk time and standby time) is noticeably shorter than normal, it is time to buy a new battery.
- If left unused, a fully charged battery will discharge itself over time and must be recharged before use.

- Use only Samsung-approved batteries and recharge your battery only with Samsung-approved chargers which are specifically designed for your phone. When a charger is not in use, disconnect it from the power source. Do not leave the battery connected to a charger for more than a week, since overcharging may shorten its life.
- Do not use incompatible cell phone batteries and chargers. Some Web sites and second-hand dealers, not associated with reputable manufacturers and carriers, might be selling incompatible or even counterfeit batteries and chargers. Consumers should purchase manufacturer or carrier recommended products and accessories. If unsure about whether a replacement battery or charger is compatible, contact the manufacturer of the battery or charger.
- Misuse or use of incompatible phones, batteries, and charging devices could result in damage to the equipment and a possible risk of fire, explosion, leakage serious injuries, damage to your phone, or other serious hazard.
- Extreme temperatures will affect the charging capacity of your battery: it may require cooling or warming first.
- Do not leave the battery in hot or cold places, (below 0 °C (32 °F) or over 45 °C (113 °F) such as in a car in summer or winter conditions, as you will reduce the charging capacity and lifetime of the battery. Always try to keep the battery at room temperature. A phone with a hot or cold battery may temporarily not work, even when the battery is fully charged. Li-ion batteries are particularly affected by temperatures below 0 °C (32 °F).
- Do not place the battery in, on or near areas that may get very hot, such as on or near a microwave oven, cooking

- surface, cooking appliance, iron, or radiator. Batteries may explode when overheated.
- Do not get your phone or battery wet. Even though they
  will dry and appear to operate normally, the circuitry could
  slowly corrode and pose a safety hazard.
- Do not short-circuit the battery. Accidental short-circuiting
  can occur when a metallic object (coin, clip or pen) causes
  a direct connection between the + and terminals of the
  battery (metal strips on the battery), for example when
  you carry a spare battery in a pocket or bag. Shortcircuiting the terminals may damage the battery or the
  object causing the short-circuiting.
- Do not permit a battery out of the phone to come in contact with metal objects, such as coins, keys or jewelry.
- Do not crush, puncture or put a high degree of pressure on the battery as this can cause an internal short-circuit, resulting in overheating.
- Dispose of used batteries in accordance with local regulations. In some areas, the disposal of batteries in household or business trash may be prohibited. Do not handle a damaged or leaking Lithium Ion (Li-Ion) battery.
   For safe disposal options for Li-Ion batteries, contact your nearest Samsung authorized service center. Always recycle. Do not dispose of batteries in a fire.

### **Care and Maintenance**

Your phone is a product of superior design and craftsmanship and should be treated with care. The suggestions below will help you fulfill any warranty obligations and allow you to enjoy this product for many years.

 Keep the phone and all its parts and accessories out of the reach of small children.

- Keep the phone dry. Precipitation, humidity and liquids contain minerals that will corrode electronic circuits.
- Do not use the phone with a wet hand. Doing so may cause an electric shock to you or damage to the phone.
- Do not use or store the phone in dusty, dirty areas, as its moving parts may be damaged.
- Do not store the phone in hot areas (over 45 °C (113 °F)).
   High temperatures can shorten the life of electronic devices, damage batteries, and warp or melt certain plastics.
- Do not store the phone in cold areas (below 0 °C (32 °F)).
   When the phone warms up to its normal operating temperature, moisture can form inside the phone, which may damage the phone's electronic circuit boards.
- Do not drop, knock or shake the phone. Rough handling can break internal circuit boards.
- Do not use harsh chemicals, cleaning solvents or strong detergents to clean the phone. Wipe it with a soft cloth slightly dampened in a mild soap-and-water solution.
- Do not paint the phone. Paint can clog the device's moving parts and prevent proper operation.
- Do not put the phone in, or on or near areas that may get very hot heating devices, such as a microwave oven, cooking surface, cooking appliance, iron stove or a radiator. Do not dispose of the phone in a fire. The phone may explode when overheated.
- If your phone is equipped with an external antenna, use only the supplied or an approved replacement antenna.
   Unauthorized antennas or modified accessories may damage the phone and violate regulations governing radio devices

- If the phone, battery, charger or any accessory is not working properly, take it to your nearest qualified service facility. The personnel there will assist you, and if necessary, arrange for service.
- Dispose of phones in accordance with local regulations.
   In some areas, the disposal of phones in household or business trash may be prohibited. For safe disposal options for phones, contact your nearest Samsung authorized service center.

## **Section 15: Warranty Information**

### **Standard Limited Warranty**

What is Covered and For How Long?

SAMSUNG TELECOMMUNICATIONS AMERICA, LLC
("SAMSUNG") warrants to the original purchaser
("Purchaser") that SAMSUNG's phones and
accessories ("Products") are free from defects in
material and workmanship under normal use and
service for the period commencing upon the date of
purchase and continuing for the following specified
period of time after that date:

 Phone
 1 Year

 Batteries
 1 Year

 Leather Case
 90 Days

 Holster
 90 Days

 Other Phone Accessories
 1 Year

What is Not Covered? This Limited Warranty is conditioned upon proper use of Product by Purchaser. This Limited Warranty does not cover: (a) defects or damage resulting from accident, misuse, abnormal use, abnormal conditions, improper storage, exposure to moisture or dampness, neglect, unusual physical, electrical or electromechanical stress, or defects in appearance, cosmetic, decorative or structural items, including framing, and any non-operative parts unless caused by SAMSUNG; (b) defects or damage resulting from excessive force

when pressing on a touchscreen: (c) equipment that has the serial number or the enhancement data code removed, defaced, damaged, altered or made illegible: (d) any plastic surfaces or other externally exposed parts that are scratched or damaged due to normal use: (e) malfunctions resulting from the use of Product in conjunction or connection with accessories, products, or ancillary/peripheral equipment not furnished or approved by SAMSUNG: (f) defects or damage from improper testing. operation, maintenance, installation, service, or adjustment not furnished or approved by SAMSUNG: (g) defects or damage from external causes such as collision with an object, or from fire, flooding, sand, dirt, windstorm, lightning, earthquake, or from exposure to weather conditions, or battery leakage. theft, blown fuse, or improper use of any electrical source: (h) defects or damage caused by cellular signal reception or transmission, or viruses or other software problems introduced into the Product; (i) any other acts which are not the fault of SAMSUNG: or (i) Product used or purchased outside the United States. This Limited Warranty covers batteries only if battery capacity falls below 80% of rated capacity or the battery leaks, and this Limited Warranty does not cover any battery if (i) the battery has been charged by a battery charger not specified or approved by SAMSUNG for charging the battery, (ii) any of the seals on the battery are broken or show evidence of tampering, or (iii) the battery has been used in

equipment other than the SAMSUNG phone for which it is specified.

What are SAMSUNG's Obligations? During the applicable warranty period, SAMSUNG will repair or replace, at SAMSUNG's sole option, without charge to Purchaser, any defective component part of Product. To obtain service under this Limited Warranty, Purchaser must return Product to an authorized phone service facility in an adequate container for shipping, accompanied by Purchaser's sales receipt or comparable substitute proof of sale showing the original date of purchase, the serial number of Product and the sellers' name and address. To obtain assistance on where to deliver the Product, call Samsung Customer Care at 1-888-987-4357, Upon receipt, SAMSUNG will promptly repair or replace the defective Product, SAMSUNG may, at SAMSUNG's sole option, use rebuilt, reconditioned, or new parts or components when repairing any Product or replace Product with a rebuilt, reconditioned or new Product. Repaired/replaced cases, pouches and holsters will be warranted for a period of ninety (90) days. All other repaired/replaced Product will be warranted for a period equal to the remainder of the original Limited Warranty on the original Product or for 90 days, whichever is longer. All replaced parts, components, boards and equipment shall become the property of SAMSUNG. If SAMSUNG determines that any Product is not covered by this Limited Warranty, Purchaser must pay all parts, shipping, and labor charges for the repair or return of such Product.

What Are The Limits On Samsung's Warranty/liability? EXCEPT AS SET FORTH IN THE EXPRESS WARRANTY CONTAINED HEREIN, PURCHASER TAKES THE PRODUCT "AS IS," AND SAMSUNG MAKES NO WARRANTY OR REPRESENTATION AND THERE ARE NO CONDITIONS, EXPRESS OR IMPLIED, STATUTORY OR OTHERWISE, OF ANY KIND WHATSOEVER WITH RESPECT TO THE PRODUCT, INCLUDING BUT NOT LIMITED TO:

- THE MERCHANTABILITY OF THE PRODUCT OR ITS FITNESS FOR ANY PARTICULAR PURPOSE OR USE;
- WARRANTIES OF TITLE OR NON-INFRINGEMENT:
- DESIGN, CONDITION, QUALITY, OR PERFORMANCE OF THE PRODUCT;
- THE WORKMANSHIP OF THE PRODUCT OR THE COMPONENTS CONTAINED THEREIN; OR
- COMPLIANCE OF THE PRODUCT WITH THE REQUIREMENTS OF ANY LAW, RULE, SPECIFICATION OR CONTRACT PERTAINING THERETO.

NOTHING CONTAINED IN THE INSTRUCTION MANUAL SHALL BE CONSTRUED TO CREATE AN EXPRESS WARRANTY OF ANY KIND WHATSOEVER WITH RESPECT TO THE PRODUCT. ALL IMPLIED WARRANTIES AND CONDITIONS THAT MAY ARISE BY OPERATION OF LAW, INCLUDING IF APPLICABLE THE IMPLIED WARRANTIES OF MERCHANTABILITY AND FITNESS FOR A PARTICULAR PURPOSE, ARE HEREBY LIMITED TO THE SAME DURATION OF TIME AS THE EXPRESS WRITTEN WARRANTY STATED HEREIN. SOME STATES DO NOT ALLOW LIMITATIONS ON HOW LONG AN IMPLIED WARRANTY LASTS, SO THE ABOVE LIMITATION MAY NOT APPLY TO YOU. IN ADDITION,

SAMSUNG SHALL NOT BE LIABLE FOR ANY DAMAGES OF ANY KIND RESULTING FROM THE PURCHASE, USE. OR MISUSE OF, OR INABILITY TO USE THE PRODUCT OR ARISING DIRECTLY OR INDIRECTLY FROM THE USE OR LOSS OF USE OF THE PRODUCT OR FROM THE BREACH OF THE EXPRESS WARRANTY, INCLUDING INCIDENTAL, SPECIAL, CONSEQUENTIAL OR SIMILAR DAMAGES, OR LOSS OF ANTICIPATED PROFITS OR BENEFITS, OR FOR DAMAGES ARISING FROM ANY TORT (INCLUDING NEGLIGENCE OR GROSS NEGLIGENCE) OR FAULT COMMITTED BY SAMSUNG, ITS AGENTS OR EMPLOYEES. OR FOR ANY BREACH OF CONTRACT OR FOR ANY CLAIM BROUGHT AGAINST PURCHASER BY ANY OTHER PARTY, SOME STATES DO NOT ALLOW THE EXCLUSION OR LIMITATION OF INCIDENTAL OR CONSEQUENTIAL DAMAGES, SO THE ABOVE LIMITATION OR **FXCLUSION MAY NOT APPLY TO YOU.** 

THIS WARRANTY GIVES YOU SPECIFIC LEGAL RIGHTS, AND YOU MAY ALSO HAVE OTHER RIGHTS, WHICH VARY FROM STATE TO STATE. THIS LIMITED WARRANTY SHALL NOT EXTEND TO ANYONE OTHER THAN THE ORIGINAL PURCHASER OF THIS PRODUCT AND STATES PURCHASER'S EXCLUSIVE REMEDY. IF ANY PORTION OF THIS LIMITED WARRANTY IS HELD ILLEGAL OR UNENFORCEABLE BY REASON OF ANY LAW, SUCH PARTIAL ILLEGALITY OR UNENFORCEABILITY SHALL NOT AFFECT THE ENFORCEABILITY FOR THE REMAINDER OF THIS LIMITED WARRANTY WHICH PURCHASER ACKNOWLEDGES IS AND WILL ALWAYS BE CONSTRUED TO BE LIMITED BY ITS TERMS OR AS LIMITED AS THE LAW PERMITS.

THE PARTIES UNDERSTAND THAT THE PURCHASER MAY USE THIRD-PARTY SOFTWARE OR EQUIPMENT IN CONJUNCTION WITH THE PRODUCT, SAMSUNG MAKES NO WARRANTIES OR REPRESENTATIONS AND THERE ARE NO CONDITIONS, EXPRESS OR IMPLIED, STATUTORY OR OTHERWISE. AS TO THE QUALITY. CAPABILITIES, OPERATIONS, PERFORMANCE OR SUITABILITY OF ANY THIRD-PARTY SOFTWARE OR EQUIPMENT. WHETHER SUCH THIRD-PARTY SOFTWARE OR EQUIPMENT IS INCLUDED WITH THE PRODUCT DISTRIBUTED BY SAMSUNG OR OTHERWISE. INCLUDING THE ABILITY TO INTEGRATE ANY SUCH SOFTWARE OR EQUIPMENT WITH THE PRODUCT. THE QUALITY, CAPABILITIES, OPERATIONS, PERFORMANCE AND SUITABILITY OF ANY SUCH THIRD-PARTY SOFTWARE OR EQUIPMENT LIE SOLELY WITH THE PURCHASER AND THE DIRECT VENDOR. OWNER OR SUPPLIER OF SUCH THIRD-PARTY SOFTWARE OR EQUIPMENT, AS THE CASE MAY BE.

This Limited Warranty allocates risk of Product failure between Purchaser and SAMSUNG, and SAMSUNG's Product pricing reflects this allocation of risk and the limitations of liability contained in this Limited Warranty. The agents, employees, distributors, and dealers of SAMSUNG are not authorized to make modifications to this Limited Warranty, or make additional warranties binding on SAMSUNG. Accordingly, additional statements such as dealer advertising or presentation, whether oral or written, do not constitute warranties by SAMSUNG and should not be relied upon.

Samsung Telecommunications America, LLC

1301 E. Lookout Drive Richardson, Texas 75082

Phone: 1-800-SAMSUNG

Phone: 1-888-987-HELP (4357)

©2010 Samsung Telecommunications America, LLC. All rights reserved.

No reproduction in whole or in part allowed without prior written approval. Specifications and availability subject to change without notice. [021710]

### **End User License Agreement for** Software

IMPORTANT, READ CAREFULLY: This End User License Agreement ("EULA") is a legal agreement between you (either an individual or a single entity) and Samsung Electronics Co., Ltd. for software owned by Samsung Electronics Co., Ltd. and its affiliated companies and its third party suppliers and licensors that accompanies this EULA, which includes computer software and may include associated media, printed materials. "online" or electronic documentation ("Software"). BY CLICKING THE "I ACCEPT" BUTTON (OR IF YOU BYPASS OR OTHERWISE DISABLE THE "I ACCEPT". AND STILL INSTALL. COPY. DOWNLOAD. ACCESS OR OTHERWISE USE THE SOFTWARE), YOU AGREE TO BE BOUND BY THE TERMS OF THIS EULA. IF YOU DO NOT ACCEPT THE TERMS IN THIS EULA. YOU MUST CLICK THE "DECLINE" BUTTON. DISCONTINUE USE OF THE SOFTWARE.

- 1. GRANT OF LICENSE. Samsung grants you the following rights provided that you comply with all terms and conditions of this EULA: You may install. use, access, display and run one copy of the Software on the local hard disk(s) or other permanent storage media of one computer and use the Software on a single computer or a mobile device at a time, and you may not make the Software available over a network where it could be used by multiple computers at the same time. You may make one copy of the Software in machine-readable form for backup purposes only; provided that the backup copy must include all copyright or other proprietary notices contained on the original.
- 2. RESERVATION OF RIGHTS AND OWNERSHIP. Samsung reserves all rights not expressly granted to you in this EULA. The Software is protected by copyright and other intellectual property laws and treaties. Samsung or its suppliers own the title, copyright and other intellectual property rights in the Software. The Software is licensed, not sold.
- 3. LIMITATIONS ON END USER RIGHTS. You may not reverse engineer, decompile, disassemble, or otherwise attempt to discover the source code or algorithms of, the Software (except and only to the extent that such activity is expressly permitted by applicable law notwithstanding this limitation), or modify, or disable any features of, the Software, or create derivative works based on the Software. You may not rent, lease, lend, sublicense or provide commercial hosting services with the Software.

- 4. CONSENT TO USE OF DATA. You agree that Samsung and its affiliates may collect and use technical information gathered as part of the product support services related to the Software provided to you, if any, related to the Software. Samsung may use this information solely to improve its products or to provide customized services or technologies to you and will not disclose this information in a form that personally identifies you.
- 5. UPGRADES. This EULA applies to updates, supplements and add-on components (if any) of the Software that Samsung may provide to you or make available to you after the date you obtain your initial copy of the Software, unless we provide other terms along with such upgrade. To use Software identified as an upgrade, you must first be licensed for the Software identified by Samsung as eligible for the upgrade. After upgrading, you may no longer use the Software that formed the basis for your upgrade eligibility.
- 6. SOFTWARE TRANSFER. You may not transfer this EULA or the rights to the Software granted herein to any third party unless it is in connection with the sale of the mobile device which the Software accompanied. In such event, the transfer must include all of the Software (including all component parts, the media and printed materials, any upgrades, this EULA) and you may not retain any copies of the Software. The transfer may not be an indirect transfer, such as a consignment. Prior to the transfer, the end user receiving the Software must agree to all the EULA terms.

- 7. EXPORT RESTRICTIONS. You acknowledge that the Software is subject to export restrictions of various countries. You agree to comply with all applicable international and national laws that apply to the Software, including the U.S. Export Administration Regulations, as well as end user, end use, and destination restrictions issued by U.S. and other governments.
- 8. TERMINATION. This EULA is effective until terminated. Your rights under this License will terminate automatically without notice from Samsung if you fail to comply with any of the terms and conditions of this EULA. Upon termination of this EULA, you shall cease all use of the Software and destroy all copies, full or partial, of the Software.
- 9. DISCLAIMER OF WARRANTIES. You expressly acknowledge and agree that use of the Software is at your sole risk and that the entire risk as to satisfactory quality, performance, accuracy and effort is with you. TO THE MAXIMUM EXTENT PERMITTED BY APPLICABLE LAW. THE SOFTWARE IS PROVIDED "AS IS" AND WITH ALL FAULTS AND WITHOUT WARRANTY OF ANY KIND, AND SAMSUNG AND ITS LICENSORS (COLLECTIVELY REFERRED TO AS "SAMSUNG" FOR THE PURPOSES OF SECTIONS 9, 10 and 11) HEREBY DISCLAIM ALL WARRANTIES AND CONDITIONS WITH RESPECT TO THE SOFTWARE. EITHER EXPRESS, IMPLIED OR STATUTORY, INCLUDING, BUT NOT LIMITED TO, THE IMPLIED WARRANTIES AND/OR CONDITIONS OF MERCHANTABILITY, OF SATISFACTORY QUALITY OR WORKMANLIKE EFFORT, OF FITNESS FOR A

PARTICULAR PURPOSE, OF RELIABILITY OR AVAILABILITY, OF ACCURACY, OF LACK OF VIRUSES, OF QUIET ENJOYMENT. AND NON-INFRINGEMENT OF THIRD PARTY RIGHTS. SAMSUNG DOES NOT WARRANT AGAINST INTERFERENCE WITH YOUR ENJOYMENT OF THE SOFTWARE. THAT THE FUNCTIONS CONTAINED IN THE SOFTWARE WILL MEET YOUR REQUIREMENTS, THAT THE OPERATION OF THE SOFTWARE WILL BE UNINTERRUPTED OR ERROR-FREE, OR THAT DEFECTS IN THE SOFTWARE WILL BE CORRECTED. NO ORAL OR WRITTEN INFORMATION OR ADVICE GIVEN BY SAMSUNG OR A SAMSUNG AUTHORIZED REPRESENTATIVE SHALL CREATE A WARRANTY, SHOULD THE SOFTWARE PROVE DEFECTIVE. YOU ASSUME THE ENTIRE COST OF ALL NECESSARY SERVICING, REPAIR OR CORRECTION. SOME JURISDICTIONS DO NOT ALLOW THE EXCLUSION OF IMPLIED WARRANTIES OR LIMITATIONS ON APPLICABLE STATUTORY RIGHTS OF A CONSUMER, SO THESE EXCLUSIONS AND LIMITATIONS MAY NOT APPLY TO YOU.

10. EXCLUSION OF INCIDENTAL, CONSEQUENTIAL AND CERTAIN OTHER DAMAGES. TO THE EXTENT NOT PROHIBITED BY LAW, IN NO EVENT SHALL SAMSUNG BE LIABLE FOR PERSONAL INJURY, OR ANY INCIDENTAL, SPECIAL, INDIRECT OR CONSEQUENTIAL DAMAGES WHATSOEVER, OR FOR LOSS OF PROFITS, LOSS OF DATA, BUSINESS INTERRUPTION, OR FOR ANY PECUNIARY DAMAGES OR LOSSES, ARISING OUT OF OR RELATED TO YOUR USE OR INABILITY TO USE THE SOFTWARE, THE PROVISION OF OR FAILURE TO PROVIDE SUPPORT OR OTHER SERVICES, INFORMATION, SOFTWARE, AND RELATED CONTENT

THROUGH THE SOFTWARE OR OTHERWISE ARISING OUT OF THE USE OF THE SOFTWARE, OR OTHERWISE UNDER OR IN CONNECTION WITH ANY PROVISION OF THIS EULA, HOWEVER CAUSED, REGARDLESS OF THE THEORY OF LIABILITY (CONTRACT, TORT OR OTHERWISE) AND EVEN IF SAMSUNG HAS BEEN ADVISED OF THE POSSIBILITY OF SUCH DAMAGES. SOME JURISDICTIONS DO NOT ALLOW THE LIMITATION OF LIABILITY FOR PERSONAL INJURY, OR OF INCIDENTAL OR CONSEQUENTIAL DAMAGES, SO THIS LIMITATION MAY NOT APPLY TO YOU.

11. LIMITATION OF LIABILITY. Notwithstanding any damages that you might incur for any reason whatsoever (including, without limitation, all damages referenced herein and all direct or general damages in contract or anything else), the entire liability of Samsung under any provision of this EULA and your exclusive remedy hereunder shall be limited to the greater of the actual damages you incur in reasonable reliance on the Software up to the amount actually paid by you for the Software or US\$5.00. The foregoing limitations, exclusions and disclaimers (including Sections 9, 10 and 11) shall apply to the maximum extent permitted by applicable law, even if any remedy fails its essential purpose.

12. U.S. GOVERNMENT END USERS. The Software is licensed only with "restricted rights" and as "commercial items" consisting of "commercial software" and "commercial software documentation" with only those rights as are granted to all other end users pursuant to the terms and conditions herein.

13. APPLICABLE LAW. This EULA is governed by the laws of TEXAS, without regard to conflicts of laws principles. This EULA shall not be governed by the UN Convention on Contracts for the International Sale of Goods, the application of which is expressly excluded. If a dispute, controversy or difference is not amicably settled, it shall be finally resolved by arbitration in Seoul, Korea in accordance with the Arbitration Rules of the Korean Commercial Arbitration Board. The award of arbitration shall be final and binding upon the parties.

14. ENTIRE AGREEMENT; SEVERABILITY. This EULA is the entire agreement between you and Samsung relating to the Software and supersedes all prior or contemporaneous oral or written communications, proposals and representations with respect to the Software or any other subject matter covered by this EULA. If any provision of this EULA is held to be void, invalid, unenforceable or illegal, the other provisions shall continue in full force and effect.

#### **Precautions for Transfer and Disposal**

If data stored on this device is deleted or reformatted using the standard methods, the data only appears to be removed on a superficial level, and it may be possible for someone to retrieve and reuse the data by means of special software.

To avoid unintended information leaks and other problems of this sort, it is recommended that the device be returned to Samsung's Customer Care Center for an Extended File System (EFS) Clear which will eliminate all user memory and return all settings

to default settings. Please contact the **Samsung Customer Care Center** for details

Important!: Please provide warranty information (proof of purchase) to Samsung's Customer Care Center in order to provide this service at no charge. If the warranty has expired on the device, charges may apoly.

**Customer Care Center:** 

1000 Klein Rd.

Plano, TX 75074

Toll Free Tel: 1.888.987.HELP (4357)

Samsung Telecommunications America, LLC:

1301 East Lookout Drive

Richardson, Texas 75082

Phone: 1-800-SAMSUNG (726-7864)

Important!: If you are using a handset other than a standard numeric keypad, dial the numbers listed in brackets.

Phone: 1-888-987-HELP (4357)

©2010 Samsung Telecommunications America. All rights reserved.

No reproduction in whole or in part allowed without prior written approval. Specifications and availability subject to change without notice.

# Index

| Α                           | Backlight 104          | Selecting Unscreen                      |
|-----------------------------|------------------------|-----------------------------------------|
| Add Account 108             | Keyboard 104           | Text 88                                 |
| Add to Home screen 23       | Battery 1—4            | Text Size 88                            |
| Airplane Mode 111           | Capacity 3             | С                                       |
| Activating 111              | Charging 2             |                                         |
| Deactivating 112            | Extending Battery Life | Call Forwarding 43 Call Functions 34    |
| Amazon                      | 3                      | • • • • • • • • • • • • • • • • • • • • |
| Purchasing and              | Bluetooth 81—85        | Call Waiting 42                         |
| Downloading Music           | Changing Your          | Caller ID 42                            |
| 75                          | Bluetooth Name 82      | Clear Data 116                          |
| Amount to Synchronize 108   | Deleting Paired        | Clear Default 116                       |
| Animation 104               | Devices 83             | Contacts                                |
| Answering Calls 35          | Disconnecting Paired   | Dialing From 39                         |
| Applications 20             | Devices 83             | Sending Via Bluetooth                   |
| Applications Tab            | Making Your Device     | 84                                      |
| Using 19                    | Visible 82             | Context Menus 28                        |
| Audible Touch Notifications | Sending Items 84       | Corporate Email                         |
| 103                         | Settings 81            | Account Management                      |
| Audible selection 103       | Visible 82             | Settings 108                            |
| Audible touch tones         | Brightness 105         | Account                                 |
| 103                         | Browser                | Synchronization                         |
| SD card notifications       | Default zoom 88        | 108                                     |
| 103                         | Enable Javascript 88   | Adding a Sync Account                   |
| Auto Brightness 105         | Enable Plug-ins 88     | 108                                     |
| Auto-Rotate Feature 26      | Landscape-Only         | Email Signature 108                     |
| Auto-sync                   | Display 88             | D                                       |
| Enabling 107                | Navigation 88          | Data Services 85-90                     |
| B                           | Page Settings 88       | see also Web                            |
|                             | Pop-up Windows 88      | User Name 85                            |
| Back Key 15                 | Privacy Settings 89    |                                         |

Privacy Settings 89

| Date & Time 105               | Symbols 53, 56               | GPS Satellites                |
|-------------------------------|------------------------------|-------------------------------|
| Automatic 105                 | Erasing Device Content 116   | Usage 106                     |
| Delete Threads 110            | Exchange                     | GPS Services 78               |
| Device (illus.) 8             | Account Management           |                               |
| Device Settings               | Settings 108                 | H<br>HAC 130                  |
| Airplane Mode 111             | Synchronizing 108            |                               |
| Display Settings              | F                            | Haptic Feedback 103           |
| 104 <del></del> 106           | •                            | Health and Safety Information |
| Sound Settings 102—           | Factory data reset 117       | 118                           |
| 104                           | Flight Mode 111              | Home Key 15                   |
| TTY Use 112                   | Folders                      | Home Screen                   |
| Dialing Options 34            | Creating and                 | Customizing 22                |
| Disconnecting a Bluetooth De- | Managing 24                  | Extended Screens 18           |
| vice 83                       | Forgot My Unlock Pattern 114 | Overview 17                   |
| Display Screen 11, 105        | G                            | 1                             |
| E                             | Getting Started              | In-Call Options 36            |
| <del>-</del>                  | Locking/Unlocking the        | Input Method                  |
| Email Check Frequency 108     | Phone 6                      | Changing 51                   |
| Emergency call 40, 115        | Google                       | International Dialing 111     |
| Emergency Numbers 35          | Account Management           | International Dialing Code    |
| Emoticons 11, 54              | Settings 107                 | Changing 111                  |
| Enhanced 911 (E911) 36        | Account Sign in 7            | Internet                      |
| Entering Text 51—56           | Account                      | see Web                       |
| ABC Mode 52                   | Syncronization 107           |                               |
| Additional QWERTY             | Adding a Sync Account        | K                             |
| Text Options 54               | 107                          | Key Functions 9               |
| Emoticons 56                  | Creating an Account 6        | Keyboard Backlight 104        |
| Numbers 53, 55                | Synchronizing an             | Keyboard Timeout 104          |
| Onscreen Keyboard             | Account 107                  | L                             |
| 51                            | Google Maps 78               | Language                      |
| QWERTY Keyboard 53            | Launching 78                 | Settings 106                  |
| Selecting Mode 51             | Searching 79                 | Location Mode                 |
| Smileys 56                    | Google Search 16, 19         | Activating 78                 |
|                               | 2003.0 0001011 10, 10        | Activating 70                 |

| Locking Your Device 6, 113                                                                                                    | message URL http                                                                                                    | Music 75-77                                                                                                    |
|----------------------------------------------------------------------------------------------------|----------------------------------------------------------------------------------------------------|----------------------------------------------------------------------------------------------------|
| MM Making Calls 34 Memory Clearing Application Cache 116 External SD card 115 Internal phone storage 115 Uninstalling Third- Party Applications 116 Menu Navigation 17 Menu Key 15 Add 15 Notifications 15 Search 15 Settings 15 | // www.virginmobileus a.com 32, 33 message URL https // www1.virginmobileu sa.com/activate/ activate 32 // www1.virginmobileu sa.com/myaccount/ home.do 32 Messages Threads 110 Messaging Deleting Old Text Messages 110 Multimedia Messaging 58 Notification 109 microSD Available space 116 Total space 115 Missed Calls 35 MMS Text Messaging 58 M-Ratings 131 Multimedia Messaging 58 Composing 58 Opening 60 Replying to 60 Settings 60 | Assigning a New Ringtone 76 Creating a Playlist 76 Player 75 Playlist 76 Purchasing and Downloading from Amazon 75 Using a Song as a Ringtone 76  N Navigating the Menus 17 Navigating the Web 86 Navigation 79 North American Dialing 111  O Orientation 104 |
| Wallpaper 15  Menu Navigation 26  Using Your Fingers 26  Using your Keyboard  27  Using your Optical  Joystick 26  Message  Settings 60  Message Threads  Deleting 60                                                            |                                                                                                    | P Phone Number Displaying 34 Finding 38 Saving 38 Phone Safety 129 Phone vibrate 103 Pictures 105 Sending Via Bluetooth 84 Plus Code Dialing 40, 111  Q Quick Search 15                                                                                       |

| R                          | Setting the Language       | Third-Party Applications      |
|----------------------------|----------------------------|-------------------------------|
| Recently-Used Applications | English 106                | Uninstalling 116              |
| Accessing 24               | Español 106                | T-Ratings 131                 |
| Resetting Your Device 117  | Shortcuts                  | TTY Use 112                   |
| Ringtones                  | Adding via Home            | Turning Your Device On and Of |
| Setting Audible Touch      | screen 23                  | 6                             |
| Tones 102                  | Creating 22                |                               |
| Setting for Messages       | Deleting 23                | U                             |
| 102                        | Via Applications Tab       | UL Certification 120          |
| Setting for                | 22                         | Unlock Pattern 113            |
| Notifications 102          | Signature 108              | Changing the Pattern          |
| Setting for Voice Calls    | Silence All 103            | 114                           |
| 102                        | Silent mode 104            | Configuring Settings          |
| Silence All 103            | <b>Smiley</b> 11, 57       | 114                           |
| Types 102                  | Smileys 54                 | Creating 113                  |
| Vibrate 103                | Speed Dialing 39           | Forgotten Your Pattern        |
| Running Services           | Favorites 39               | 114                           |
| Managing 116               | Standard Limited Warranty  | Require pattern 114           |
| Stop Service 116           | 139                        | Use visible pattern           |
|                            | Status bar 18              | 114                           |
| S                          | Stop Service 116           | Unlocking Your Device 6, 113  |
| SAR values 118             | Suggested Word Choices 52  | Unpairing a Bluetooth Device  |
| Saving a Phone Number 38   | Synchronizing Accounts 107 | 83                            |
| Screen Timeout 104         | ,                          | Use Wireless Networks         |
| Search Key 15              | Т                          | Activating 78                 |
| Searching                  | Text                       | User Name 85                  |
| Using Text 16              | Selecting on Web Page      | V                             |
| Using Voice 17             | 88                         | •                             |
| Security 113-117           | Text Entry                 | Vibrate 103                   |
| Menu 113                   | see Entering Text 53       | Haptic Feedback 103           |
| Select Locale 106          | Text Messaging             | Visible Passwords 115         |
| Set Wallpaper 105          | Settings 60                | Disable 115                   |
| • •                        | · ·                        | Voice Input 51                |

## Voice Search 10, 17

**Additional Functions** 

17

#### Volume

Media 103 Ringtone 103

### W

Wallpaper Gallery 105 Warranty Information 138 Web 85—90

> see also Data Services Navigating 86

User Name 85

Window Animation 104

Wireless Networks 106